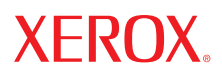

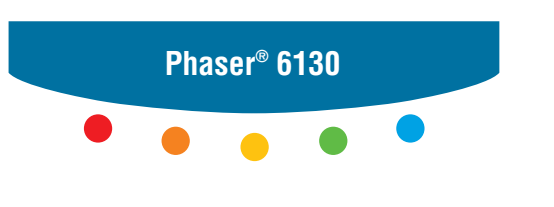

**printer**

# User Guide

Guide d'utilisation Guida dell'utente Benutzerhandbuch Guía del usuario Guia do Usuário Gebruikershandleiding Användarhandbok Betjeningsvejledning Руководство пользователя Εγχειρίδιο χρήστη Przewodnik użytkownika Felhasználói útmutató Uživatelská příručka Kullanım Kılavuzu

Rechte für unveröffentlichte Werke vorbehalten unter den Urheberrechtsgesetzen der USA. Der Inhalt dieser Publikation darf ohne Genehmigung der Xerox Corporation in keinerlei Form reproduziert werden.

Der Urheberrechtsschutz umfasst alle Formen und Fragen von urheberrechtlich schützbaren Materialien und Informationen, die derzeit gesetzlich vorgesehen sind oder im Folgenden gewährt werden. Dazu gehören ohne Einschränkung die aus den Softwareprogrammen generierten Materialien, die auf dem Bildschirm angezeigt werden, wie beispielsweise Formate, Vorlagen, Symbole, Bildschirmanzeigen, ihre Optik usw.

XEROX®, CentreWare®, Phaser®, PrintingScout® und Walk-Up® sind Marken der Xerox Corporation in den USA und/oder anderen Ländern.

Adobe® und PostScript® sind Marken von Adobe Systems Incorporated in den USA und/oder anderen Ländern.

Apple®, Bonjour®, ColorSync®, EtherTalk®, Macintosh® und Mac OS® sind Marken von Apple Computer, Inc. in den USA und/oder anderen Ländern.

PCL® ist eine Marke der Hewlett-Packard Corporation in den USA und/oder anderen Ländern.

Microsoft®, Vista™, Windows® und Windows Server™ sind Marken der Microsoft Corporation in den USA und/oder anderen Ländern.

Novell®, NetWare® und IPX/SPX™ sind Marken von Novell Incorporated in den USA und/oder anderen Ländern.

Als ein ENERGY STAR®-Partner hat die Xerox Corporation dieses Produkt als konform mit den ENERGY STAR-Richtlinien zur Energieeinsparung eingestuft. Der Name und das Logo für ENERGY STAR sind in den USA eingetragene Marken.

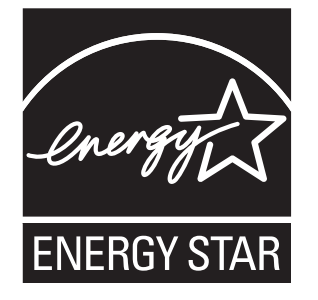

## **Inhalt**

#### $\blacksquare$ **Druckerinformationen**

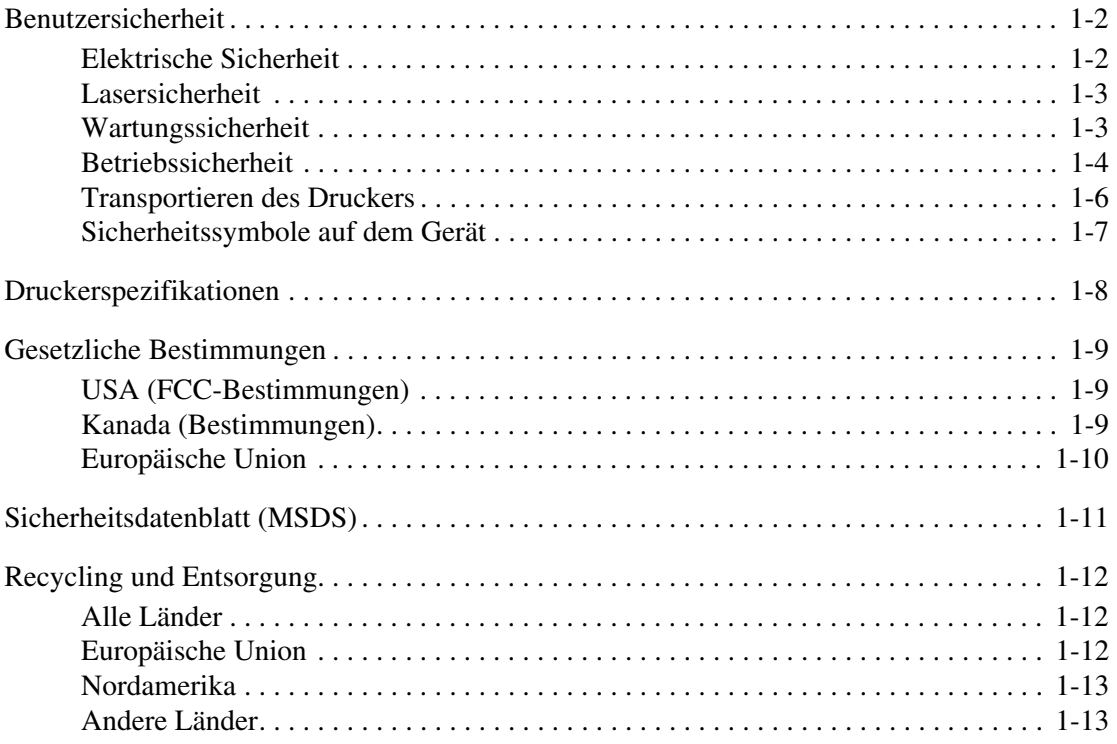

#### **Druckerfunktionen**  $\overline{2}$

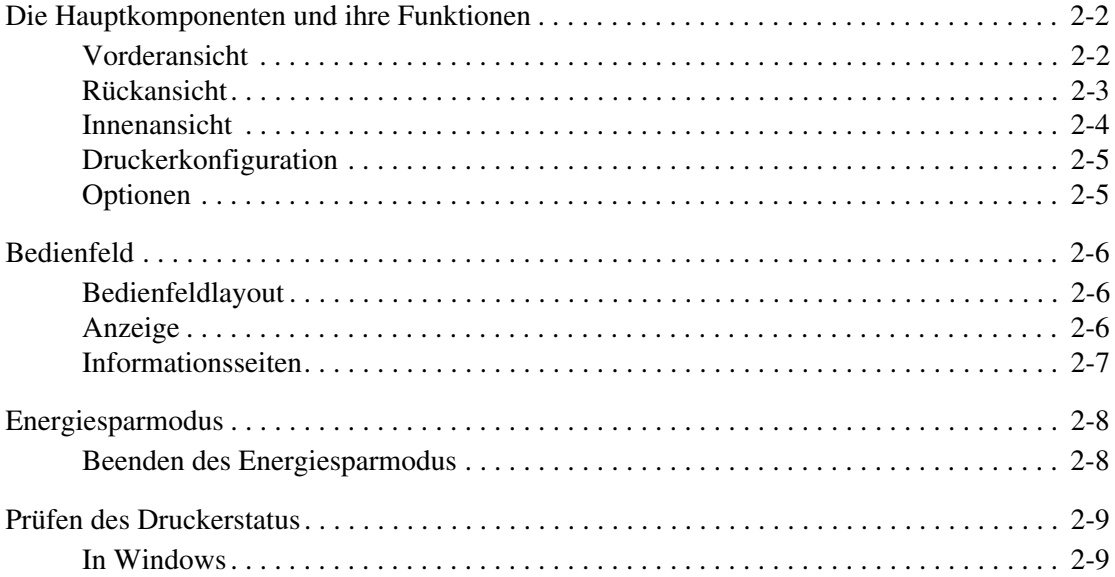

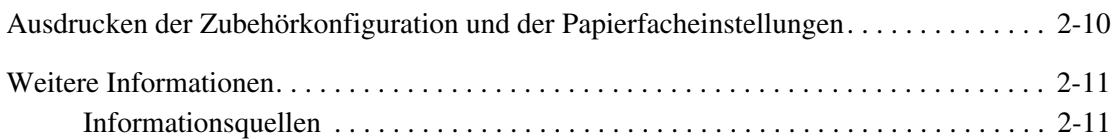

#### **[3 Netzwerk](#page-30-0)**

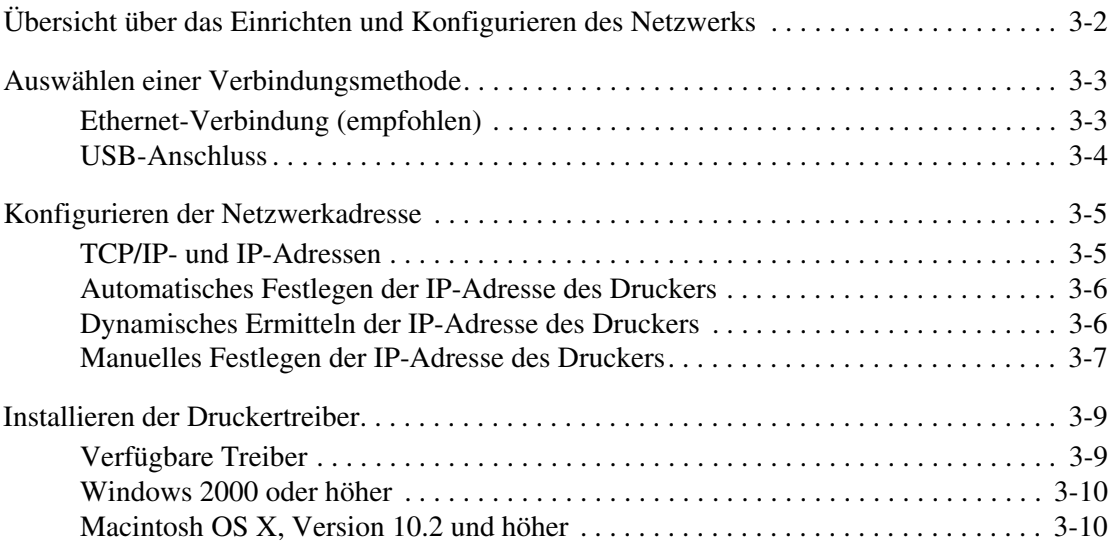

#### **[4 Grundlegende Informationen zum Drucken](#page-44-0)**

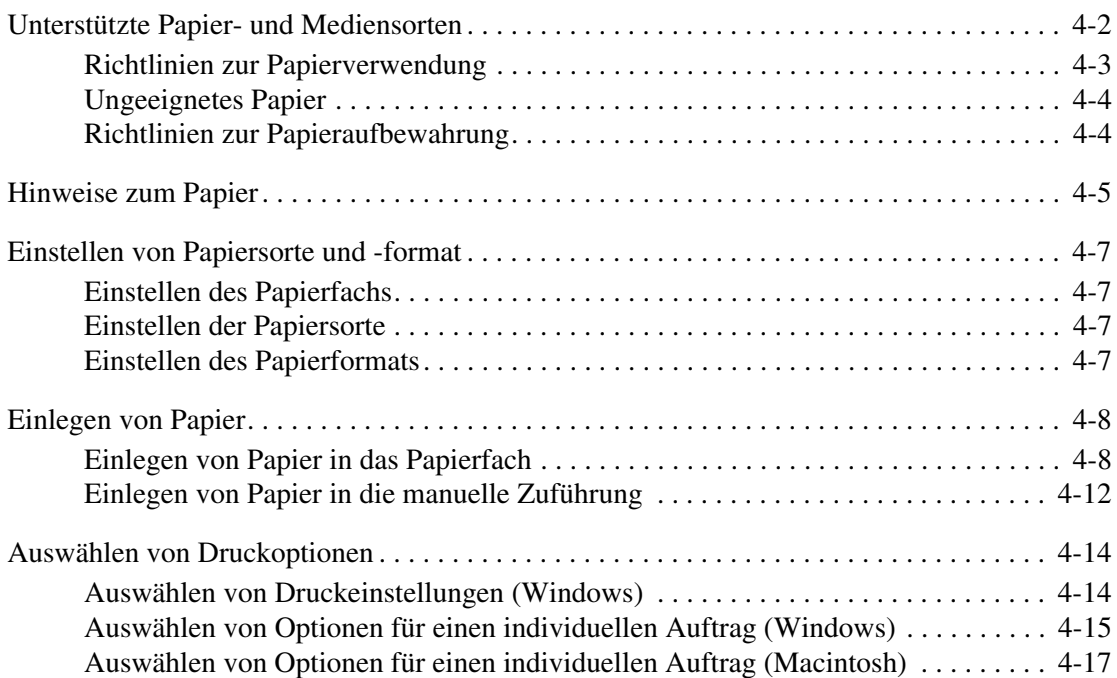

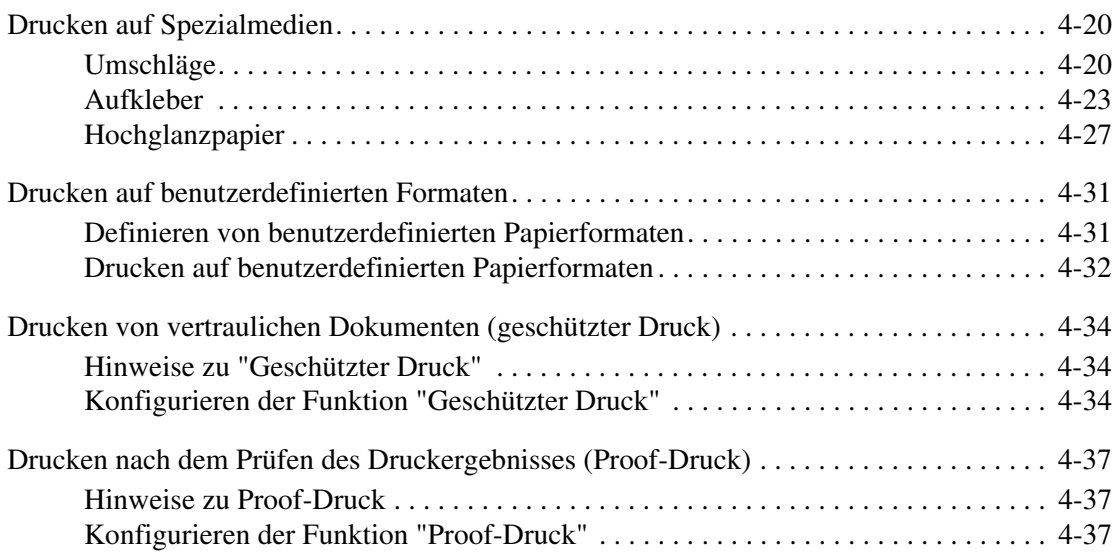

#### **[5 Bedienfeldmenüs](#page-82-0)**

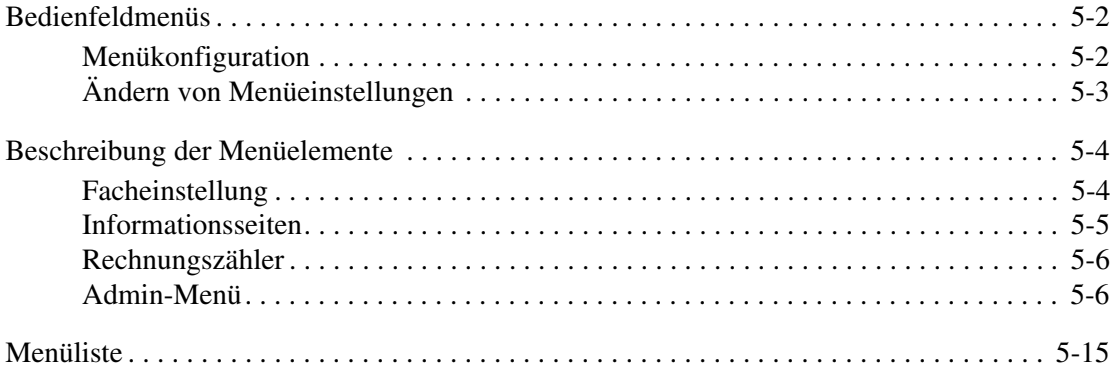

#### **[6 Druckqualität](#page-97-0)**

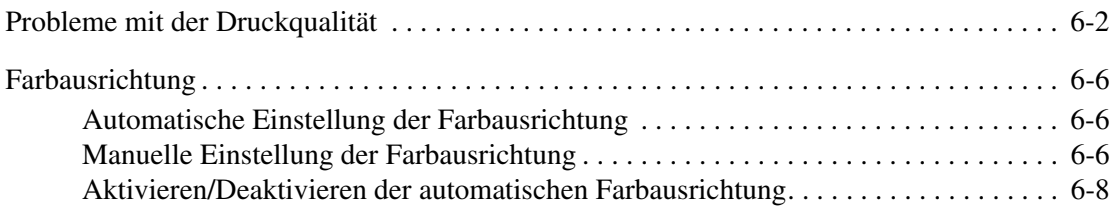

#### **[7 Fehlerbeseitigung](#page-105-0)**

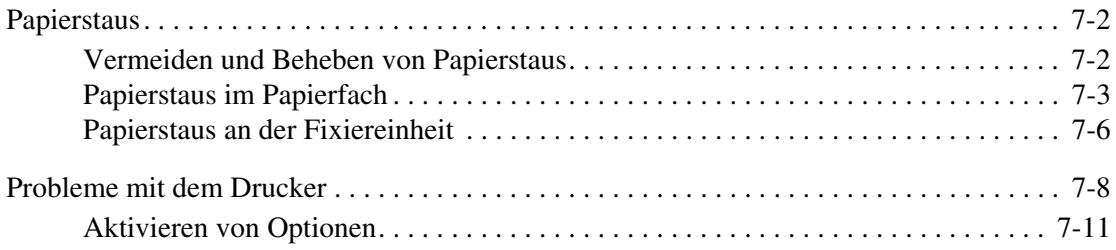

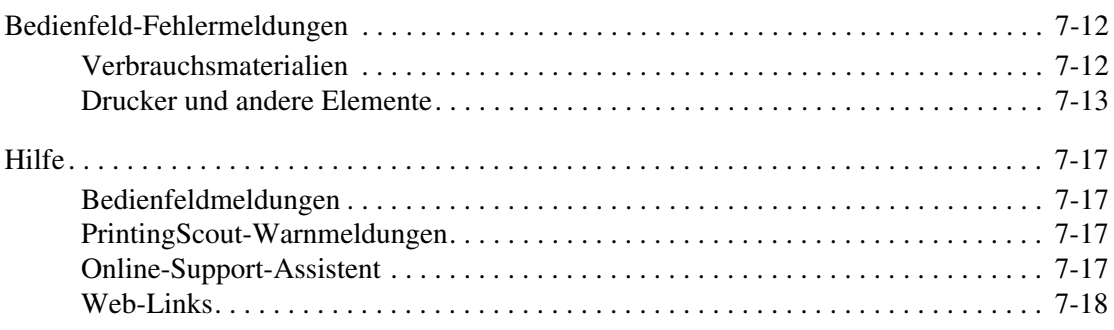

#### **[8 Wartung](#page-123-0)**

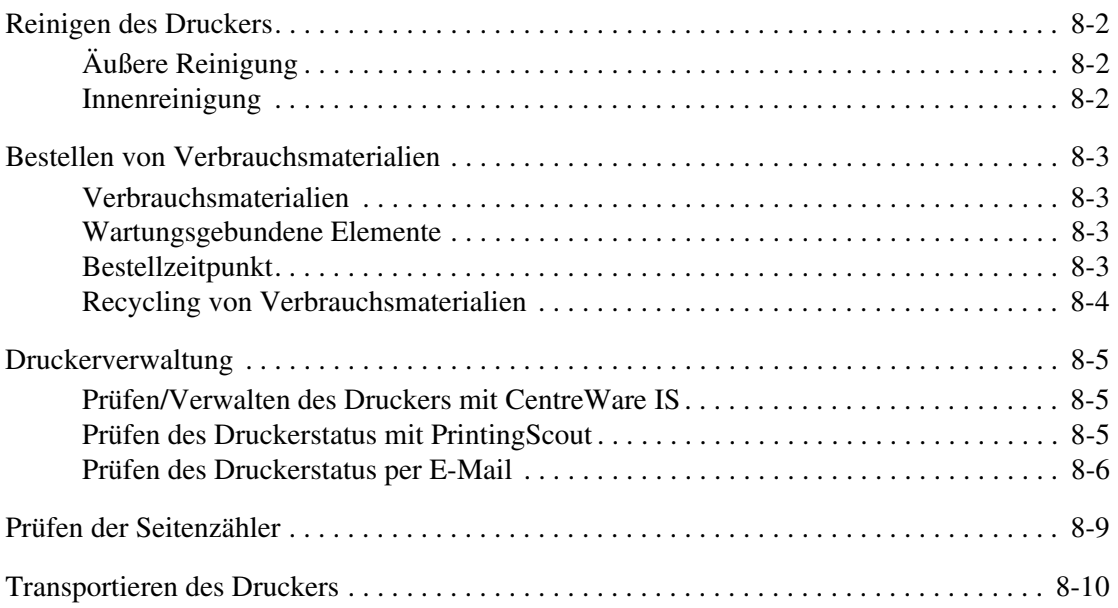

#### **[Index](#page-136-0)**

# <span id="page-6-0"></span>**Druckerinformationen**

Die Themen in diesem Kapitel:

- [Benutzersicherheit Seite 1-2](#page-7-0)
- [Druckerspezifikationen Seite 1-8](#page-13-0)
- [Gesetzliche Bestimmungen Seite 1-9](#page-14-0)
- [Sicherheitsdatenblatt \(MSDS\) Seite 1-11](#page-16-0)
- [Recycling und Entsorgung Seite 1-12](#page-17-0)

#### <span id="page-7-0"></span>**Benutzersicherheit**

Der Drucker und die dafür empfohlenen Verbrauchsmaterialien wurden nach strengen Sicherheitsanforderungen entwickelt und getestet. Durch Beachtung der folgenden Hinweise gewährleisten Sie einen dauerhaft sicheren Betrieb Ihres Druckers.

#### <span id="page-7-1"></span>**Elektrische Sicherheit**

- Verwenden Sie das im Lieferumfang des Druckers enthaltene Netzkabel.
- Schließen Sie das Netzkabel direkt an eine ordnungsgemäß geerdete Netzsteckdose an. Überprüfen Sie, ob beide Enden des Kabels fest angeschlossen sind. Lassen Sie die Netzsteckdose im Zweifelsfall von einem Elektriker prüfen.
- Verwenden Sie kein Netzkabel mit Masseanschlussstecker, um den Drucker an eine Netzsteckdose ohne Masseanschluss anzuschließen.
- Verwenden Sie kein Verlängerungskabel und keine Mehrfachsteckdose.
- Stellen Sie sicher, dass der Drucker an eine Steckdose mit der richtigen Spannung und Stromstärke angeschlossen ist. Gehen Sie dazu bei Bedarf die elektrische Spezifikation mit einem Elektriker durch.

**Warnung:** Verhindern Sie Stromschlaggefahr, indem Sie für eine ordnungsgemäße Erdung des Druckers sorgen. Bei unsachgemäßem Gebrauch können von elektrischen Geräten Gefahren ausgehen.

- Stellen Sie den Drucker nicht an einem Ort auf, an dem Personen auf das Netzkabel treten könnten.
- Stellen Sie keine Gegenstände auf das Netzkabel.
- Verdecken Sie nicht die Lüftungsschlitze. Diese Öffnungen verhindern eine Überhitzung des Druckers.
- Achten Sie darauf, dass keine Büro- oder Heftklammern in den Drucker fallen.

**Warnung:** Stecken Sie keine Gegenstände durch die Öffnungen oder Lüftungsschlitze des Druckers. Beim Kontakt mit einem Spannungspunkt oder versehentlichen Kurzschließen eines Teils kann es zu Brand oder Stromschlag kommen.

Treffen Sie folgende Maßnahmen, wenn Sie ungewöhnliche Geräusche oder Gerüche wahrnehmen:

- **1.** Schalten Sie den Drucker sofort aus.
- **2.** Ziehen Sie den Netzstecker aus der Steckdose.
- **3.** Wenden Sie sich zur Behebung des Problems an einen autorisierten Vertreter.

Das Netzkabel ist an der Rückseite des Druckers angeschlossen. Wenn Sie den Drucker vom Stromnetz trennen müssen, ziehen Sie den Netzstecker aus der Steckdose.

**Warnung:** Entfernen Sie die mit Schrauben befestigten Abdeckungen oder Schutzvorrichtungen nur dann, wenn Sie beim Installieren von optionalem Zubehör ausdrücklich dazu aufgefordert werden. Bei diesen Arbeiten muss das Gerät ausgeschaltet sein. Außer den vom Benutzer zu installierenden Optionen befinden sich unter diesen Abdeckungen keine Komponenten, die Sie selbst warten bzw. reparieren können.

**Hinweis:** Lassen Sie den Drucker eingeschaltet, um eine optimale Leistung zu erzielen. Dies stellt keine Gefahrenquelle dar. Wird der Drucker über einen längeren Zeitraum nicht benutzt, so schalten Sie ihn ab und ziehen den Netzstecker.

Folgende Fälle stellen ein Sicherheitsrisiko dar:

- Das Netzkabel ist beschädigt oder durchgescheuert.
- Es ist Flüssigkeit in den Drucker gelangt.
- Der Drucker ist Feuchtigkeit ausgesetzt.

Wenn eine dieser Bedingungen zutrifft, gehen Sie wie folgt vor:

- **1.** Schalten Sie den Drucker sofort aus.
- **2.** Ziehen Sie den Netzstecker aus der Steckdose.
- **3.** Verständigen Sie einen autorisierten Vertreter.

#### <span id="page-8-0"></span>**Lasersicherheit**

Dieser Drucker entspricht den von nationalen und internationalen Behörden festgelegten Leistungsnormen für Lasergeräte und ist als Lasergerät der Klasse 1 eingestuft. Der Drucker sendet kein gesundheitsschädigendes Licht aus, da der Laserstrahl bei ordnungsgemäßer Handhabung und Wartung durch den Benutzer vollständig abgeschirmt bleibt.

#### <span id="page-8-1"></span>**Wartungssicherheit**

- Führen Sie nur explizit in der Begleitdokumentation Ihres Druckers beschriebene Wartungsmaßnahmen aus.
- Verwenden Sie keine Aerosolreiniger. Bei Verwendung nicht zugelassener Verbrauchsmaterialien sind Leistungseinbußen und potenzielle Gefahren nicht auszuschließen.
- Verbrauchsmaterialien und Elemente, die regelmäßig gewartet werden müssen, sollten Sie nicht öffnen, wiederverwenden und/oder verbrennen. Informationen zu den Xerox-Recycling-Programmen für Verbrauchsmaterialien finden Sie unter [www.xerox.com/gwa](http://www.xerox.com/gwa).

#### <span id="page-9-0"></span>**Betriebssicherheit**

Der Drucker und die dafür vorgesehenen Verbrauchsmaterialien wurden nach strengen Sicherheitsanforderungen entwickelt und getestet. Dazu gehören die Prüfung durch zuständige Behörden, die Zulassung und die Einhaltung von Umweltnormen. Beachten Sie die folgenden Sicherheitsrichtlinien, um dauerhaft den sicheren Betrieb Ihres Druckers zu gewährleisten.

#### **Druckerstandort**

Stellen Sie den Drucker an einem staubfreien Ort auf. Die Temperatur sollte zwischen 10 °C und 32 °C, die relative Luftfeuchtigkeit zwischen 15 und 85 Prozent liegen.

Die Luftfeuchtigkeit sollte bei 32 °C nicht über 70 Prozent und die Temperatur sollte bei einer Luftfeuchtigkeit von 85 Prozent nicht über 28 °C betragen.

**Hinweis:** Plötzliche Temperaturschwankungen können sich auf die Druckqualität auswirken. Durch schnelles Aufheizen eines Raums kann sich im Gerät Kondenswasser bilden, das die Bildübertragung beeinträchtigt.

#### **Abstände um den Drucker**

Stellen Sie den Drucker an einem Ort auf, an dem ausreichend Platz für Lüftung, Betrieb und Wartung vorhanden ist. Der empfohlene Mindestraum beträgt:

Oberer Abstand:

■ 20 cm über dem Drucker

Erforderliche Gesamthöhe:

■ Drucker: 58.9 cm

Sonstige Abstände:

- 10 cm hinter dem Drucker
- 60 cm vor dem Drucker
- 10 cm links vom Drucker
- 25 cm rechts vom Drucker

#### **Betriebsrichtlinien**

- Verdecken Sie die Lüftungsschlitze und Öffnungen des Druckers nicht. Ohne ausreichende Luftzufuhr kann der Drucker überhitzen.
- Die optimale Leistung erzielt der Drucker beim Einsatz unterhalb von 3500 Metern Höhe.
- Stellen Sie den Drucker nicht neben einer Wärmequelle auf.
- Stellen Sie den Drucker nicht in direktem Sonnenlicht auf, damit lichtempfindliche Komponenten bei geöffneten Abdeckungen nicht dem Licht ausgesetzt sind.
- Stellen Sie den Drucker nicht im Kaltluftstrom einer Klimaanlage auf.
- Stellen Sie den Drucker auf eine ebene und feste Oberfläche, die sein Gewicht tragen kann. Die Neigung sollte höchstens 1 Grad betragen, wenn der Drucker mit allen vier Füßen auf der Aufstellfläche steht. Das Gewicht des Druckers mit Verbrauchsmaterialien beträgt 17,2 kg.
- Stellen Sie den Drucker nicht innerhalb von Magnetfeldern auf.
- Stellen Sie den Drucker nicht an feuchten Orten auf.
- Stellen Sie den Drucker nicht an Orten auf, an denen Erschütterungsgefahr besteht.

#### **Sicherheitsrichtlinien beim Drucken**

- Warten Sie zwischen dem Aus- und Einschalten des Druckers 10 bis 15 Sekunden.
- Achten Sie darauf, dass Hände, Haare, Krawatten usw. nicht in die Nähe der Ausgabe- und Zuführrollen geraten.

Beim Drucken:

- Nehmen Sie auf keinen Fall das Papiezufuhrfach heraus, das Sie im Druckertreiber oder über das Bedienfeld ausgewählt haben.
- Öffnen Sie nicht die Abdeckungen.
- Bewegen Sie den Drucker nicht.

#### **Druckerverbrauchsmaterial**

- Verwenden Sie nur die speziell für Ihren Drucker ausgelegten Verbrauchsmaterialien. Die Verwendung ungeeigneter Verbrauchsmaterialien kann zu einer geringeren Leistung und möglicherweise zu Gefahrensituationen führen.
- Beachten Sie alle Warnhinweise und Anweisungen, die auf dem Drucker, dem Zubehör und den Verbrauchsmaterialien angebracht bzw. in der dazugehörigen Dokumentation, auf der Verpackung usw. stehen.

**Vorsicht:** Es sollten ausschließlich Xerox-Verbrauchsmaterialien verwendet werden. Schäden, Funktionsfehler oder Leistungseinbußen, die durch die Verwendung von Verbrauchsmaterialien anderer Hersteller als Xerox oder von nicht für diesen Drucker empfohlenen Xerox-Verbrauchsmaterialien verursacht wurden, sind nicht durch die Xerox-Garantie, den Servicevertrag oder die Total Satisfaction Guarantee (umfassende Garantie) abgedeckt. Die Total Satisfaction Guarantee (umfassende Garantie) wird in den USA und in Kanada angeboten. Für die übrigen Länder kann ein anderer Gewährleistungsumfang gelten. Details erfahren Sie bei einer Vertriebsniederlassung in Ihrer Nähe.

#### <span id="page-11-0"></span>**Transportieren des Druckers**

Befolgen Sie diese Anweisungen, um Verletzungen sowie eine Beschädigung des Druckers zu vermeiden:

■ Schalten Sie den Drucker aus und ziehen Sie sämtliche Netz- und Kommunikationskabel heraus, bevor Sie den Drucker transportieren.

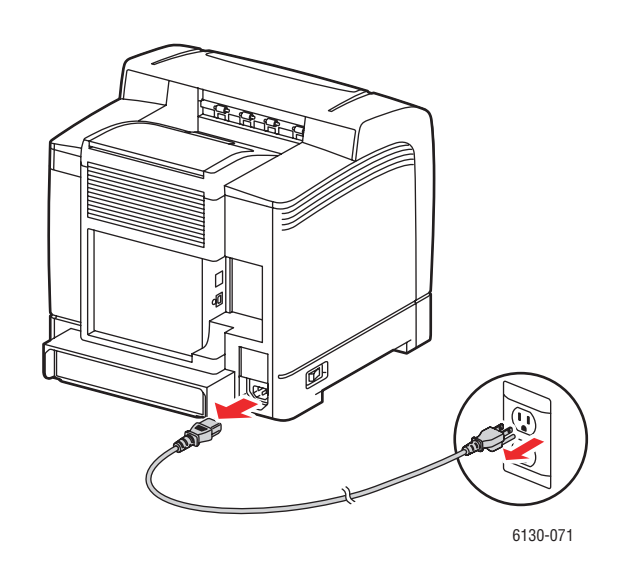

■ Heben Sie den Drucker immer an den vorgesehenen Stellen an.

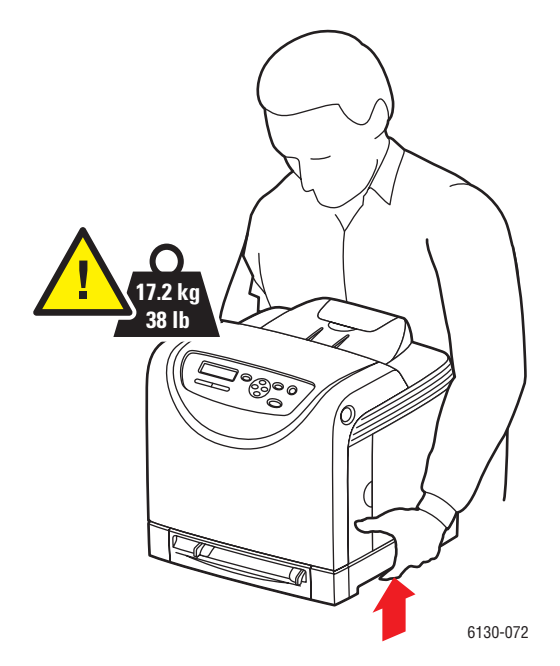

*Drucker Phaser® 6130 1-6*

Tragen Sie den Drucker möglichst gerade.

**Vorsicht:** Neigen Sie den Drucker nicht um mehr als 10 Grad nach vorn/hinten oder rechts/links. Wird der Drucker um mehr als 10 Grad geneigt, kann dies zum Auslaufen des Toners im Gerät führen.

■ Stellen Sie keine Nahrungsmittel oder Getränke auf dem Drucker ab.

**Vorsicht:** Schäden am Drucker, die durch einen unsachgemäßen Transport oder ein unsachgemäßes Verpacken zum Versand des Druckers verursacht werden, fallen nicht unter die Garantie, den Servicevertrag oder die Total Satisfaction Guarantee (umfassende Garantie). Die Total Satisfaction Guarantee (umfassende Garantie) wird in den USA und in Kanada angeboten. Für die übrigen Länder kann ein anderer Gewährleistungsumfang gelten. Details erfahren Sie bei einer Vertretung in Ihrer Nähe.

*Siehe auch:* 

[Transportieren des Druckers Seite 8-10](#page-132-1)

#### <span id="page-12-0"></span>**Sicherheitssymbole auf dem Gerät**

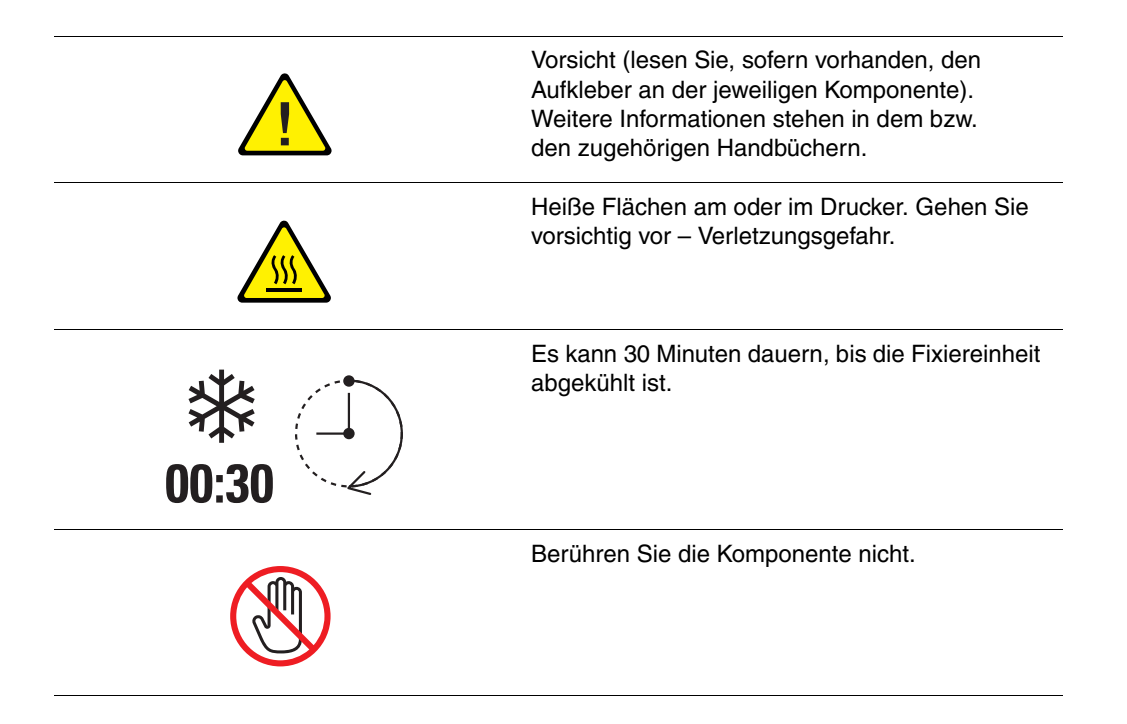

#### <span id="page-13-0"></span>**Druckerspezifikationen**

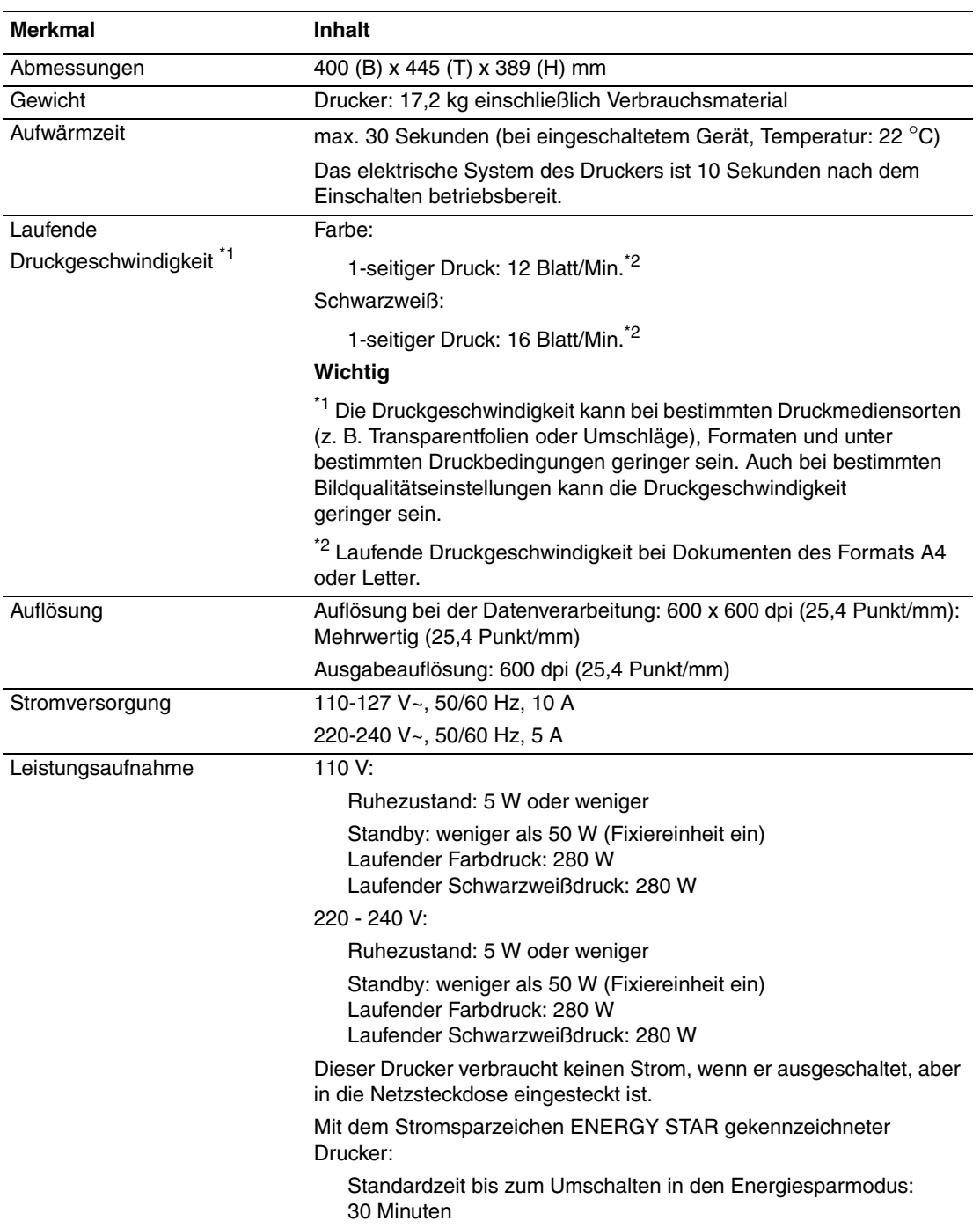

#### <span id="page-14-0"></span>**Gesetzliche Bestimmungen**

Dieses Produkt wurde nach den Standards über elektromagnetische Emission und Immunität getestet. Diese Standards gelten der Verminderung von Störungen, die in einer typischen Büroumgebung durch dieses Produkt ausgelöst oder erfahren werden.

#### <span id="page-14-1"></span>**USA (FCC-Bestimmungen)**

Dieses Gerät wurde getestet und entspricht den Grenzwerten für digitale Geräte der Klasse B (siehe Teil 15 der FCC-Regeln). Diese Grenzwerte bieten einen ausreichenden Schutz gegen Interferenzen bei der Installation in Wohnräumen. Dieses Gerät erzeugt, verwendet und strahlt unter Umständen Hochfrequenzenergie aus. Wird das Gerät nicht gemäß dieser Anleitung installiert und verwendet, so kann es schädliche Störungen des Funkverkehrs hervorrufen. In Ausnahmefällen können bestimmte Installationen aber dennoch Störungen verursachen. Sollte der Radio- und Fernsehempfang beeinträchtigt sein, was durch Ein- und Ausschalten des Geräts festgestellt werden kann, empfiehlt sich die Behebung der Störung durch eine oder mehrere der folgenden Maßnahmen:

- Den Empfänger neu ausrichten oder seine Position ändern.
- Den Abstand zwischen Gerät und Empfänger vergrößern.
- Das Gerät mit einer anderen Steckdose verbinden, damit Gerät und Empfänger an verschiedenen Stromkreisen angeschlossen sind.
- Den Händler oder einen erfahrenen Radio- bzw. Fernsehtechniker um Hilfe bitten.

Alle Änderungen oder Modifizierungen, die nicht ausdrücklich durch Xerox genehmigt wurden, können zum Entzug der Erlaubnis des Benutzers führen, das Gerät zu betreiben. Abgeschirmte Schnittstellenkabel verwenden, um die Konformität mit Teil 15 der FCC-Regeln zu gewährleisten.

#### <span id="page-14-2"></span>**Kanada (Bestimmungen)**

Dieses digitale Gerät der Klasse B erfüllt die kanadische Norm ICES-003.

Cet appareil numérique de la classe B est conforme à la norme NMB-003 du Canada.

#### <span id="page-15-0"></span>**Europäische Union**

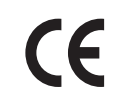

Mit dem CE-Zeichen garantiert Xerox, dass dieses Produkt den folgenden ab den angegebenen Daten geltenden Richtlinien der Europäischen Union entspricht:

- 1. Januar 1995: Niederspannungsrichtlinie 73/23/EWG (gemäß Änderung durch 93/68/EWG)
- 1. Januar 1996: EMV-Richtlinie 89/336/EWG über elektromagnetische Verträglichkeit

Dieses Produkt ist, sofern es gemäß den Bedienungsanweisungen verwendet wird, für den Benutzer und die Umwelt ungefährlich.

Geschirmte Schnittstellenkabel verwenden, um die Konformität mit den Bestimmungen der Europäischen Union zu gewährleisten.

Eine Kopie der unterzeichneten Konformitätserklärung für dieses Produkt ist bei Xerox erhältlich.

#### <span id="page-16-0"></span>**Sicherheitsdatenblatt (MSDS)**

Sicherheitsdatenblätter (MSDS) für Drucker Phaser 6130 sind verfügbar unter:

- USA und Kanada: [www.xerox.com/msds](http://www.office.xerox.com/cgi-bin/printer.pl?APP=udpdfs&Page=color&Model=Phaser+6130&PgName=msdsNA&Language=german)
- Europäische Union: [www.xerox.com/environment\\_europe](http://www.office.xerox.com/cgi-bin/printer.pl?APP=udpdfs&Page=color&Model=Phaser+6130&PgName=msdsEU&Language=german)

Telefonnummern des Kundendienstes befinden sich auf der Website [www.xerox.com/office/worldcontacts.](http://www.office.xerox.com/cgi-bin/printer.pl?APP=udpdfs&Page=color&Model=Phaser+6130&PgName=customersupport&Language=german)

#### <span id="page-17-0"></span>**Recycling und Entsorgung**

#### <span id="page-17-1"></span>**Alle Länder**

Denken Sie beim Entsorgen Ihres Xerox-Produkts daran, dass das Gerät Blei, Quecksilber, Perchlorat und andere Materialien enthalten kann, deren Entsorgung möglicherweise besonderen Umweltschutzbestimmungen unterliegt. Das Vorhandensein von Blei, Quecksilber und/oder Perchlorat ist gemäß den Regelungen, die zum Zeitpunkt der Produkteinführung galten, zulässig. Informationen zur Entsorgung erteilen die örtlichen Behörden. Perchlorathaltige Abfälle: Dieses Gerät enthält u. U. perchlorathaltige Bestandteile, z. B. in Form von Batterien. Zur Entsorgung können besondere Maßnahmen erforderlich sein. Details hierzu erfahren Sie unter [www.dtsc.ca.gov/hazardouswaste/perchlorate](http://www.dtsc.ca.gov/hazardouswaste/perchlorate).

#### <span id="page-17-2"></span>**Europäische Union**

Manche Geräte können sowohl in Privathaushalten als auch in gewerblichen Betrieben eingesetzt werden.

#### **Privathaushalte**

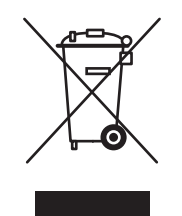

Dieses Symbol auf einem Gerät bedeutet, dass das Gerät nicht mit dem normalen Hausmüll entsorgt werden darf.

Nach europäischer Gesetzgebung müssen Elektro- und Elektronikaltgeräte zur Entsorgung vom Hausmüll getrennt werden.

Privathaushalte in EU-Mitgliedstaaten können Elektro- und Elektronikaltgeräte kostenlos an speziellen Sammelstellen abgeben. Nähere Informationen erteilt die zuständige Behörde.

In manchen Mitgliedstaaaten ist der Einzelhändler beim Kauf neuer Geräte verpflichtet, das Altgerät kostenlos zurückzunehmen. Näheres erfragen Sie bitte beim Händler.

#### **Gewerbliche Betriebe**

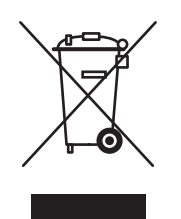

Dieses Symbol auf dem Gerät bedeutet, dass das Gerät nach den im jeweiligen Land geltenden Verfahren entsorgt werden muss.

Nach europäischer Gesetzgebung müssen Elektro- und Elektronikaltgeräte vorschriftsmäßig entsorgt werden.

Holen Sie vor der Entsorgung vom Händler oder von der Xerox-Vertretung Informationen über die Rücknahme von Altgeräten ein.

#### <span id="page-18-0"></span>**Nordamerika**

Xerox unterhält ein Rücknahme- und Wiederverwendungs-/Recycling-Programm. Ob Ihr Xerox-Produkt Teil dieses Programms ist, erfahren Sie beim Xerox-Kundendienst (1-800-ASK-XEROX). Weitere Informationen zu Xerox-Umweltprogrammen sind unter [www.xerox.com/environment](http://www.xerox.com/environment) erhältlich. Auskünfte zu Recycling und Entsorgung erteilt die Stadt oder Gemeinde.

In den USA können Sie auch die Website der Electronic Industries Alliance unter [www.eiae.org zurate ziehen.](http://www.eiae.org)

#### <span id="page-18-1"></span>**Andere Länder**

Bitte fordern Sie bei der für die Abfallbeseitigung zuständigen Behörde Informationen zur Entsorgung an.

## <span id="page-19-0"></span>**Druckerfunktionen**

2

Die Themen in diesem Kapitel:

- [Die Hauptkomponenten und ihre Funktionen Seite 2-2](#page-20-0)
- [Bedienfeld Seite 2-6](#page-24-0)
- [Energiesparmodus Seite 2-8](#page-26-0)
- [Prüfen des Druckerstatus Seite 2-9](#page-27-0)
- [Ausdrucken der Zubehörkonfiguration und der Papierfacheinstellungen Seite 2-10](#page-28-0)
- [Weitere Informationen Seite 2-11](#page-29-0)

#### <span id="page-20-0"></span>**Die Hauptkomponenten und ihre Funktionen**

Dieser Abschnitt umfasst:

- [Vorderansicht Seite 2-2](#page-20-1)
- [Rückansicht Seite 2-3](#page-21-0)
- [Innenansicht Seite 2-4](#page-22-0)
- [Druckerkonfiguration Seite 2-5](#page-23-0)

#### <span id="page-20-1"></span>**Vorderansicht**

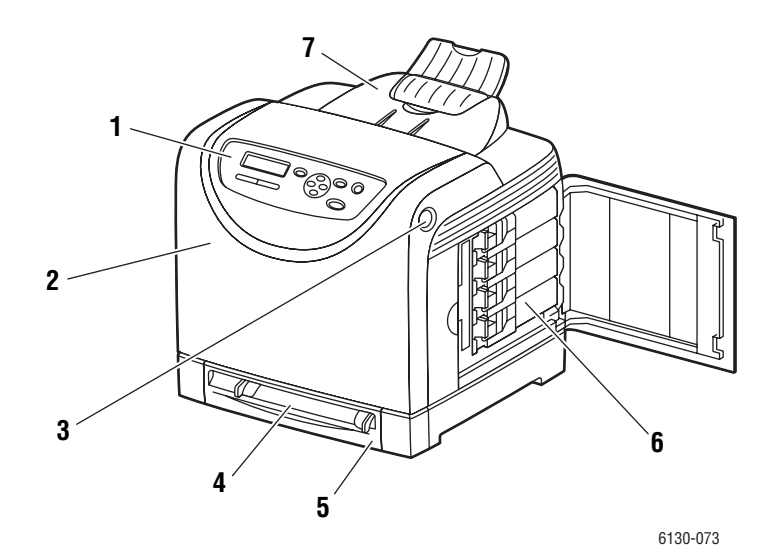

- **1.** Bedienfeld
- **2.** Vordere Abdeckung
- **3.** Taste zum Öffnen der vorderen Abdeckung
- **4.** Manuelle Zuführung
- **5.** Papierfach
- **6.** Tonerkartuschen
- **7.** Ausgabefach

#### <span id="page-21-0"></span>**Rückansicht**

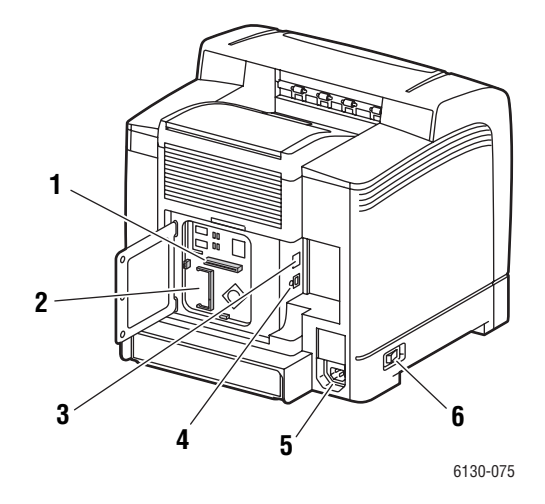

- **1.** Multiprotokollfähige Netzwerkkarte
- **2.** Steckplatz für optionalen Speicher
- **3.** Netzwerkanschluss
- **4.** USB-Anschluss
- **5.** Netzbuchse
- **6.** Netzschalter

#### <span id="page-22-0"></span>**Innenansicht**

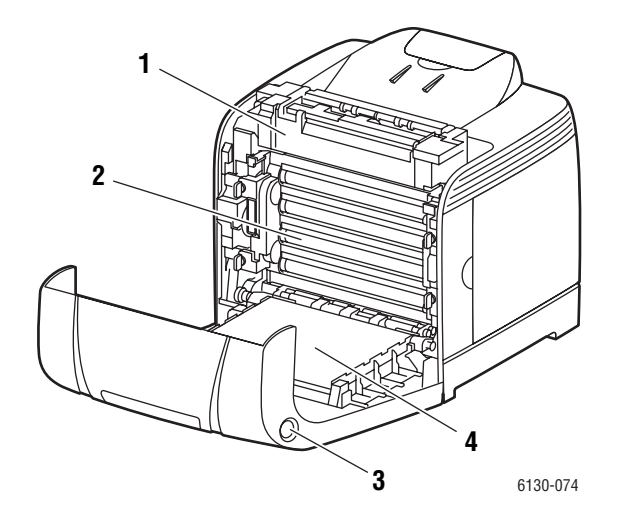

- **1.** Fixiereinheit
- **2.** Belichtungseinheit
- **3.** Taste zum Öffnen der vorderen Abdeckung
- **4.** Transfereinheit

#### <span id="page-23-0"></span>**Druckerkonfiguration**

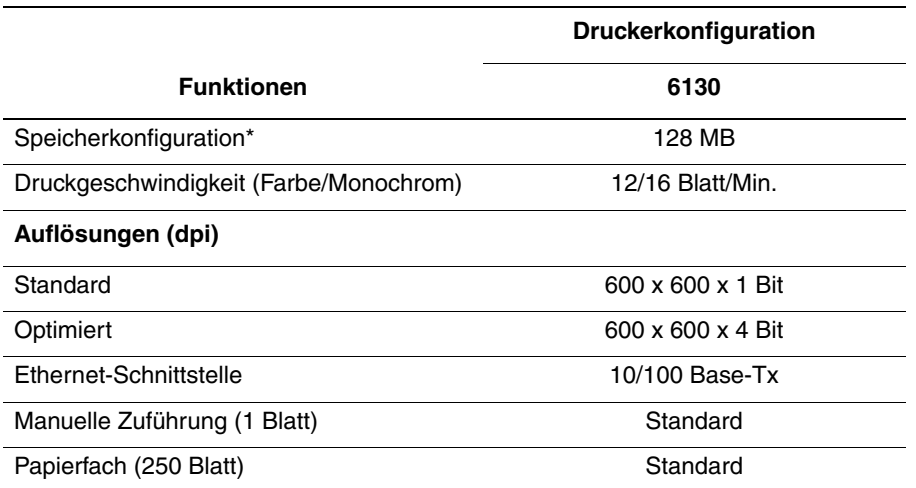

\* Alle Konfigurationen verfügen über einen Speichersteckplatz für 256 MB/512 MB/1024 MB DDR2 DIMMs bis max. 1152 MB. Die Standardspeichermodule sind aufgelötet.

#### <span id="page-23-1"></span>**Optionen**

Sie können zusätzlichen Speicher und eine multiprotokollfähige Karte erwerben, falls diese Komponenten nicht zur Standardausrüstung Ihres Druckers gehören.

#### **Arbeitsspeicher**

Der Drucker verfügt über einen Steckplatz für 256-, 512- oder 1024-MB-DDR2-DIMMs.

#### **Multiprotokollfähige Netzwerkkarte**

Die multiprotokollfähige Netzwerkkarte bietet zusätzliche Protokolle und Sicherheitsfunktionen wie IPP, SMB, NetWare, WINS, DDNS, SSL/HTTPS und IPv6.

#### <span id="page-24-0"></span>**Bedienfeld**

Dieser Abschnitt umfasst:

- [Bedienfeldlayout Seite 2-6](#page-24-1)
- [Anzeige Seite 2-6](#page-24-2)
- [Menüübersicht Seite 2-7](#page-25-1)
- [Informationsseiten Seite 2-7](#page-25-0)

#### <span id="page-24-1"></span>**Bedienfeldlayout**

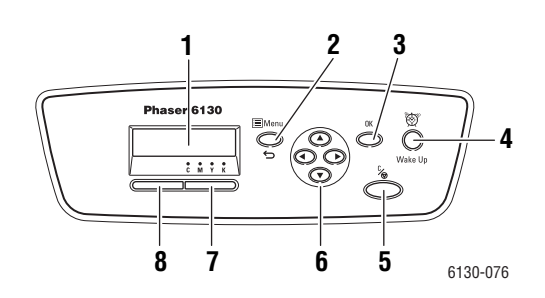

- **1.** Grafikanzeige für Statusmeldungen, Menüs und Tonerstände.
- **2.** Taste **Menü**

Für die Menübedienung. Zum Umschalten zwischen Menü- und Druckanzeige.

- **3.** Taste **OK** Zum Einstellen der Menüwerte. Auch zum Drucken von Berichten und Listen.
- **4.** Taste **Energiesparmodus** Leuchtet im Energiesparmodus. Zum Beenden des Energiesparmodus Taste drücken.
- **5.** Taste **Abbrechen**

Zum Abbrechen des aktuelles Druckauftrags.

**6.** Taste **Nach oben**

Zum Aufwärtsnavigieren in den Menüs.

Taste **Nach unten**

Zum Abwärtsnavigieren in den Menüs.

#### Taste **Zurück**

Zum Zurücknavigieren in den Menüs und Aufrufen des Menüs der Walk-Up-Funktionen. Taste **Vor**

Zum Vorwärtsnavigieren in den Menüs.

**7. Fehler**

Leuchtet diese Lampe rot, liegt ein Fehler vor.

**8. Bereit**

Leuchtet diese Lampe grün, ist der Drucker zum Empfang von Daten vom Computer bereit. Blinkt die Lampe, läuft ein Datenempfang.

#### <span id="page-24-2"></span>**Anzeige**

Es gibt zwei Arten von Anzeigen:

- Druckanzeige (zeigt den Druckerstatus)
- Menüanzeige (zum Konfigurieren der Einstellungen)

#### <span id="page-25-0"></span>**Informationsseiten**

Zum Lieferumfang des Druckers gehören mehrere Informationsseiten, die Ihnen helfen, den Drucker optimal zu nutzen. Auf diese Seiten greifen Sie über das Bedienfeld zu. Drucken Sie die Menüübersicht aus, um zu sehen, wo sich die Informationsseiten in der Menüstruktur des Bedienfelds befinden.

#### <span id="page-25-1"></span>**Menüübersicht**

Die Menüübersicht erleichtert die Navigation durch die Menüs am Bedienfeld. So drucken Sie die Menüübersicht:

- **1.** Drücken Sie am Bedienfeld die Taste **Menü**, wählen Sie **Informationsseiten** aus und drücken Sie dann die Taste **OK**.
- **2.** Wählen Sie **Menüübersicht** aus und drücken Sie dann die Taste **OK**.

**Hinweis:** Drucken Sie die Menüübersicht, um zu sehen, welche anderen Informationsseiten gedruckt werden können.

#### **Konfigurationsseite**

So drucken Sie die Konfigurationsseite mit aktuellen Informationen zum Drucker:

- **1.** Drücken Sie am Bedienfeld die Taste **Menü**, wählen Sie **Informationsseiten** aus und drücken Sie dann die Taste **OK**.
- **2.** Wählen Sie **Konfiguration** aus und drücken Sie dann die Taste **OK**.

#### <span id="page-26-0"></span>**Energiesparmodus**

Der Drucker verfügt über eine Energiesparfunktion.

Gehen 30 Minuten lang (Standardeinstellung) keine Druckdaten ein, schaltet der Drucker in den Energiesparmodus um.

Der Zeitraum bis zum Umschalten in den Energiesparmodus kann auf 5 bis 60 Minuten eingestellt werden. Der Stromverbrauch im Energiesparmodus beträgt 5 W oder weniger, und das Umschalten aus dem Energiesparmodus in den Bereitschaftsmodus dauert etwa 15 Sekunden.

*Siehe auch:* 

[Ändern des Zeitlimits für die Energiesparfunktion Seite 5-3](#page-84-1)

#### <span id="page-26-1"></span>**Beenden des Energiesparmodus**

Wenn Daten vom Computer eingehen, wird der Energiesparmodus automatisch beendet.

Drücken Sie zum manuellen Beenden des Bereitschaftsmodus die Taste **Energiesparmodus**.

#### <span id="page-27-0"></span>**Prüfen des Druckerstatus**

#### <span id="page-27-1"></span>**In Windows**

Das Statusfenster enthält Informationen zum Drucker und Statusangaben. Doppelklicken Sie auf das PrintingScout-Symbol auf der Taskleiste unten rechts in der Anzeige. Markieren Sie in dem eingeblendeten Fenster die Spalte **Status**.

Die angezeigten Inhalte können mithilfe der Schaltfläche links im Druckerstatusfenster geändert werden.

Schaltfläche **Statuseinstellung**: Dient zum Aufrufen der Anzeige **Statuseinstellung** bzw. zum Überprüfen von Druckername, -verbindungsanschluss sowie -status.

Nähere Informationen über PrintingScout finden Sie in der Hilfe:

- **1.** Wählen Sie im Menü **Start** die Option **Programme**.
- **2.** Wählen Sie **Xerox-Bürodruck** aus.
- **3.** Wählen Sie **PrintingScout**.
- **4.** Wählen Sie **PrintingScout-Hilfe**.

#### **In CentreWare Internet-Services**

Den Status eines Druckauftrags, der an den Drucker übermittelt wurde, können Sie in CentreWare Internet-Services über das Register **Aufträge** prüfen.

#### <span id="page-28-0"></span>**Ausdrucken der Zubehörkonfiguration und der Papierfacheinstellungen**

Drucken Sie die Konfigurationsseite mit aktuellen Informationen zum Drucker:

- **1.** Drücken Sie am Bedienfeld die Taste **Menü**, wählen Sie **Informationsseiten** aus und drücken Sie dann die Taste **OK**.
- **2.** Wählen Sie **Konfiguration** aus und drücken Sie dann die Taste **OK**.

#### <span id="page-29-0"></span>**Weitere Informationen**

Informationen zu Ihrem Drucker und seinen Funktionen stehen über die folgenden Informationsquellen zur Verfügung.

#### <span id="page-29-1"></span>**Informationsquellen**

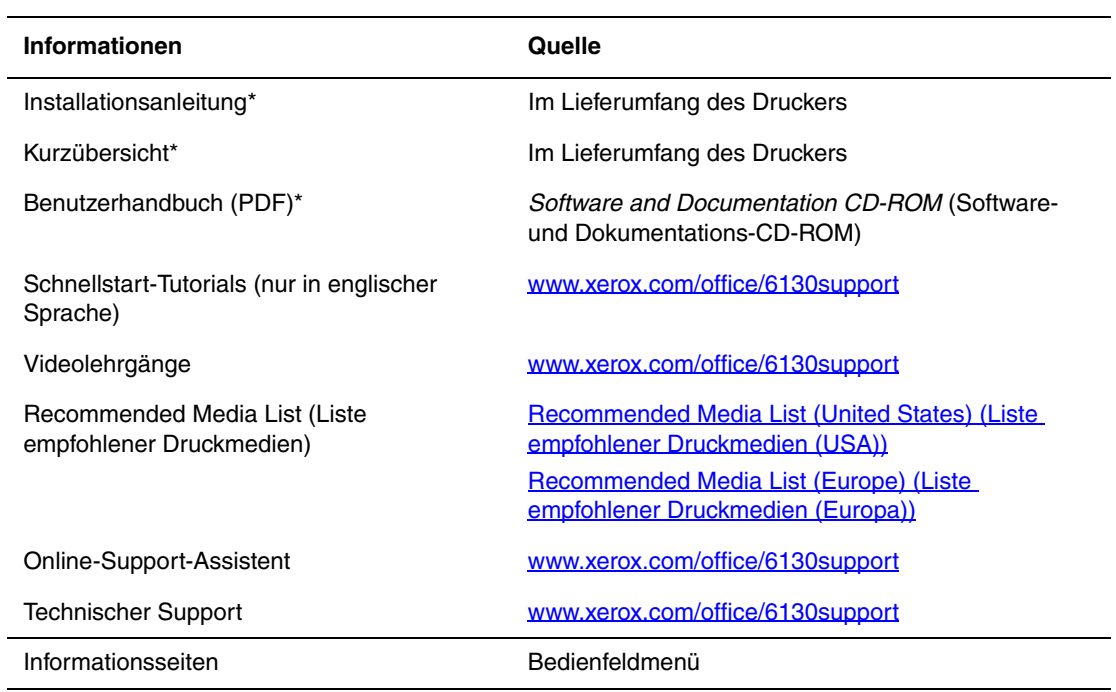

\* Auch auf der Support-Website verfügbar.

## <span id="page-30-0"></span>**Netzwerk**

# 3

Die Themen in diesem Kapitel:

- [Übersicht über das Einrichten und Konfigurieren des Netzwerks Seite 3-2](#page-31-0)
- [Auswählen einer Verbindungsmethode Seite 3-3](#page-32-0)
- [Konfigurieren der Netzwerkadresse Seite 3-5](#page-34-0)
- [Installieren der Druckertreiber Seite 3-9](#page-38-0)

Dieses Kapitel enthält grundlegende Informationen zur Einrichtung und zum Anschluss Ihres Druckers.

*Siehe auch:* (nur auf Englisch)

Lehrgänge zum Verwenden von CentreWare Internet Services unter [www.xerox.com/office/6130support](http://www.office.xerox.com/cgi-bin/printer.pl?APP=udpdfs&Page=color&Model=Phaser+6130&PgName=tech&Language=german)

Lehrgänge zum Verwenden des Druckertreibers unter [www.xerox.com/office/6130support](http://www.office.xerox.com/cgi-bin/printer.pl?APP=udpdfs&Page=color&Model=Phaser+6130&PgName=tech&Language=german)

#### <span id="page-31-0"></span>**Übersicht über das Einrichten und Konfigurieren des Netzwerks**

So richten Sie das Netzwerk ein und konfigurieren es:

- **1.** Schließen Sie den Drucker mithilfe der empfohlenen Hardware und Kabel an das Netzwerk an.
- **2.** Schalten Sie den Drucker und den Computer ein.
- **3.** Drucken Sie die Konfigurationsseite aus und bewahren Sie sie auf, damit Sie später auf die Netzwerkeinstellungen zurückgreifen können.
- **4.** Installieren Sie die Treibersoftware von der *Software and Documentation CD-ROM* (Software- und Dokumentations-CD-ROM) auf dem Computer. Informationen zur Treiberinstallation finden Sie in diesem Kapitel im Abschnitt für das jeweilige Betriebssystem.
- **5.** Konfigurieren Sie die TCP/IP-Adresse des Druckers, anhand derer der Drucker im Netzwerk identifiziert wird.
	- Windows-Betriebssysteme: Starten Sie das Installationsprogramm auf der *Software and Documentation CD-ROM* (Software- und Dokumentations-CD-ROM), damit die IP-Adresse des Druckers automatisch festgelegt wird, wenn der Drucker an ein bereits vorhandenes TCP/IP-Netzwerk angeschlossen ist. Sie können die IP-Adresse des Druckers auch manuell am Bedienfeld zuweisen.
	- Macintosh: Weisen Sie die TCP/IP-Adresse manuell am Bedienfeld zu.
- **6.** Drucken Sie eine Konfigurationsseite, um die neuen Einstellungen zu prüfen.

**Hinweis:** Ist die *Software and Documentation CD-ROM* (Software- und Dokumentations-CD-ROM) nicht verfügbar, können Sie den neuesten Treiber unter [www.xerox.com/office/6130drivers](http://www.office.xerox.com/cgi-bin/printer.pl?APP=udpdfs&Page=color&Model=Phaser+6130&PgName=driver&Language=german) herunterladen.

#### <span id="page-32-0"></span>**Auswählen einer Verbindungsmethode**

Schließen Sie den Drucker über Ethernet oder USB an. Eine USB-Verbindung ist eine direkte Verbindung. Über die USB-Schnittstelle können Sie Ihren Drucker nicht in ein Netzwerk einbinden. Wenn Sie den Drucker in ein Netzwerk einbinden möchten, müssen Sie die Ethernet-Schnittstelle verwenden. Die Hardware- und Kabelanforderungen variieren je nach Verbindungsmethode. Kabel und Hardwarekomponenten gehören im Allgemeinen nicht zum Lieferumfang des Druckers und müssen separat gekauft werden. Die Themen in diesem Abschnitt:

- [Ethernet-Verbindung \(empfohlen\) Seite 3-3](#page-32-1)
- [USB-Anschluss Seite 3-4](#page-33-0)

#### <span id="page-32-1"></span>**Ethernet-Verbindung (empfohlen)**

Ethernet kann für einen oder mehrere Computer verwendet werden. Damit werden viele Drucker und Systeme in einem Ethernet-Netzwerk unterstützt. Ein Ethernet-Anschluss wird empfohlen, da er einem USB-Anschluss hinsichtlich der Geschwindigkeit überlegen ist. Er ermöglicht außerdem einen direkten Zugriff auf CentreWare Internet-Services (IS). CentreWare IS ist die Webschnittstelle, über die Sie Drucker im Netzwerk vom Desktop aus verwalten, konfigurieren und überwachen können.

#### **Netzwerkverbindung**

Je nach Installation benötigen Sie folgende Hardware und Kabel für eine Ethernet-Verbindung:

- Zum Anschluss an einen Computer benötigen Sie ein Ethernet-RJ-45-Crossover-Kabel.
- Zum Anschluss an einen oder mehrere Computer unter Verwendung eines Ethernet-Hubs, Kabel- oder DSL-Routers benötigen Sie mindestens zwei Twisted-Pair-Kabel (Kategorie 5/RJ-45). (Ein Kabel pro Gerät.)

Wenn Sie über einen Hub eine Verbindung mit einem oder mehreren Computern herstellen, verwenden Sie ein Kabel für die Verbindung zwischen Computer und Hub und das zweite Kabel für die Verbindung zwischen Drucker und Hub. Abgesehen vom Uplink-Anschluss können Sie jeden Anschluss am Hub verwenden.

*Siehe auch:* 

[Konfigurieren der Netzwerkadresse Seite 3-5](#page-34-0) [Installieren der Druckertreiber Seite 3-9](#page-38-0)

#### <span id="page-33-0"></span>**USB-Anschluss**

Soll lediglich eine Verbindung zu einem einzelnen Computer hergestellt werden, bietet ein USB-Anschluss hohe Übertragungsraten. Eine USB-Verbindung ist nicht so schnell wie eine Ethernet-Verbindung. Der Anschluss über USB ist nur unter Microsoft Windows 2000, Windows XP, Windows Server 2003, Windows Vista und neueren Betriebssystemen möglich. Auf Macintosh-Rechnern muss Mac OS X ab Version 10.2 installiert sein.

#### **USB-Verbindung**

Für eine USB-Verbindung benötigen Sie ein normales A/B-USB-Kabel. Dieses Kabel gehört nicht zum Lieferumfang des Druckers und muss separat gekauft werden. Achten Sie darauf, das richtige USB-Kabel für die Verbindung zu verwenden (2.0 für beste Ergebnisse).

- **1.** Schließen Sie das USB-Kabel an den Drucker an und schalten Sie den Drucker ein.
- **2.** Verbinden Sie das andere Ende des USB-Kabels mit dem Computer.

#### *Siehe auch:*

[Installieren der Druckertreiber Seite 3-9](#page-38-0)

#### <span id="page-34-0"></span>**Konfigurieren der Netzwerkadresse**

Dieser Abschnitt umfasst:

- [TCP/IP- und IP-Adressen Seite 3-5](#page-34-1)
- [Automatisches Festlegen der IP-Adresse des Druckers Seite 3-6](#page-35-0)
- [Dynamisches Ermitteln der IP-Adresse des Druckers Seite 3-6](#page-35-1)
- [Manuelles Festlegen der IP-Adresse des Druckers Seite 3-7](#page-36-0)

#### <span id="page-34-1"></span>**TCP/IP- und IP-Adressen**

Wenn Ihr Computer Teil eines größeren Netzwerks ist, wenden Sie sich an Ihren Netzwerkadministrator, um die gültigen TCP/IP-Adressen und weitere Konfigurationsinformationen zu erhalten.

Wenn Sie ein eigenes kleines LAN (Local Area Network) einrichten oder den Drucker direkt über Ethernet an Ihren Computer anschließen, folgen Sie den unten stehenden Anweisungen, um die IP-Adresse (IP: Internet Protocol) des Druckers automatisch zu beziehen.

Die Kommunikation zwischen Computern und Druckern in Ethernet-Netzwerken erfolgt vorwiegend über TCP/IP-Protokolle. Um TCP/IP-Protokolle verwenden zu können, benötigt jeder Drucker und Computer eine eindeutige IP-Adresse. Es ist wichtig, dass die Adressen ähnlich, jedoch nicht identisch sind. Es genügt, wenn lediglich die letzte Ziffer anders ist. Sie können dem Drucker beispielsweise die Adresse 192.168.1.2 und dem Computer die Adresse 192.168.1.3 zuweisen. Einem dritten Gerät kann dann die Adresse 192.168.1.4 zugewiesen werden.

Macintosh-Computer verwenden im Allgemeinen entweder TCP/IP oder das Bonjour-Protokoll für die Kommunikation mit einem Netzwerkdrucker. Für Mac OS X-Systeme ist TCP/IP vorzuziehen. Anders als bei TCP/IP benötigen Drucker und Computer jedoch keine IP-Adresse, um Bonjour verwenden zu können.

Viele Netzwerke besitzen einen DHCP-Server (DHCP: Dynamic Host Configuration Protocol). Ein DHCP-Server programmiert automatisch eine IP-Adresse in jeden Computer und Drucker im Netzwerk, der für die Verwendung von DHCP konfiguriert ist. Ein DHCP-Server ist in den meisten Kabel- und DSL-Routern integriert. Wenn Sie einen Kabel- oder DSL-Router verwenden, finden Sie weitere Informationen zur IP-Adressierung in der Router-Dokumentation.

*Siehe auch:* 

Online-Support-Assistent unter [www.xerox.com/office/6130support](http://www.office.xerox.com/cgi-bin/printer.pl?APP=udpdfs&Page=color&Model=Phaser+6130&PgName=knowledgebase&Language=german)

#### <span id="page-35-0"></span>**Automatisches Festlegen der IP-Adresse des Druckers**

Wenn der Drucker an ein kleines vorhandenes TCP/IP-Netzwerk ohne DHCP-Server angeschlossen wird, verwenden Sie das Installationsprogramm auf der *Software and Documentation CD-ROM* (Software- und Dokumentations-CD-ROM), um eine IP-Adresse zu ermitteln oder zuzuweisen. Um weitere Anweisungen zu erhalten, legen Sie die *Software and Documentation CD-ROM* (Software- und Dokumentations-CD-ROM) in das CD-ROM-Laufwerk des Computers ein. Folgen Sie nach dem Start des Xerox-Installationsprogramms den angezeigten Installationsanweisungen.

**Hinweis:** Damit das automatische Installationsprogramm richtig ausgeführt werden kann, muss der Drucker an ein TCP/IP-Netzwerk angeschlossen sein.

#### <span id="page-35-1"></span>**Dynamisches Ermitteln der IP-Adresse des Druckers**

Für das dynamische Ermitteln der Drucker-IP-Adresse stehen zwei Protokolle zur Verfügung:

- DHCP (standardmäßig bei allen Phaser-Druckern aktiviert)
- Auto**IP**

Beide Protokolle können über das Bedienfeld aktiviert oder deaktiviert werden. DHCP kann außerdem in CentreWare IS aktiviert oder deaktiviert werden.

#### **Verwenden des Bedienfelds**

So aktivieren Sie das DHCP- bzw. das AutoIP-Protokoll:

- **1.** Wählen Sie am Bedienfeld die Taste **Menü** und drücken Sie dann die Taste **OK**.
- **2.** Wählen Sie das **Admin-Menü** und drücken Sie dann die Taste **OK**.
- **3.** Wählen Sie **Netzwerk einrichten** aus und drücken Sie dann die Taste **OK**.
- **4.** Wählen Sie das Menü **TCP/IP** und drücken Sie dann die Taste **OK**.
- **5.** Wählen Sie **IP-Adresse abrufen** aus und drücken Sie dann die Taste **OK**.

#### **Mit CentreWare IS**

So aktivieren oder deaktivieren Sie das DHCP-Protokoll:

- **1.** Starten Sie Ihren Webbrowser.
- **2.** Geben Sie die IP-Adresse des Druckers im Feld **Adresse** des Browsers ein.
- **3.** Wählen Sie **Eigenschaften** aus.
- **4.** Wählen Sie im linken Fensterbereich den Ordner für **Protokolle** aus.
- **5.** Wählen Sie **TCP/IP** aus.
- **6.** Wählen Sie im Feld **IP-Adresse abrufen** die Option **DHCP/Autonet** aus.
- **7.** Klicken Sie auf die Schaltfläche **Änderungen speichern**.
## **Manuelles Festlegen der IP-Adresse des Druckers**

**Hinweis:** Überprüfen Sie, ob Ihrem Computer eine gültige IP-Adresse für das Netzwerk zugewiesen ist. Wenden Sie sich gegebenenfalls an den Netzwerkadministrator.

Wenn Sie ein Netzwerk ohne DHCP-Server verwenden oder in einer Umgebung arbeiten, in der die IP-Adressen der Drucker vom Netzwerkadministrator zugewiesen werden, können Sie die IP-Adresse nach diesem Verfahren manuell festlegen. Die manuelle Zuweisung der IP-Adresse setzt DHCP und AutoIP außer Kraft. Auch wenn Sie in einem kleinen Büro mit nur einem PC arbeiten und eine DFÜ-Verbindung verwenden, können Sie die IP-Adresse manuell zuweisen.

## **Für die manuelle Zuweisung der IP-Adresse erforderliche Informationen**

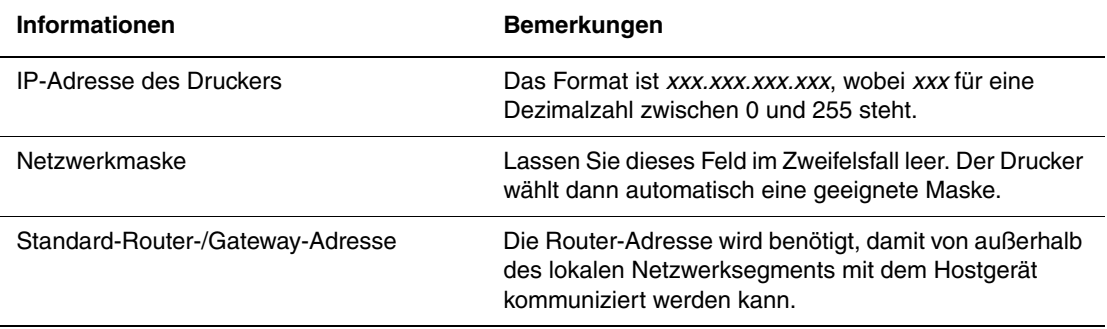

#### **Am Bedienfeld**

So legen Sie die IP-Adresse manuell fest:

- **1.** Drücken Sie am Bedienfeld die Taste **Menü**.
- **2.** Wählen Sie das **Admin-Menü** und drücken Sie dann die Taste **OK**.
- **3.** Wählen Sie **Netzwerk einrichten** aus und drücken Sie dann die Taste **OK**.
- **4.** Wählen Sie das Menü **TCP/IP** und drücken Sie dann die Taste **OK**.
- **5.** Wählen Sie **IP-Adresse abrufen** aus und drücken Sie dann die Taste **OK**.
- **6.** Wählen Sie **Bedienfeld** aus und drücken Sie dann die Taste **OK**.
- **7.** Wählen Sie im Menü **TCP/IP** die Option **IP-Adresse** aus und konfigurieren Sie mithilfe der Pfeiltasten die IP-Werte. Drücken Sie dann **OK**.

## **Ändern der IP-Adresse mit CentreWare IS**

CentreWare IS stellt eine übersichtliche Benutzeroberfläche zur Verfügung, über die Sie Netzwerkdrucker mithilfe eines integrierten Webservers von Ihrem Desktop aus verwalten, konfigurieren und überwachen können. Vollständige Informationen zu CentreWare IS befinden sich in der Hilfe zu CentreWare IS (in CentreWare IS auf die Schaltfläche **Hilfe** klicken. Dadurch wird die *Online-Hilfe zu CentreWare IS* aufgerufen).

Nachdem Sie dem Drucker eine IP-Adresse zugewiesen haben, können Sie die TCP/IP-Einstellungen in CentreWare IS ändern.

- **1.** Starten Sie Ihren Webbrowser.
- **2.** Geben Sie die IP-Adresse des Druckers im Feld **Adresse** des Browsers ein.
- **3.** Klicken Sie auf **Eigenschaften**.
- **4.** Wählen Sie im linken Fensterbereich den Ordner für **Protokolle**.
- **5.** Wählen Sie **TCP/IP** aus.
- **6.** Geben Sie die Einstellungen ein oder ändern Sie sie und klicken Sie anschließend am unteren Seitenrand auf **Änderungen speichern**.

# **Installieren der Druckertreiber**

Dieser Abschnitt umfasst:

- [Verfügbare Treiber Seite 3-9](#page-38-0)
- [Windows 2000 oder höher Seite 3-10](#page-39-0)
- [Macintosh OS X, Version 10.2 und höher Seite 3-10](#page-39-1)

## <span id="page-38-0"></span>**Verfügbare Treiber**

Verwenden Sie einen Xerox-Druckertreiber, um spezielle Druckoptionen nutzen zu können.

Xerox stellt Treiber für verschiedene Seitenbeschreibungssprachen und Betriebssysteme zur Verfügung. Folgende Druckertreiber sind verfügbar:

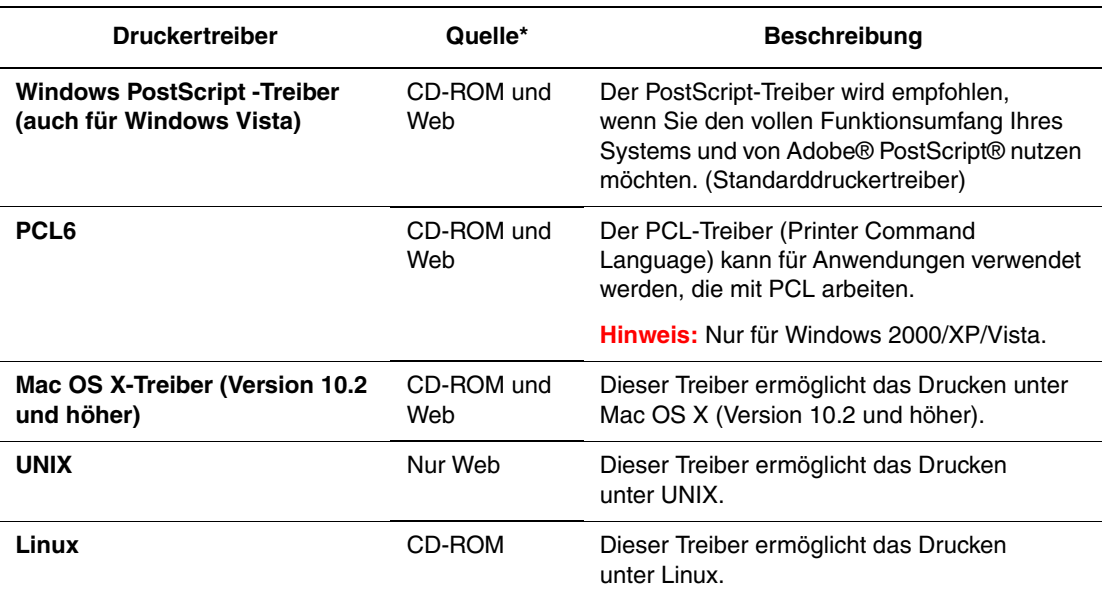

\* Aktuelle Druckertreiber finden Sie im Internet unter [www.xerox.com/office/6130drivers](http://www.office.xerox.com/cgi-bin/printer.pl?APP=udpdfs&Page=color&Model=Phaser+6130&PgName=driver&Language=german).

## <span id="page-39-0"></span>**Windows 2000 oder höher**

So installieren Sie den Druckertreiber von der *Software and Documentation CD-ROM* (Software- und Dokumentations-CD-ROM):

- **1.** Legen Sie die CD-ROM in das CD-ROM-Laufwerk des Computers ein. Gehen Sie folgendermaßen vor, falls das Installationsprogramm nicht automatisch gestartet wird:
	- **a.** Klicken Sie auf **Start** und dann auf **Ausführen**.
	- **b.** Geben Sie im Fenster **Ausführen <CD-Laufwerk>:\INSTALL.EXE** ein.
- **2.** Wählen Sie aus der Liste die gewünschte Sprache aus.
- **3.** Wählen Sie **Druckertreiber installieren** aus.
- **4.** Wählen Sie die gewünschte Installationsart aus und befolgen Sie dann die Anweisungen auf dem Bildschirm.

**Hinweis:** PrintingScout ist eine separate Option, die nicht Teil des Druckertreibers ist. Sie können PrintingScout von der *Software and Documentation CD-ROM* (Software- und Dokumentations-CD-ROM) installieren.

#### *Siehe auch:*

Online-Support-Assistent unter [www.xerox.com/office/6130support](http://www.office.xerox.com/cgi-bin/printer.pl?APP=udpdfs&Page=color&Model=Phaser+6130&PgName=knowledgebase&Language=german)

## <span id="page-39-1"></span>**Macintosh OS X, Version 10.2 und höher**

Richten Sie Ihren Drucker über Bonjour (Rendezvous) ein, erstellen Sie eine USB-Verbindung auf dem Schreibtisch oder verwenden Sie eine LPD/LPR-Verbindung für Mac OS X, Version 10.2 und höher.

#### **Macintosh OS X, Version 10.2 und 10.3**

#### **Verbindung über Bonjour (Rendezvous)**

So installieren Sie den Druckertreiber von der *Software and Documentation CD-ROM* (Software- und Dokumentations-CD-ROM):

- **1.** Legen Sie die CD-ROM in das CD-ROM-Laufwerk ein und wählen Sie das VISE-Installationsprogramm aus, um die Druckersoftware zu installieren.
- **2.** Wählen Sie nach Abschluss der Installation eine der folgenden Optionen:
	- Öffnen Sie das Dienstprogramm **Print Center** für Mac OS X, Version 10.2.x.
	- Öffnen Sie das **Drucker-Dienstprogramm** für Mac OS X, Version 10.3.x.

**Hinweis:** Um das gewünschte Dienstprogramm zu starten, öffnen Sie auf der Macintosh-Festplatte den Ordner **Programme** und dann das Unterverzeichnis **Dienstprogramme**.

- **3.** Stellen Sie sicher, dass das erste Dropdown-Menü auf **Bonjour (Rendezvous)** gesetzt ist.
- **4.** Wählen Sie den Drucker im Fenster aus.
- **5.** Wählen Sie aus der Herstellerliste im unteren Dropdown-Menü **Xerox** aus.
- **6.** Wählen Sie das gewünschte Druckermodell aus der Liste der verfügbaren Geräte aus.
- **7.** Klicken Sie auf die Schaltfläche **Hinzufügen**.

#### *Siehe auch:*

Online-Support-Assistent unter [www.xerox.com/office/6130support](http://www.office.xerox.com/cgi-bin/printer.pl?APP=udpdfs&Page=color&Model=Phaser+6130&PgName=knowledgebase&Language=german)

#### **USB-Verbindung**

So installieren Sie den Druckertreiber von der *Software and Documentation CD-ROM* (Software- und Dokumentations-CD-ROM):

- **1.** Legen Sie die CD-ROM in das CD-ROM-Laufwerk ein.
	- Öffnen Sie das Dienstprogramm **Print Center** für Mac OS X, Version 10.2.x.
	- Öffnen Sie das **Drucker-Dienstprogramm** für Mac OS X, Version 10.3.x.

**Hinweis:** Um das gewünschte Dienstprogramm zu starten, öffnen Sie auf der Macintosh-Festplatte den Ordner **Programme** und dann das Unterverzeichnis **Dienstprogramme**.

- **2.** Klicken Sie auf die Schaltfläche **Hinzufügen**.
- **3.** Wählen Sie aus dem Dropdown-Menü **USB** aus.
- **4.** Wählen Sie den Drucker im Fenster aus.
- **5.** Wählen Sie aus der Herstellerliste im Dropdown-Menü **Xerox** aus.
- **6.** Wählen Sie das Druckermodell aus der Liste der verfügbaren Drucker aus.
- **7.** Klicken Sie auf die Schaltfläche **Hinzufügen**.

#### **LPR-Verbindung**

So installieren Sie den Druckertreiber von der *Software and Documentation CD-ROM* (Software- und Dokumentations-CD-ROM):

- **1.** Legen Sie die CD-ROM in das CD-ROM-Laufwerk ein und wählen Sie das VISE-Installationsprogramm aus, um die Druckersoftware zu installieren.
- **2.** Wählen Sie nach Abschluss der Installation eine der folgenden Optionen:
	- Öffnen Sie das Dienstprogramm **Print Center** für Mac OS X, Version 10.2.x.
	- Öffnen Sie das **Drucker-Dienstprogramm** für Mac OS X, Version 10.3.x.

**Hinweis:** Um das gewünschte Dienstprogramm zu starten, öffnen Sie auf der Macintosh-Festplatte den Ordner **Programme** und dann das Unterverzeichnis **Dienstprogramme**.

**3.** Klicken Sie auf die Schaltfläche **Hinzufügen**.

- **4.** Führen Sie eines der folgenden Verfahren aus:
	- **Mac OS X, Version 10.2**: Wählen Sie aus dem Pulldown-Menü **TCP/IP-Drucker** aus. Geben Sie die IP-Adresse des Druckers im Feld **Druckeradresse** ein. Wählen Sie aus dem Pulldown-Menü **Druckermodell** die Option **Xerox** und danach die dazugehörige PPD-Datei aus. Klicken Sie auf die Schaltfläche **Hinzufügen**. Der Drucker wird der Liste zugefügt.
	- **Mac OS X, Version 10.3**: Wählen Sie aus dem ersten Pulldown-Menü TCP/IP-**Drucker** aus. Wählen Sie aus dem zweiten Pulldown-Menü **LPD/LPR** aus. Geben Sie die IP-Adresse des Druckers im Feld **Druckeradresse** ein. Vergewissern Sie sich, dass das Feld **Name der Warteliste** leer ist. Wählen Sie aus dem Pulldown-Menü **Druckermodell** die Option **Xerox** und danach die dazugehörige PPD-Datei aus. Klicken Sie auf die Schaltfläche **Hinzufügen**. Der Drucker wird der Liste zugefügt.

## **Macintosh OS X, Version 10.4**

#### **Bonjour-Verbindung**

So installieren Sie den Druckertreiber von der *Software and Documentation CD-ROM* (Software- und Dokumentations-CD-ROM):

- **1.** Legen Sie die CD-ROM in das CD-ROM-Laufwerk ein.
- **2.** Öffnen Sie das **Drucker-Dienstprogramm**.

**Hinweis:** Um das gewünschte Dienstprogramm zu starten, öffnen Sie auf der Macintosh-Festplatte den Ordner **Programme** und dann das Unterverzeichnis **Dienstprogramme**.

- **3.** Klicken Sie auf die Schaltfläche **Hinzufügen**.
- **4.** Wählen Sie unter **Druckerübersicht** den **Standard-Browser** aus.
- **5.** Wählen Sie aus der Liste der verfügbaren Drucker den **Bonjour**-Drucker aus. Wenn die **Druckerübersicht**:
	- aus der Dropdown-Liste **Drucken mit** den richtigen Drucker auswählt, gehen Sie zu Schritt 8.
	- aus der Dropdown-Liste **Drucken mit** nicht den richtigen Drucker auswählt, gehen Sie zu Schritt 6.
- **6.** Wählen Sie aus der Herstellerliste im unteren Dropdown-Menü **Xerox** aus.
- **7.** Wählen Sie das Druckermodell aus der Liste der verfügbaren Drucker aus.
- **8.** Klicken Sie auf die Schaltfläche **Hinzufügen**.

#### **Anschluss über die USB-Schnittstelle**

So installieren Sie den Druckertreiber von der *Software and Documentation CD-ROM* (Software- und Dokumentations-CD-ROM):

- **1.** Legen Sie die CD-ROM in das CD-ROM-Laufwerk ein.
- **2.** Öffnen Sie das **Drucker-Dienstprogramm**.

**Hinweis:** Um das gewünschte Dienstprogramm zu starten, öffnen Sie auf der Macintosh-Festplatte den Ordner **Programme** und dann das Unterverzeichnis **Dienstprogramme**.

- **3.** Klicken Sie auf die Schaltfläche **Hinzufügen**.
- **4.** Wählen Sie oben links in der **Druckerübersicht** den **Standard-Browser** aus.
- **5.** Wählen Sie im Druckerfenster den über die USB-Schnittstelle angeschlossenen Drucker aus. Die Druckerübersicht wählt die richtige Druckerkonfiguration aus der Dropdown-Liste **Drucken mit** aus.
	- Lesen Sie bei Schritt 8 weiter, wenn die richtige Druckerkonfiguration ausgewählt wurde.
	- Lesen Sie bei Schritt 6 weiter, wenn nicht die richtige Druckerkonfiguration ausgewählt wurde.
- **6.** Wählen Sie aus der Herstellerliste im Dropdown-Menü **Xerox** aus.
- **7.** Wählen Sie das Druckermodell aus der Liste der verfügbaren Drucker aus.
- **8.** Klicken Sie auf die Schaltfläche **Hinzufügen**. Der Drucker wird im Drucker-Dienstprogramm als verfügbarer Drucker angezeigt.

#### **LPD-Verbindung**

So installieren Sie den Druckertreiber von der *Software and Documentation CD-ROM* (Software- und Dokumentations-CD-ROM):

- **1.** Legen Sie die CD-ROM in das CD-ROM-Laufwerk ein und wählen Sie das VISE-Installationsprogramm aus, um die Druckersoftware zu installieren.
- **2.** Öffnen Sie nach Abschluss der Installation das **Drucker-Dienstprogramm**.

**Hinweis:** Um das gewünschte Dienstprogramm zu starten, öffnen Sie auf der Macintosh-Festplatte den Ordner **Programme** und dann das Unterverzeichnis **Dienstprogramme**.

- **3.** Klicken Sie auf die Schaltfläche **Hinzufügen**.
- **4.** Wählen Sie oben links in der **Druckerübersicht** die Option **IP-Drucker** aus.
- **5.** Wählen Sie aus dem Pulldown-Menü **LPD** aus.
- **6.** Geben Sie die IP-Adresse des Druckers im Feld **Adresse** ein.
- **7.** Klicken Sie auf die Schaltfläche **Hinzufügen**. Der Drucker wird der Liste zugefügt.

## **Macintosh OS X, Version 10.5**

#### **Bonjour-Verbindung**

So installieren Sie den Druckertreiber von der *Software and Documentation CD-ROM* (Software- und Dokumentations-CD-ROM):

- **1.** Legen Sie die CD-ROM in das CD-ROM-Laufwerk ein.
- **2.** Wählen Sie aus der Symbolleiste **Systemeinstellungen** aus.
- **3.** Wählen Sie unter **Hardware** das Symbol **Drucken & Faxen**. Das gleichnamige Dialogfeld wird geöffnet.
- **4.** Klicken Sie auf die Schaltfläche **+**. Ein Fenster ohne Bezeichnung wird geöffnet.
- **5.** Klicken Sie in der Symbolleiste auf das Symbol **Standard-Browser**.
- **6.** Wählen Sie den gewünschten Drucker in der Dropdown-Liste aus.
- **7.** Wenn im Feld **Drucken mit** nicht die gewünschte Angabe angezeigt wird, wählen Sie aus der Dropdown-Liste die Option für **Andere** und wählen Sie dann in der Herstellerliste **Xerox** aus.
- **8.** Klicken Sie auf die Schaltfläche **Hinzufügen**.

#### **Anschluss über die USB-Schnittstelle**

So installieren Sie den Druckertreiber von der *Software and Documentation CD-ROM* (Software- und Dokumentations-CD-ROM):

- **1.** Legen Sie die CD-ROM in das CD-ROM-Laufwerk ein.
- **2.** Wählen Sie aus der Symbolleiste **Systemeinstellungen** aus.
- **3.** Wählen Sie unter **Hardware** das Symbol **Drucken & Faxen**. Das gleichnamige Dialogfeld wird geöffnet.
- **4.** Klicken Sie auf die Schaltfläche **+**. Ein Fenster ohne Bezeichnung wird geöffnet.
- **5.** Wählen Sie in der Druckerliste den gewünschten USB-Drucker aus.
- **6.** Wenn im Feld **Drucken mit** nicht die gewünschte Angabe angezeigt wird, wählen Sie aus der Dropdown-Liste die Option für **Andere** und wählen Sie dann in der Herstellerliste **Xerox** aus.
- **7.** Klicken Sie auf die Schaltfläche **Hinzufügen**.

#### **LPD-Verbindung**

So installieren Sie den Druckertreiber von der *Software and Documentation CD-ROM* (Software- und Dokumentations-CD-ROM):

- **1.** Legen Sie die CD-ROM in das CD-ROM-Laufwerk ein und wählen Sie das VISE-Installationsprogramm aus, um die Druckersoftware zu installieren.
- **2.** Wählen Sie aus der Symbolleiste **Systemeinstellungen** aus.
- **3.** Wählen Sie unter **Hardware** das Symbol **Drucken & Faxen**. Das gleichnamige Dialogfeld wird geöffnet.
- **4.** Klicken Sie auf die Schaltfläche **+**. Ein Fenster ohne Bezeichnung wird geöffnet.
- **5.** Klicken Sie in der Symbolleiste auf das Symbol **IP-Drucker**.
- **6.** Geben Sie im Feld **Adresse** die IP-Adresse oder den DNS-Namen des Druckers ein.
- **7.** Klicken Sie auf die Schaltfläche **Hinzufügen**.

# **Grundlegende Informationen zum Drucken**

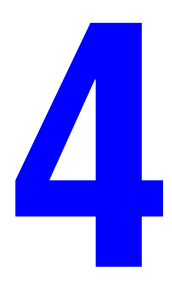

Die Themen in diesem Kapitel:

- [Unterstützte Papier- und Mediensorten Seite 4-2](#page-45-0)
- [Hinweise zum Papier Seite 4-5](#page-48-0)
- [Einstellen von Papiersorte und -format Seite 4-7](#page-50-0)
- [Einlegen von Papier Seite 4-8](#page-51-0)
- [Auswählen von Druckoptionen Seite 4-14](#page-57-0)
- [Drucken auf Spezialmedien Seite 4-20](#page-63-0)
- [Drucken auf benutzerdefinierten Formaten Seite 4-31](#page-74-0)
- [Drucken von vertraulichen Dokumenten \(geschützter Druck\) Seite 4-34](#page-77-0)
- [Drucken nach dem Prüfen des Druckergebnisses \(Proof-Druck\) Seite 4-37](#page-80-0)

# <span id="page-45-0"></span>**Unterstützte Papier- und Mediensorten**

Dieser Abschnitt umfasst:

- [Richtlinien zur Papierverwendung Seite 4-3](#page-46-0)
- [Ungeeignetes Papier Seite 4-4](#page-47-0)
- [Richtlinien zur Papieraufbewahrung Seite 4-4](#page-47-1)

Ihr Drucker unterstützt eine Vielzahl verschiedener Papiersorten. Folgen Sie den Richtlinien in diesem Abschnitt, um die beste Druckqualität zu erzielen und Staus zu vermeiden.

Um optimale Ergebnisse zu erzielen, sollten Sie Xerox-Druckmedien, die speziell für Ihren Drucker Phaser 6130 ausgelegt sind, verwenden. Diese sind speziell für Ihr Gerät ausgelegt, so dass Dokumente stets in höchster Qualität ausgegeben werden.

Papier oder andere Spezialmedien können Sie von Ihrem Händler vor Ort oder über [www.xerox.com/office/6130supplies](http://www.office.xerox.com/cgi-bin/printer.pl?APP=udpdfs&Page=color&Model=Phaser+6130&PgName=order&Language=german) beziehen.

**Vorsicht:** Durch die Verwendung von nicht geeignetem Papier und anderen nicht geeigneten Spezialmedien verursachte Schäden fallen nicht unter die Xerox-Garantie, den Servicevertrag oder die Total Satisfaction Guarantee (umfassende Garantie). Die Total Satisfaction Guarantee (umfassende Garantie) wird in den USA und in Kanada angeboten. Für die übrigen Länder kann ein anderer Gewährleistungsumfang gelten. Details erfahren Sie bei einer Vertretung in Ihrer Nähe.

*Siehe auch:* 

[Recommended Media List \(United States\)](http://www.office.xerox.com/cgi-bin/printer.pl?APP=udpdfs&Page=color&Model=Phaser+6130&PgName=rmlNA&Language=german) (Liste empfohlener Druckmedien (USA)) [Recommended Media List \(Europe\)](http://www.office.xerox.com/cgi-bin/printer.pl?APP=udpdfs&Page=color&Model=Phaser+6130&PgName=rmlEU&Language=german) (Liste empfohlener Druckmedien (Europa))

## <span id="page-46-0"></span>**Richtlinien zur Papierverwendung**

Die Papierfächer sind für die meisten gängigen Papierformate und -sorten und andere Spezialmedien ausgelegt. Befolgen Sie diese Richtlinien, wenn Sie Papier und Medien in die Fächer einlegen:

- Fächern Sie Papier und andere Spezialmedien vor dem Einlegen in das Papierfach auf.
- Bedrucken Sie keine Aufkleberbogen, von denen bereits Aufkleber entfernt wurden.
- Verwenden Sie ausschließlich Papierumschläge. Verwenden Sie keine Umschläge mit Fenstern, Metallklammern oder Klebeflächen mit abziehbaren Streifen.
- Umschläge sollten nur einseitig bedruckt werden.
- Beim Bedrucken von Umschlägen kann es zu Knitterfalten und anderen Fehlern kommen.
- Legen Sie nicht zu viel Papier in die Papierfächer ein. Beachten Sie die Füllmarkierung innen an der Papierführung.
- Stellen Sie die Papierführungen entsprechend dem eingelegten Papierformat ein. Die Papierführungen rasten bei richtiger Einstellung ein.
- Wenn häufig Staus auftreten, verwenden Sie Papier oder andere Druckmedien aus einem neuen Paket.

#### *Siehe auch:*

[Umschläge Seite 4-20](#page-63-1) [Aufkleber Seite 4-23](#page-66-0) [Hochglanzpapier Seite 4-27](#page-70-0) [Drucken auf benutzerdefinierten Formaten Seite 4-31](#page-74-0)

## <span id="page-47-0"></span>**Ungeeignetes Papier**

Ihr Drucker kann Druckaufträge auf einer Vielzahl von Medien drucken. Einige Mediensorten können allerdings zu einer Verringerung der Druckqualität, vermehrten Papierstaus oder Schäden am Drucker führen.

Unzulässige Medien sind:

- Raue oder poröse Druckmedien
- Gefaltetes oder zerknittertes Papier
- Papier mit Heftklammern
- Umschläge mit Fenstern oder Metallklammern
- Gepolsterte Umschläge
- Hochglanz- oder gestrichenes Papier, das nicht für Laserdrucker geeignet ist
- Perforierte Druckmedien

## <span id="page-47-1"></span>**Richtlinien zur Papieraufbewahrung**

Gute Lagerungsbedingungen für Papier und andere Medien tragen zu einer optimalen Druckqualität bei.

- Lagern Sie Papier an einem dunklen, kühlen und relativ trockenen Ort. Die meisten Papiermedien sind gegenüber UV-Strahlung und sichtbarem Licht empfindlich. Die von der Sonne und Leuchtstofflampen abgegebene UV-Strahlung ist für Papier besonders schädlich. Papier sollte möglichst wenig sichtbarem Licht ausgesetzt werden.
- Lagern Sie Papier in einer Umgebung mit konstanter Temperatur und Luftfeuchtigkeit.
- Lagern Sie Papier nicht auf dem Dachboden, in der Küche, Garage oder dem Keller. Innenwände sind trockener als Außenwände, an denen sich Feuchtigkeit ansammeln kann.
- Bewahren Sie Papier flach liegend auf. Papier sollte auf Paletten, in Kartons, auf Regalen oder in Schränken gelagert werden.
- Essen bzw. trinken Sie nach Möglichkeit nicht in Bereichen, in denen Papier gelagert oder mit Papier gearbeitet wird.
- Öffnen Sie die versiegelte Verpackung erst unmittelbar vor Einlegen des Papiers in den Drucker. Lassen Sie das Papier in der Originalverpackung. Die Verpackung der meisten kommerziellen Schnittgrößen enthält eine Auskleidung, die das Papier vor Feuchtigkeitsverlust oder -aufnahme schützt.
- Nehmen Sie die Medien erst aus der Verpackung, wenn sie benötigt werden. Legen Sie unbenutzte Medien wieder in die Verpackung und schließen Sie die Versiegelung. Einige Spezialmedien sind in wiederverschließbaren Plastiktüten verpackt.

# <span id="page-48-0"></span>**Hinweise zum Papier**

Die Verwendung ungeeigneten Papiers kann Papierstaus, schlechte Druckqualität, Störungen und Schäden am Drucker zur Folge haben. Verwenden Sie zur effektiven Nutzung der Funktionen dieses Druckers das hier empfohlene Papier.

## **Geeignetes Papier**

Folgende Papiersorten sind für diesen Drucker geeignet:

#### **Manuelle Zuführung**

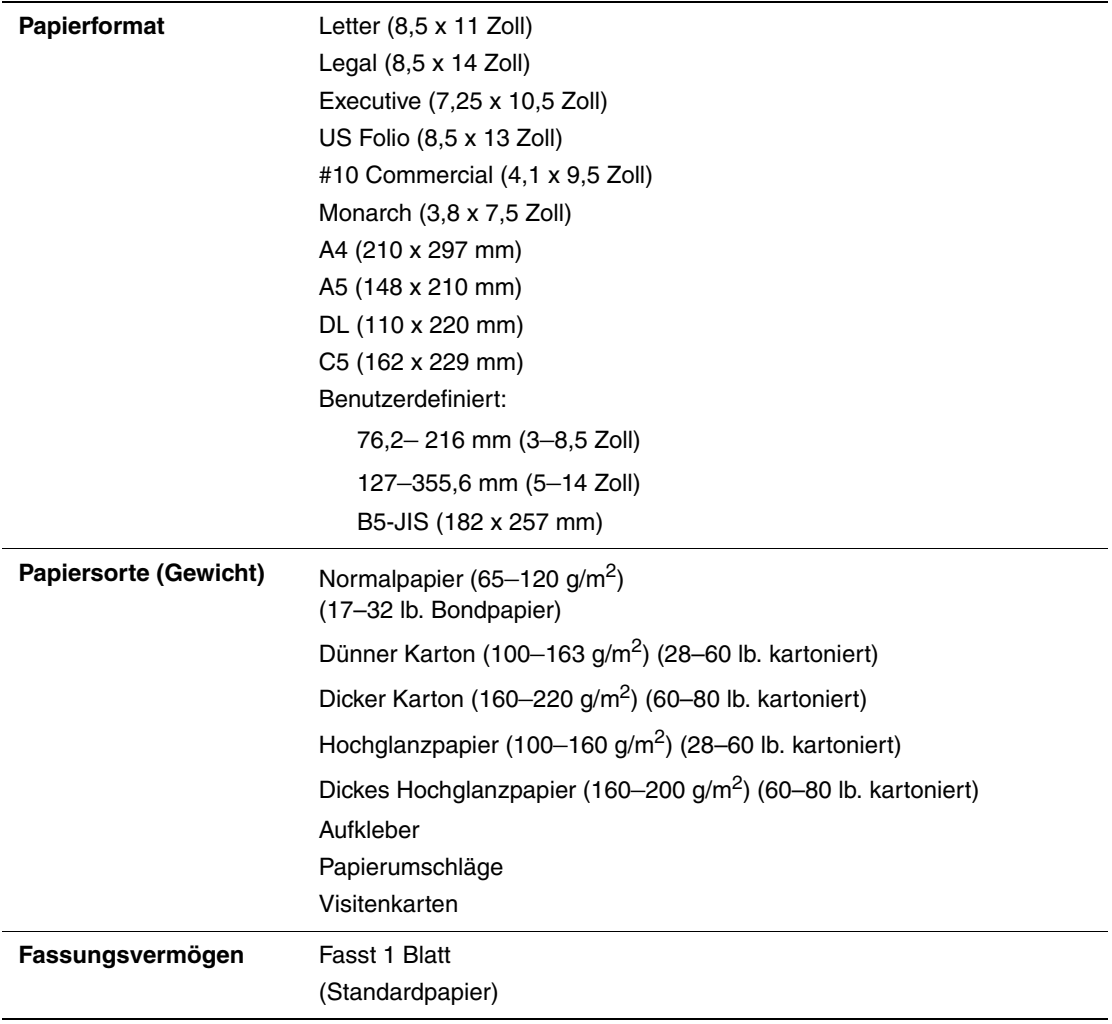

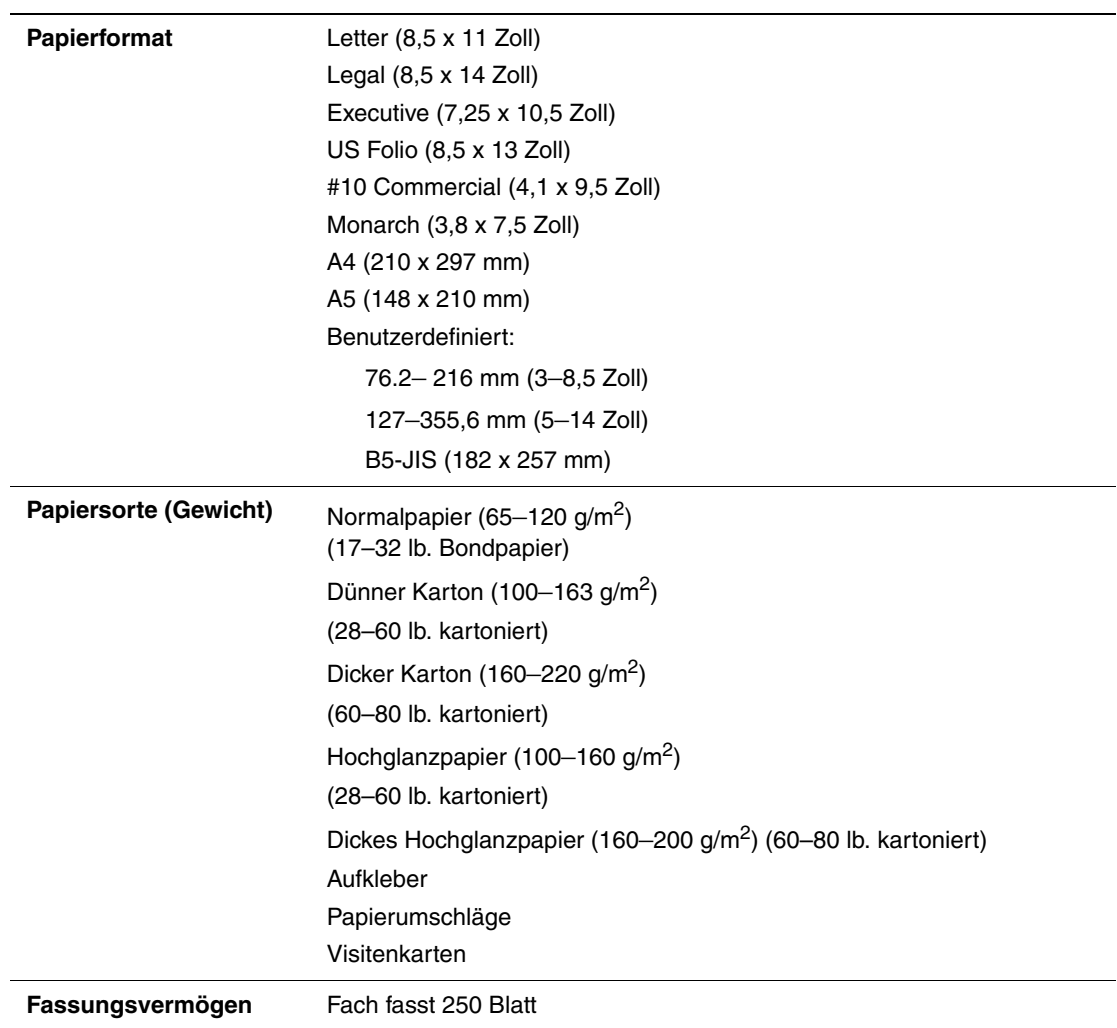

Das Bedrucken von Papier, das von den im Druckertreiber gewählten Format- und Papiersorteneinstellungen abweicht, oder das Einlegen von Papier in ein ungeeignetes Fach kann Papierstaus zur Folge haben. Wählen Sie stets das richtige Papierformat, die richtige Papiersorte und das richtige Fach.

Das Druckbild kann durch Feuchtigkeitseinwirkung verbleichen. Details erfahren Sie vom Vertriebspartner.

*Siehe auch:* 

**Papierfach**

[Recommended Media List \(United States\) \(Liste empfohlener Druckmedien \(USA\)\)](http://www.office.xerox.com/cgi-bin/printer.pl?APP=udpdfs&Page=color&Model=Phaser+6130&PgName=rmlNA&Language=german) [Recommended Media List \(Europe\) \(Liste empfohlener Druckmedien \(Europa\)\)](http://www.office.xerox.com/cgi-bin/printer.pl?APP=udpdfs&Page=color&Model=Phaser+6130&PgName=rmlEU&Language=german)

# <span id="page-50-0"></span>**Einstellen von Papiersorte und -format**

## **Einstellen des Papierfachs**

Wenn Papier in das Papierfach eingelegt wird, müssen Papierformat und -sorte beim Drucken am Bedienfeld eingestellt werden.

**Hinweis:** Wird aus der Dropdown-Liste **Papiersorte** im PostScript-Treiber die Option **Keine** ausgewählt, werden zum Drucken die Bedienfeldeinstellungen verwendet. Es wird nur gedruckt, wenn die im Druckertreiber konfigurierten Einstellungen für Papierformat und -sorte mit den Einstellungen am Bedienfeld übereinstimmen. Stimmen die Einstellungen im Druckertreiber nicht mit denen am Bedienfeld überein, befolgen Sie die Anweisungen am Bedienfeld.

*Siehe auch:*  [Beschreibung der Menüelemente Seite 5-4](#page-85-0)

## **Einstellen der Papiersorte**

**Vorsicht:** Die Papiersorteneinstellungen müssen dem tatsächlich im Fach eingelegten Papier entsprechen. Andernfalls können Probleme bei der Druckqualität auftreten.

- **1.** Drücken Sie die Taste **Menü**, um das Menü aufzurufen.
- **2.** Wählen Sie **Facheinstellungen** aus und drücken Sie dann die Taste **OK**.
- **3.** Wählen Sie das gewünschte Fach aus und drücken Sie dann die Taste **OK**.
- **4.** Wählen Sie **Papiersorte** und drücken Sie dann die Taste **OK**.
- **5.** Wählen Sie die eingelegte Papiersorte aus und drücken Sie dann die Taste **OK**.
- **6.** Drücken Sie die Taste **Menü**.

## **Einstellen des Papierformats**

- **1.** Drücken Sie die Taste **Menü**, um das Menü aufzurufen.
- **2.** Wählen Sie **Facheinstellungen** aus und drücken Sie dann die Taste **OK**.
- **3.** Wählen Sie das gewünschte Fach aus und drücken Sie dann die Taste **OK**.
- **4.** Wählen Sie **Papierformat** und drücken Sie anschließend die Taste **OK**.
- **5.** Drücken Sie die Taste **Menü**.

# <span id="page-51-0"></span>**Einlegen von Papier**

Dieser Abschnitt umfasst:

- [Einlegen von Papier in das Papierfach Seite 4-8](#page-51-1)
- [Einlegen von Papier in die manuelle Zuführung Seite 4-12](#page-55-0)

## <span id="page-51-1"></span>**Einlegen von Papier in das Papierfach**

Sie können das Papierfach für eine Vielzahl von Druckmedien verwenden, darunter:

- Normalpapier
- Karton
- Aufkleber
- Hochglanzpapier
- Spezialmedien, darunter Visitenkarten, Postkarten, Faltbroschüren und wetterfestes Papier
- Vorgedrucktes Papier (bereits auf einer Seite bedrucktes Papier)
- Papier im eigenen Format

## *Siehe auch:*

[Hinweise zum Papier Seite 4-5](#page-48-0)

Videolehrgang zum Papierfach unter [www.xerox.com/office/6130support](http://www.office.xerox.com/cgi-bin/printer.pl?APP=udpdfs&Page=color&Model=Phaser+6130&PgName=tech&Language=german)

## **Einlegen von Papier in das Papierfach**

Neben Normalpapier können in das Papierfach Druckmedien verschiedener Formate und Sorten eingelegt werden, zum Beispiel Umschläge.

Beachten Sie beim Einlegen von Papier in das Papierfach die folgenden Punkte.

Das Fach fasst bis zu 250 Blatt oder einen Papierstapel von maximal 15 mm Höhe (65–220 g/m<sup>2</sup>, 17–40 lb. Bondpapier, 40–80 lb. kartoniert). Das Mindestformat ist 76 x 127 mm (3 x 5 Zoll).

- In das Papierfach können Druckmedien mit folgenden Abmessungen eingelegt werden:
	- Breite: 76,2–216,0 mm (3–8,5 Zoll)
	- Länge: 127,0–355,6 mm (5–14 Zoll)

Beachten Sie die folgenden Punkte, um Probleme beim Drucken zu vermeiden.

- Legen Sie niemals unterschiedliche Papiersorten gleichzeitig ein.
- Verwenden Sie für Laserdrucker geeignetes Papier hoher Qualität, um eine gute Druckqualität zu erzielen. Siehe [Hinweise zum Papier Seite 4-5](#page-48-0).
- Legen Sie kein Papier in das Papierfach ein und nehmen Sie keines heraus, solange ein Druckvorgang läuft oder das Fach noch Papier enthält. Papierstaus sind sonst die mögliche Folge.
- Legen Sie in das Fach keine anderen Objekte außer Papier bzw. Druckmaterial ein. Drücken Sie das Papierfach nicht gewaltsam nach unten.
- Legen Sie Papier immer so ein, dass die kurze Kante zuerst eingezogen wird.

Papier in das Papierfach einlegen:

**1.** Ziehen Sie das Papierfach vorsichtig heraus.

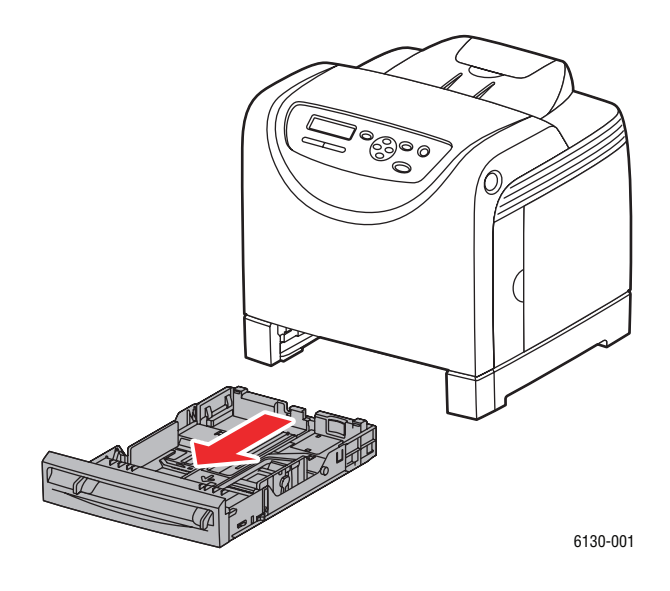

**2.** Öffnen Sie das Ausgabefach, das die bedruckten Blätter fasst.

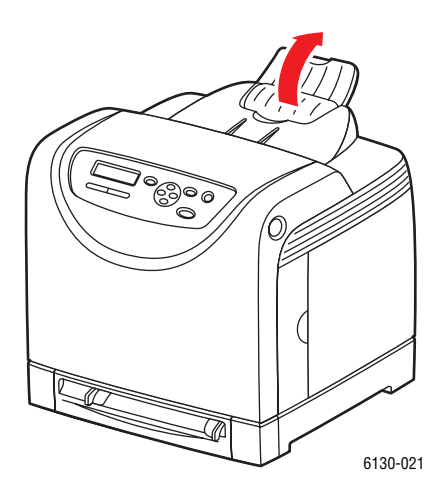

*Drucker Phaser® 6130 4-9*

**3.** Schieben Sie die Breitenführungen bis zur Fachwand. Die Breitenführungen müssen bis zum Anschlag geöffnet sein.

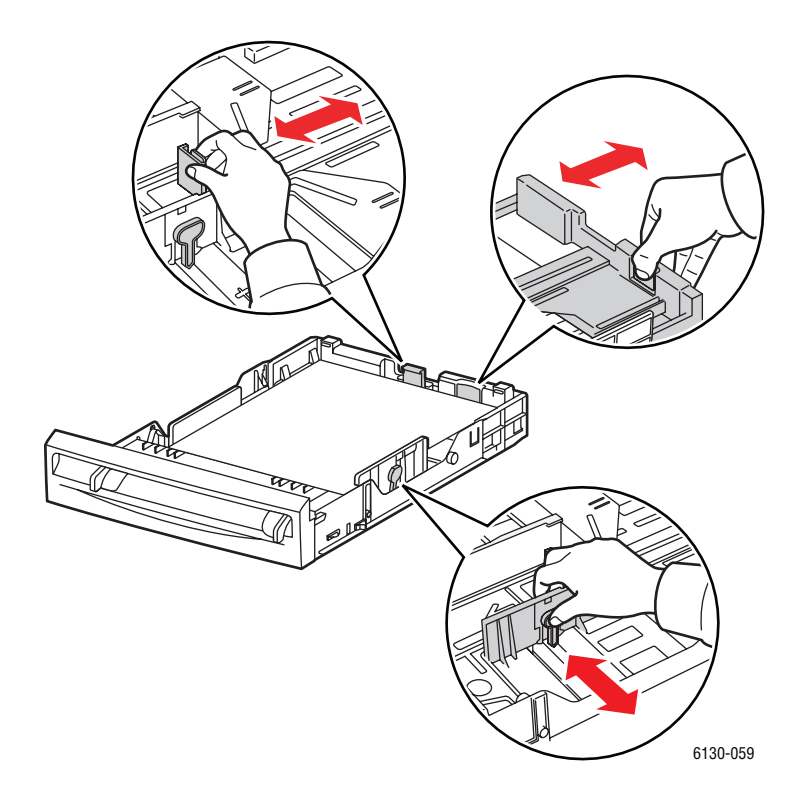

**4.** Legen Sie die Druckmedien mit der zu bedruckenden Seite **nach oben** und mit der Oberkante voraus in das Papierfach ein.

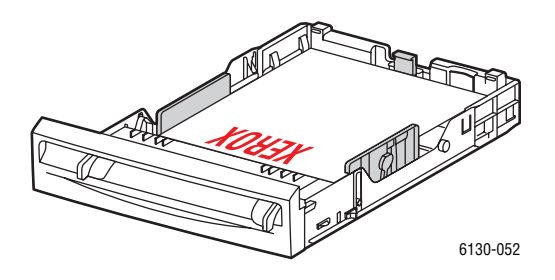

**Hinweis:** Wenden Sie keine Gewalt an.

**5.** Schieben Sie die Breitenführungen so an den Stapel heran, dass sie ihn leicht berühren.

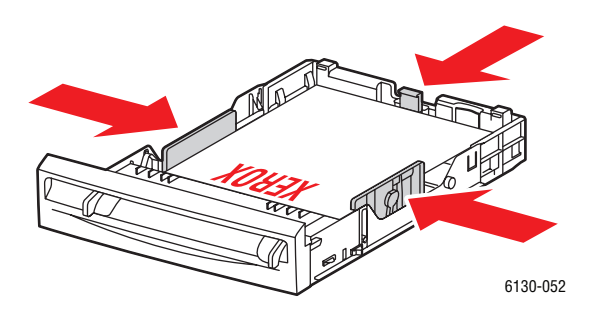

**Hinweis:** Achten Sie darauf, dass das Papier nicht gebogen wird.

Wenn **Formatkonflikt** im PostScript-Treiber auf **Druckereinstellungen verwenden** eingestellt ist, müssen Papiersorte und -format im Voraus über das Bedienfeld eingestellt werden.

*Siehe auch:*  [Einstellen von Papiersorte und -format Seite 4-7](#page-50-0)

## <span id="page-55-0"></span>**Einlegen von Papier in die manuelle Zuführung**

Sie können die manuelle Zuführung für eine Vielzahl von Druckmedien verwenden, darunter:

- Normalpapier
- Dünner Karton
- Hochglanzpapier
- Aufkleber
- Umschläge

*Siehe auch:*  [Drucken auf Spezialmedien Seite 4-20](#page-63-0)

## **Einlegen von Papier in die manuelle Zuführung**

Dieser Abschnitt beschreibt das Einlegen von Papier in die manuelle Zuführung.

Beachten Sie die folgenden Punkte, um Probleme beim Drucken zu vermeiden.

- Verwenden Sie zum Einstellen der Breitenführungen mehrere Blatt Papier.
- Führen Sie das Papier langsam und gleichmäßig in den Drucker ein und halten Sie es dabei ein beiden Seiten fest.
- Wenn das Material vom Drucker nicht gerade eingezogen wird, ziehen Sie es vorsichtig wieder heraus und richten Sie es neu aus. Dann drücken Sie die Taste **OK** oder warten, bis die automatische Kalibrierung gestartet wird.
- **1.** Stellen Sie die Breitenführungen der manuellen Zuführung auf die Medien ein.

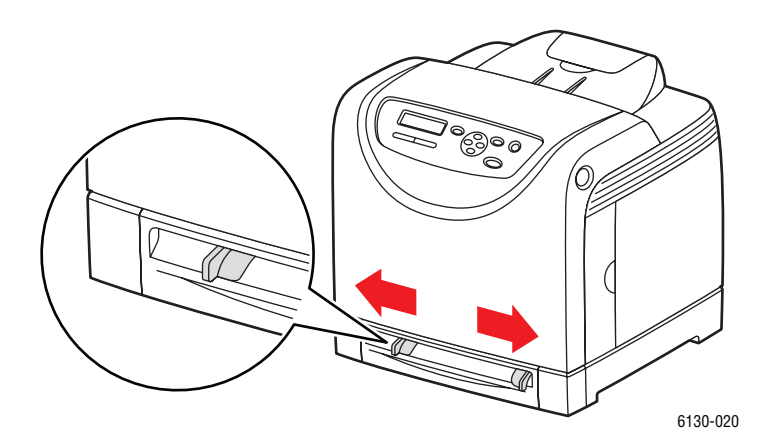

**2.** Öffnen Sie das Ausgabefach, das die bedruckten Blätter fasst.

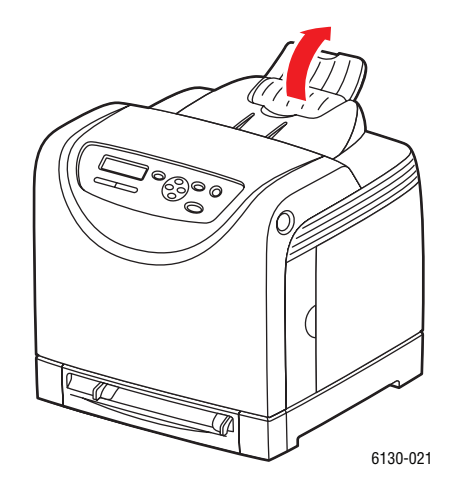

**3.** Legen Sie die Druckmedien mit der zu bedruckenden Seite nach **unten** so in den Drucker ein, dass die obere Kante zum Einzug weist.

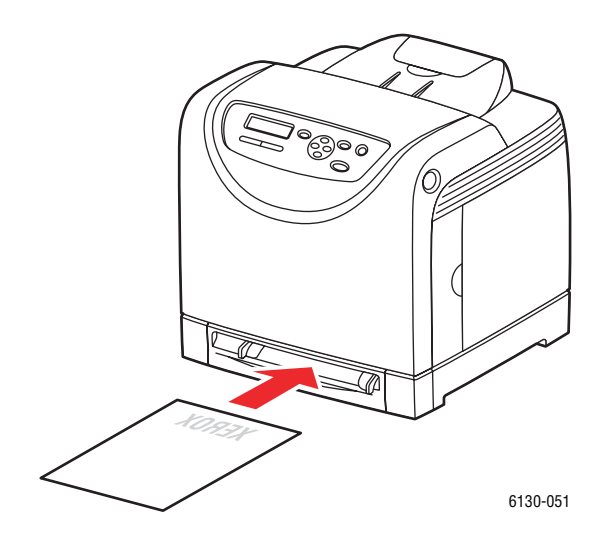

# <span id="page-57-0"></span>**Auswählen von Druckoptionen**

Dieser Abschnitt umfasst:

- [Auswählen von Druckeinstellungen \(Windows\) Seite 4-14](#page-57-1)
- [Auswählen von Optionen für einen individuellen Auftrag \(Windows\) Seite 4-15](#page-58-0)
- [Auswählen von Optionen für einen individuellen Auftrag \(Macintosh\) Seite 4-17](#page-60-0)

## <span id="page-57-1"></span>**Auswählen von Druckeinstellungen (Windows)**

Die Druckereinstellungen gelten für alle Druckaufträge, sofern sie nicht für bestimmte Aufträge geändert werden.

So wählen Sie Druckereinstellungen aus:

- **1.** Wählen Sie eine der folgenden Optionen aus:
	- **Windows 2000, Windows Server 2003** und **Windows Vista**: Klicken Sie auf **Start**, wählen Sie **Einstellungen** aus und klicken Sie dann auf **Drucker**.
	- **Windows XP**: Klicken Sie auf **Start**, zeigen Sie auf **Einstellungen** und wählen Sie dann **Drucker und Faxgeräte**.
- **2.** Klicken Sie im Ordner **Drucker** mit der rechten Maustaste auf das Symbol Ihres Druckers.
- **3.** Wählen Sie aus dem Popup-Menü die Option **Druckeinstellungen** oder **Eigenschaften** aus.
- **4.** Wählen Sie das Register **Erweitert** und klicken Sie dann auf die Schaltfläche **Standardwerte**.
- **5.** Wählen Sie die gewünschten Optionen auf den Registerkarten des Treibers aus und klicken Sie dann auf die Schaltfläche **OK**, um Ihre Einstellungen zu speichern.

**Hinweis:** Weitere Informationen zu Optionen in Windows-Druckertreibern erhalten Sie über die Schaltfläche **Hilfe** auf der jeweiligen Registerkarte.

## <span id="page-58-0"></span>**Auswählen von Optionen für einen individuellen Auftrag (Windows)**

Wenn Sie spezielle Druckoptionen für einen bestimmten Druckauftrag verwenden möchten, ändern Sie die Treibereinstellungen, bevor Sie den Auftrag an den Drucker senden. Soll beispielsweise der Druckqualitätsmodus "Verbessert" für eine Grafik verwendet werden, ändern Sie diese Einstellung vor dem Drucken.

- **1.** Öffnen Sie das Dokument oder die Grafik in der Anwendung und rufen Sie dann das Dialogfeld **Drucken** auf.
- **2.** Wählen Sie den Drucker Phaser 6130 aus und klicken Sie auf die Schaltfläche **Eigenschaften**, um den Druckertreiber zu öffnen.
- **3.** Nehmen Sie auf den Registerkarten des Treibers die gewünschten Einstellungen vor. Die verschiedenen Druckoptionen sind in den folgenden Tabellen aufgeführt.

**Hinweis:** Im PCL-Treiber für Windows 2000, Windows XP, Windows Server 2003 und Windows Vista können Sie die aktuellen Druckoptionen unter einem eigenen Namen speichern und sie für andere Druckaufträge verwenden. Klicken Sie im unteren Registerbereich auf **Gespeicherte Einstellungen**. Klicken Sie auf die Schaltfläche **Hilfe**, wenn Sie weitere Informationen erhalten möchten.

- **4.** Klicken Sie auf die Schaltfläche **OK**, um Ihre Einstellungen zu speichern.
- **5.** Drucken Sie den Auftrag.

Die einzelnen PCL-Druckoptionen sind in der folgenden Tabelle aufgeführt:

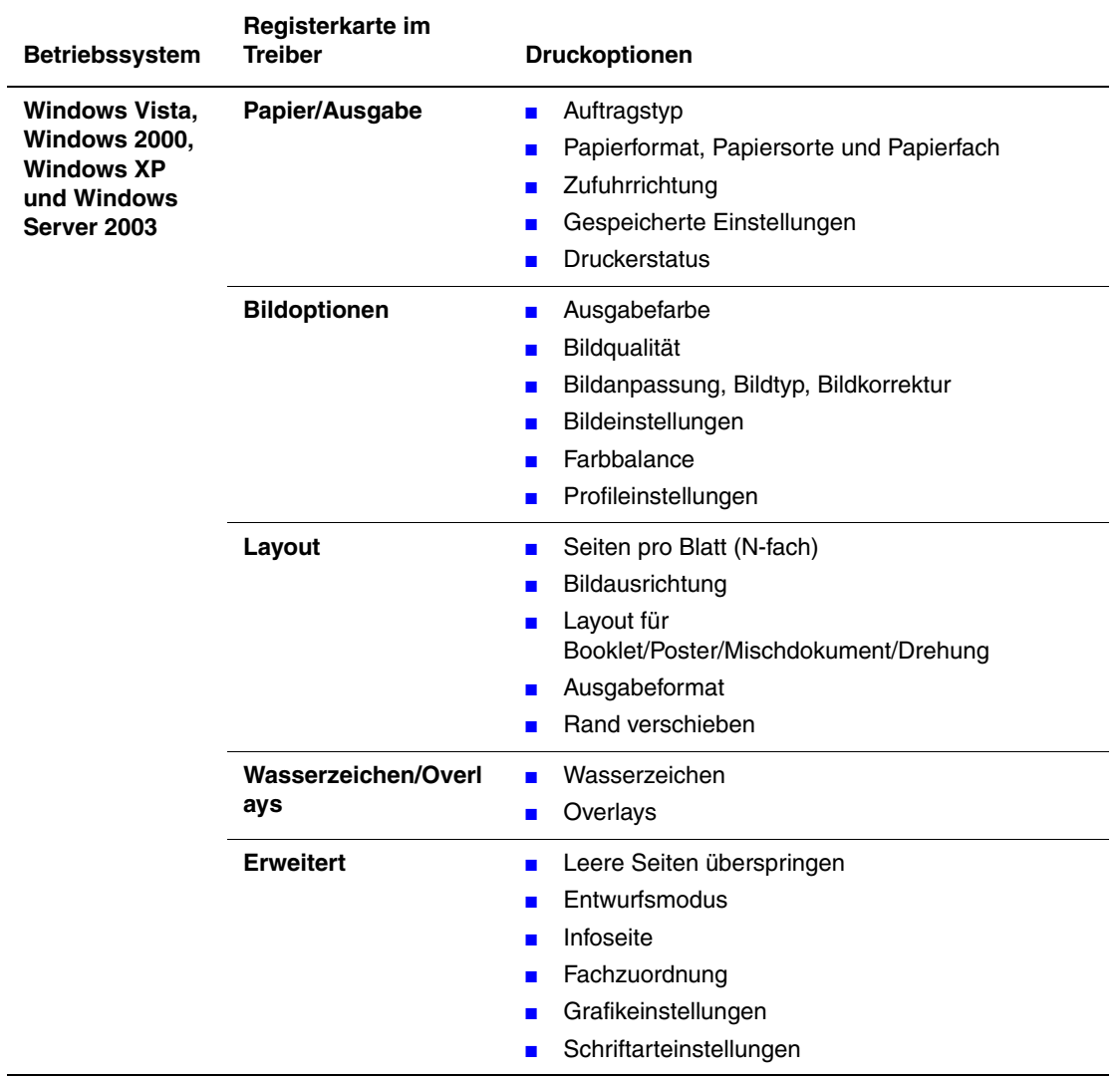

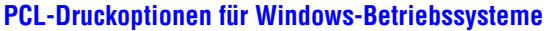

**Hinweis:** Werden die oben aufgeführten Optionen im Treiber nicht angezeigt, so schlagen Sie unter [Aktivieren von Optionen Seite 7-11](#page-115-0) nach.

Die einzelnen PostScript-Druckoptionen sind in der folgenden Tabelle aufgeführt:

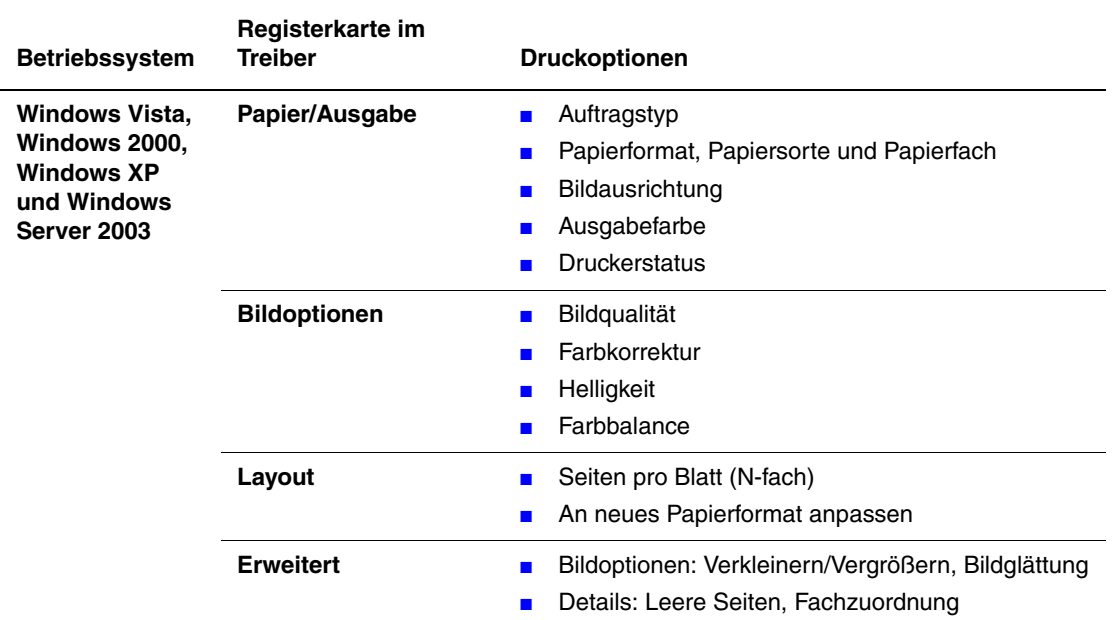

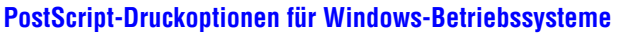

**Hinweis:** Werden die oben aufgeführten Optionen im Treiber nicht angezeigt, so schlagen Sie unter [Aktivieren von Optionen Seite 7-11](#page-115-0) nach.

## <span id="page-60-0"></span>**Auswählen von Optionen für einen individuellen Auftrag (Macintosh)**

Wenn Sie spezielle Einstellungen für einen bestimmten Druckauftrag verwenden möchten, ändern Sie die Treibereinstellungen, bevor Sie den Auftrag an den Drucker senden.

- **1.** Öffnen Sie das Dokument in der Anwendung und klicken Sie auf **Ablage**, **Drucken**.
- **2.** Wählen Sie die gewünschten Druckoptionen aus den angezeigten Menüs und Dropdown-Listen aus.

**Hinweis:** Klicken Sie unter Macintosh OS X im Menü **Drucken** auf **Voreinstellung speichern**, um die aktuellen Druckereinstellungen zu speichern. Sie können mehrere Voreinstellungen erstellen und jede mit einem eigenen Namen und den entsprechenden Druckereinstellungen speichern. Klicken Sie zum Drucken von Druckaufträgen mit speziellen Druckereinstellungen in der Liste **Voreinstellungen** auf die gewünschte Voreinstellung.

**3.** Klicken Sie auf **Drucken**, um den Auftrag zu drucken.

Die einzelnen Druckoptionen sind in der folgenden Tabelle aufgeführt:

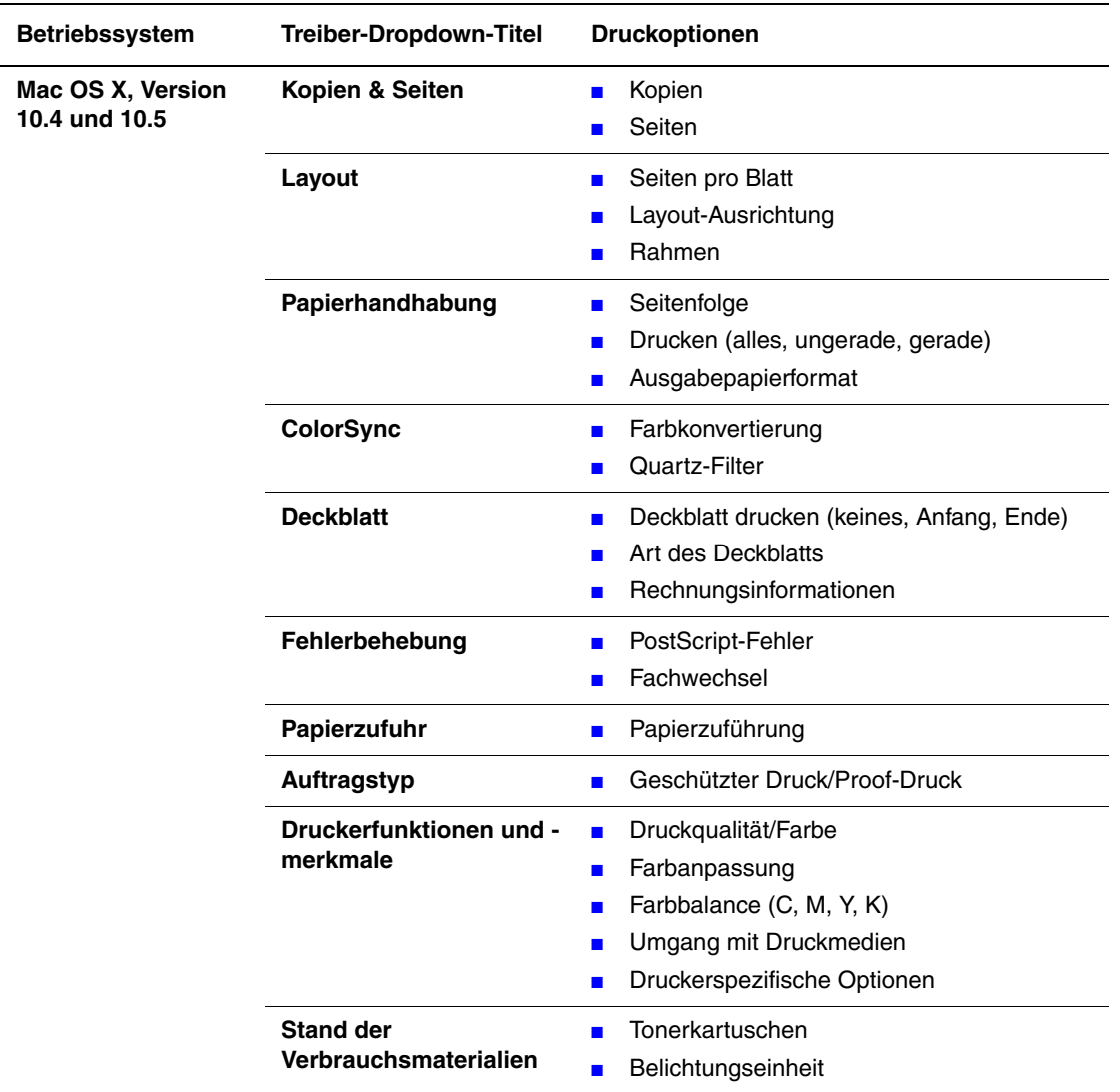

## **Macintosh PostScript-Treibereinstellungen**

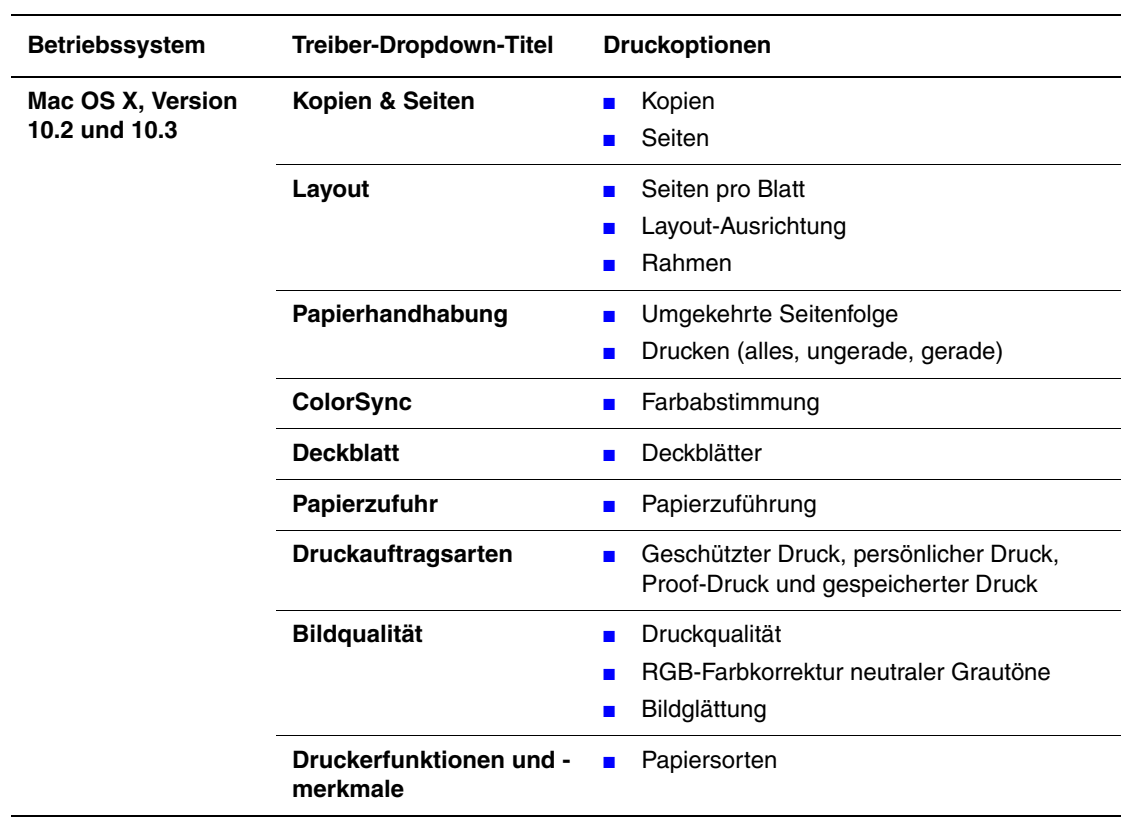

## **Macintosh PostScript-Treibereinstellungen (Fortsetzung)**

# <span id="page-63-0"></span>**Drucken auf Spezialmedien**

Dieser Abschnitt umfasst:

- [Umschläge Seite 4-20](#page-63-1)
- [Aufkleber Seite 4-23](#page-66-0)
- [Hochglanzpapier Seite 4-27](#page-70-0)
- [Drucken auf benutzerdefinierten Formaten Seite 4-31](#page-74-0)

## <span id="page-63-1"></span>**Umschläge**

## **Empfehlungen**

- Verwenden Sie nur Papierumschläge, die in der Tabelle "Unterstützte Papierformate und gewichte" aufgeführt sind. Das erfolgreiche Bedrucken von Umschlägen hängt in hohem Maß von der Qualität und Beschaffenheit der Umschläge ab. Verwenden Sie nur Umschläge, die speziell für Laserdrucker ausgelegt sind.
- Es ist zu empfehlen, Temperatur und Luftfeuchtigkeit konstant zu halten.
- Bewahren Sie unbenutzte Umschläge in ihrer Verpackung auf, damit Feuchtigkeit oder Trockenheit nicht die Druckqualität beeinträchtigen und zu Knitterfalten führen. Hohe Luftfeuchtigkeit kann dazu führen, dass die Umschlagklappen vor oder während des Druckens verkleben.
- Verwenden Sie keine gepolsterten Umschläge. Achten Sie darauf, dass die Umschläge flach liegen.
- Entfernen Sie vor dem Drucken Luftblasen aus den Umschlägen. Legen Sie dazu ein schweres Buch auf die Umschläge.
- Wenn Knitterfalten oder Auswölbungen auftreten, verwenden Sie Umschläge einer anderen Marke, die speziell für Laserdrucker ausgelegt sind.

**Vorsicht:** Verwenden Sie niemals Umschläge mit Fenstern oder Klammern, um den Drucker nicht zu beschädigen. Schäden, die durch die Verwendung ungeeigneter Umschläge entstehen, sind nicht durch die Xerox-Garantie, den Wartungsvertrag oder die Total Satisfaction Guarantee (umfassende Garantie) abgedeckt. Die Total Satisfaction Guarantee (umfassende Garantie) wird in den USA und in Kanada angeboten. Die Gewährleistungsbedingungen in anderen Ländern können von der Beschreibung in diesem Dokument abweichen. Details erfahren Sie bei einer Vertriebsniederlassung in Ihrer Nähe.

## **Bedrucken von Umschlägen über die manuelle Zuführung**

**1.** Legen Sie Monarch-Umschläge so ein, dass die **zu bedruckende Seite nach unten** weist.

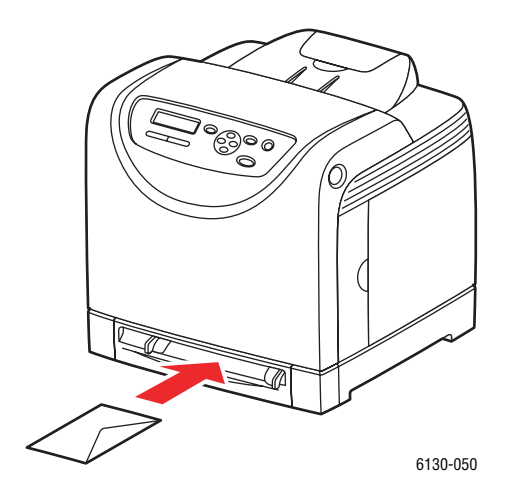

- **2.** Stellen Sie die Papierführungen entsprechend dem verwendeten Umschlagformat ein.
- **3.** Schieben Sie die Papierführungen ggf. an den Umschlag heran.

#### **Bedrucken von Umschlägen**

Wenn **Formatkonflikt** im PostScript-Treiber auf **Druckereinstellungen verwenden** eingestellt ist, müssen Papiersorte und -format im Voraus über das Bedienfeld eingestellt werden. Siehe [Einstellen von Papiersorte und -format Seite 4-7](#page-50-0).

Das Verfahren zum Aufrufen der **Eigenschaften** eines Druckers hängt vom Anwendungsprogramm ab. Schlagen Sie im Handbuch zum Anwendungsprogramm nach.

#### **PostScript-Treiber**

Rufen Sie zum Bedrucken von Umschlägen mit dem PostScript-Treiber die Registerkarte **Papier/Ausgabe** auf.

- **1.** Wählen Sie im Menü **Datei** die Option **Drucken**.
- **2.** Wählen Sie diesen Drucker aus und klicken Sie auf **Einstellungen**, um das Dialogfeld **Eigenschaften** aufzurufen.
- **3.** Wechseln Sie zur Registerkarte **Material/Ausgabe**.
- **4.** Wählen Sie unter **Papiersorte** die Option **Umschlag** aus.
- **5.** Wählen Sie das gewünschte **Papierfach** aus.
- **6.** Wählen Sie unter **Papierformat** das Format des Originaldokuments aus.
- **7.** Klicken Sie auf **OK**.

#### **PCL-Treiber**

Rufen Sie zum Bedrucken von Umschlägen mit dem PCL-Treiber die Registerkarte **Papier/Ausgabe** auf.

- **1.** Wählen Sie im Menü **Datei** die Option **Drucken**.
- **2.** Wählen Sie diesen Drucker aus und klicken Sie auf **Einstellungen**, um das Dialogfeld **Eigenschaften** aufzurufen.
- **3.** Wechseln Sie zur Registerkarte **Material/Ausgabe**.
- **4.** Wählen Sie das gewünschte **Papierfach** aus.
- **5.** Wählen Sie die gewünschte **Papiersorte** aus und klicken Sie auf **OK**.
- **6.** Wählen Sie unter **Papierformat** das Format des Originaldokuments aus.
- **7.** Wählen Sie die Registerkarte **Layout** aus.
- **8.** Wählen Sie unter **Ausgabeformat** das Format der Umschläge aus und klicken Sie dann auf **OK**.
- **9.** Sind die Umschläge in das Papierfach eingelegt, klicken Sie auf **Booklet/Poster/Mischdokument/Drehung**, um das zugehörige Dialogfeld aufzurufen.
- **10.** Wählen Sie, falls erforderlich, **Bilddrehung (180 Grad)** und klicken Sie dann auf **OK**.
- **11.** Klicken Sie auf **OK**.
- **12.** Klicken Sie im Dialogfeld **Drucken** auf **Drucken**.
- **13.** Wählen Sie am Bedienfeld die Papiersorte aus:
	- **a.** Wählen Sie **Facheinstellungen** aus und drücken Sie dann die Taste **OK**.
	- **b.** Wählen Sie **Papiersorte** und drücken Sie dann die Taste **OK**.
	- **c.** Wählen Sie **Umschlag** aus und drücken Sie dann die Taste **OK**.
- **14.** Wählen Sie im Druckertreiber entweder **Umschlag** als Papiersorte oder das entsprechende Papierfach aus.

## <span id="page-66-0"></span>**Aufkleber**

Aufkleber können von allen Fächern aus bedruckt werden.

Papier oder andere Spezialmedien können Sie vom Vertriebspartner vor Ort oder über [www.xerox.com/office/6130supplies](http://www.office.xerox.com/cgi-bin/printer.pl?APP=udpdfs&Page=color&Model=Phaser+6130&PgName=order&Language=german) beziehen.

*Siehe auch:* 

[Hinweise zum Papier Seite 4-5](#page-48-0)

## **Empfehlungen**

- Verwenden Sie keine Vinylaufkleber.
- Bedrucken Sie nur eine Seite des Aufkleberbogens.
- Verwenden Sie keine Blätter mit fehlenden Aufklebern, da dies den Drucker beschädigen kann.
- Bewahren Sie nicht benutzte Aufkleber flach in der Originalverpackung auf. Nehmen Sie die Aufkleber erst aus der Originalverpackung, wenn sie benötigt werden. Legen Sie nicht verwendete Aufkleberbögen wieder in die Originalverpackung zurück und verschließen Sie diese.
- Bewahren Sie Aufkleber nicht in sehr trockener oder sehr feuchter Umgebung und auch nicht unter extremen Temperaturbedingungen auf. Andernfalls kann es zu Medienstaus oder Problemen mit der Druckqualität kommen.
- Brauchen Sie Vorräte zügig auf. Lange Lagerzeiten unter extremen Bedingungen können zu gewellten Aufklebern führen und einen Stau im Drucker verursachen.

## **Bedrucken von Aufklebern über das Papierfach**

**1.** Ziehen Sie das Papierfach vorsichtig heraus und öffnen Sie die Papierführungen.

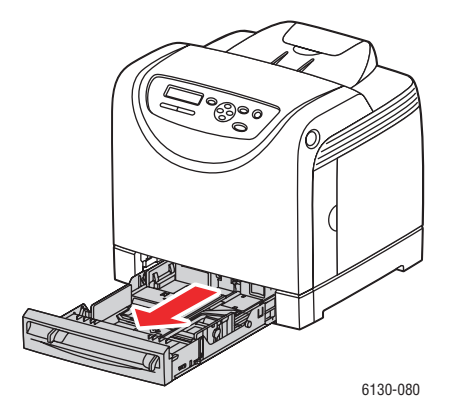

**2.** Öffnen Sie das Ausgabefach, das die bedruckten Blätter fasst.

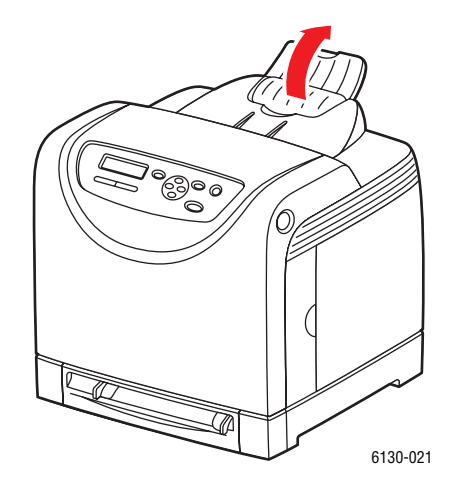

**3.** Fächern Sie die Aufkleber auf, um zusammenklebende Bögen zu trennen.

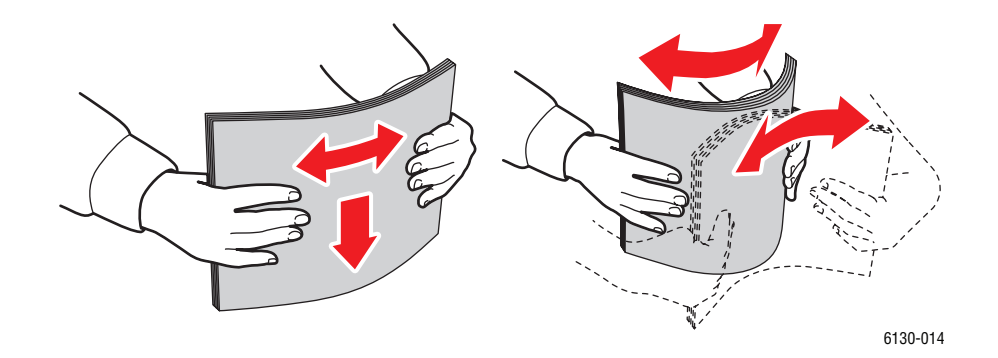

- **4.** Legen Sie die Aufkleber in das Papierfach ein und passen Sie die Papierführungen dem Format entsprechend an.
	- Legen Sie die Aufkleberbögen so ein, dass die zu bedruckende Seite **nach oben** zeigt und der obere Rand zuerst eingezogen wird.
	- Legen Sie nicht mehr als 25 Bögen ein.

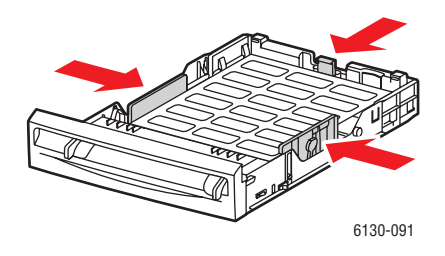

**5.** Wählen Sie im Druckertreiber **Aufkleber** als Papiersorte oder **Fach** als Papierzufuhr aus.

## **Bedrucken von Aufklebern über die manuelle Zuführung**

**1.** Stellen Sie die Breitenführungen der manuellen Zuführung auf die Medien ein.

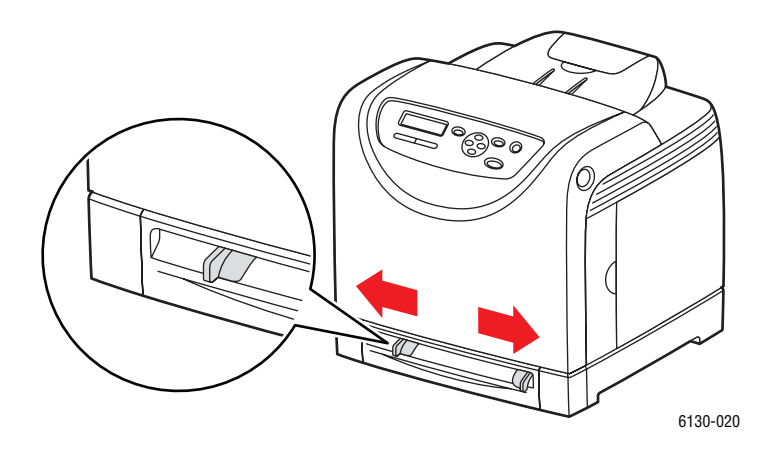

**2.** Öffnen Sie das Ausgabefach, das die bedruckten Blätter fasst.

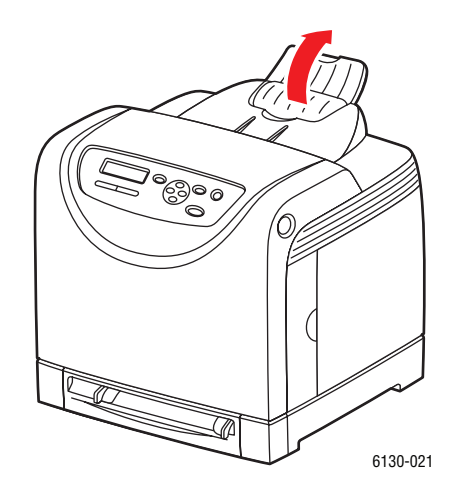

**3.** Legen Sie die Aufkleberbögen in die manuelle Zuführung ein. Legen Sie die Bögen so ein, dass die zu bedruckende Seite **nach unten** und die Oberkante zur Vorderseite des Druckers zeigt.

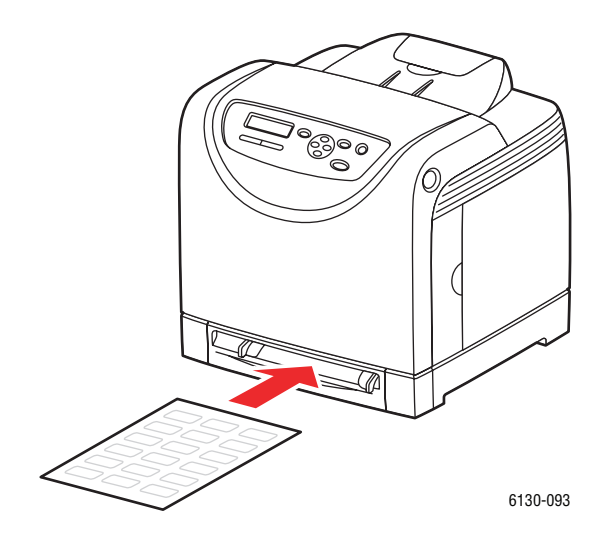

- **4.** Schieben Sie die Papierführungen ggf. an die Bögen heran.
- **5.** Wählen Sie am Bedienfeld die Papiersorte aus:
	- **a.** Wählen Sie **Facheinstellungen** aus und drücken Sie dann die Taste **OK**.
	- **b.** Wählen Sie **Papiersorte** und drücken Sie dann die Taste **OK**.
	- **c.** Wählen Sie **Aufkleber** aus und drücken Sie dann die Taste **OK**.
- **6.** Wählen Sie im Druckertreiber entweder **Aufkleber** als Papiersorte oder das entsprechende Papierfach aus.

## <span id="page-70-0"></span>**Hochglanzpapier**

Hochglanzpapier kann von jedem Fach aus bedruckt werden. Es kann auf beiden Seiten bedruckt werden.

Papier oder andere Spezialmedien können Sie vom Vertriebspartner vor Ort oder über [www.xerox.com/office/6130supplies](http://www.office.xerox.com/cgi-bin/printer.pl?APP=udpdfs&Page=color&Model=Phaser+6130&PgName=order&Language=german) beziehen.

## **Empfehlungen**

- Nehmen Sie das Hochglanzpapier erst aus der versiegelten Verpackung, wenn Sie es in den Drucker einlegen wollen.
- Lassen Sie das Hochglanzpapier in der Originalverpackung und die Pakete im Versandkarton, bis sie benötigt werden.
- Nehmen Sie alle anderen Druckmedien aus dem Fach, bevor Sie das Hochglanzpapier einlegen.
- Legen Sie nur die benötigte Anzahl von Hochglanzseiten ein. Nach dem Ende des Druckvorgangs sollte das restliche Hochglanzpapier nicht im Fach bleiben. Bewahren Sie das nicht verwendete Hochglanzpapier in der geschlossenen Originalverpackung auf.
- Brauchen Sie Vorräte zügig auf. Lange Lagerzeiten unter extremen Bedingungen können zu Papierwellung führen und einen Stau im Drucker verursachen.

#### **Bedrucken von Hochglanzpapier über das Papierfach**

**1.** Ziehen Sie das Papierfach vorsichtig heraus und öffnen Sie die Papierführungen.

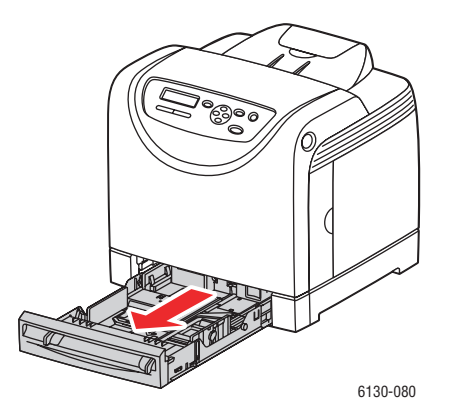

**2.** Öffnen Sie das Ausgabefach, das die bedruckten Blätter fasst.

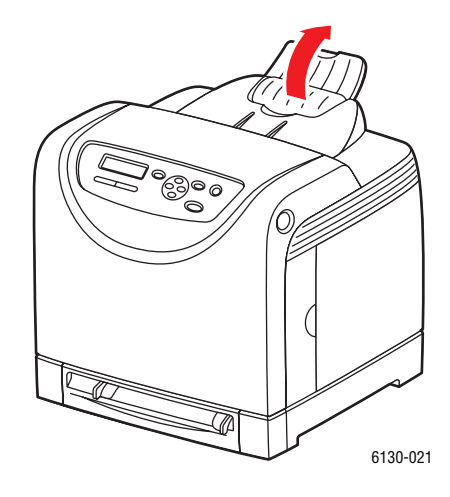

**3.** Fächern Sie das Hochglanzpapier auf, um zusammenklebende Blätter zu trennen.

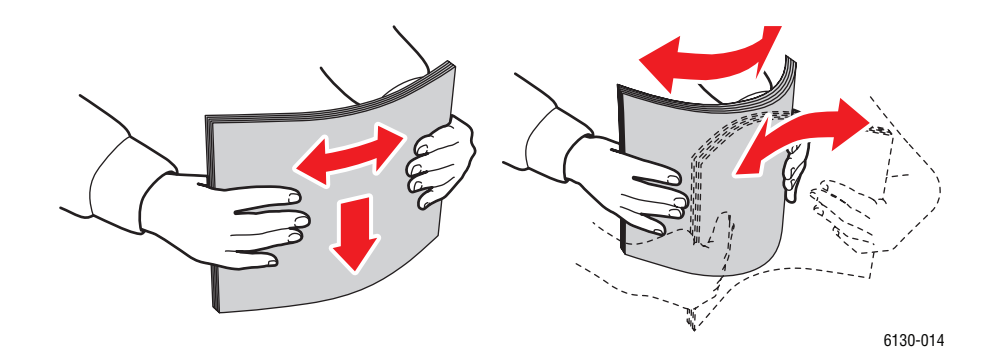

- **4.** Legen Sie das Hochglanzpapier in das Fach ein und schieben Sie die Papierführungen an das Papier heran.
	- Legen Sie das Papier mit der zu bedruckenden Seite **nach oben** ein.
	- Legen Sie nicht mehr als 25 Bögen ein.

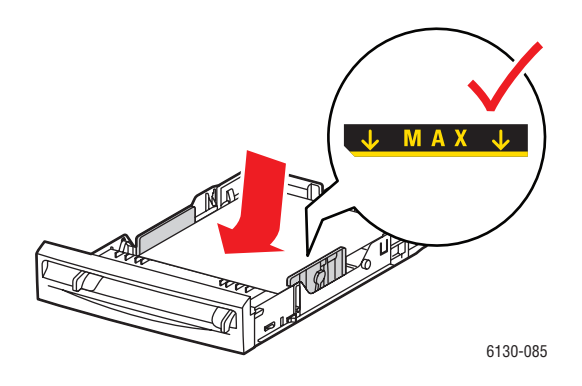

*Drucker Phaser® 6130 4-28*
**5.** Wählen Sie im Druckertreiber entweder **Hochglanzpapier** als Papiersorte oder **Fach** aus.

#### **Bedrucken von Hochglanzpapier über die manuelle Zuführung**

**1.** Stellen Sie die Breitenführungen der manuellen Zuführung auf die Medien ein.

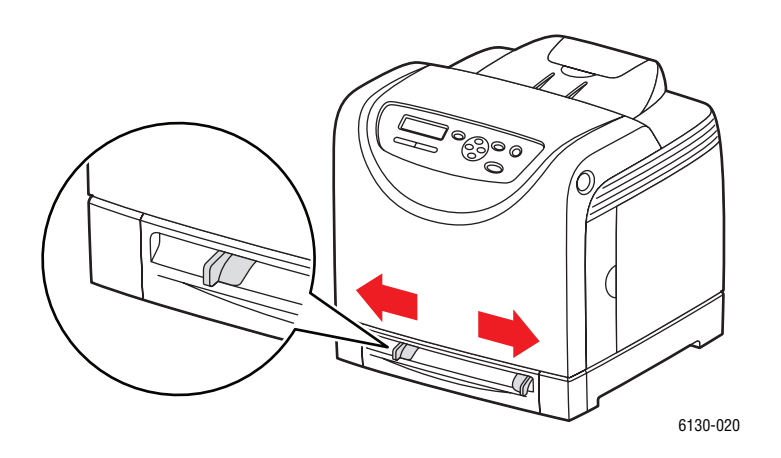

**2.** Öffnen Sie das Ausgabefach, das die bedruckten Blätter fasst.

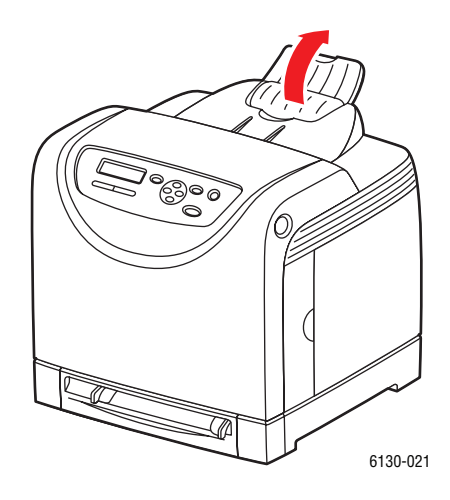

**3.** Legen Sie das Papier in das Fach ein.

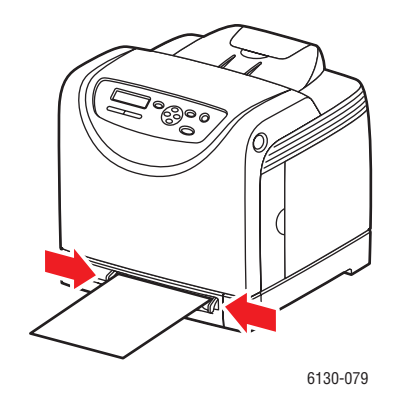

- **4.** Schieben Sie die Papierführungen ggf. an das Papier heran.
- **5.** Wählen Sie am Bedienfeld als Papiersorte Hochglanzpapier aus:
	- **a.** Wählen Sie **Facheinstellungen** aus und drücken Sie dann die Taste **OK**.
	- **b.** Wählen Sie **Papiersorte** und drücken Sie dann die Taste **OK**.
	- **c.** Wählen Sie **Hochglanzpapier** aus und drücken Sie dann die Taste **OK**.
- **6.** Wählen Sie im Druckertreiber entweder **Hochglanzpapier** als Papiersorte oder das entsprechende Papierfach aus.

# **Drucken auf benutzerdefinierten Formaten**

Dieser Abschnitt beschreibt das Bedrucken von Papier in benutzerdefiniertem Format, wie zum Beispiel überlangem Papier, mit dem PCL-Druckertreiber.

Benutzerdefinierte Papierformate können in jedes Fach eingelegt werden. Das Verfahren zum Einlegen von Papier in benutzerdefiniertem Format ist gleich wie bei Standardformaten.

*Siehe auch:* 

[Einlegen von Papier in die manuelle Zuführung Seite 4-12](#page-55-0) [Einlegen von Papier in das Papierfach Seite 4-8](#page-51-0) [Einstellen von Papiersorte und -format Seite 4-7](#page-50-0)

## **Definieren von benutzerdefinierten Papierformaten**

Stellen Sie den Drucker vor dem Drucker auf das benutzerdefinierte Format ein.

**Hinweis:** Geben Sie beim Einstellen des Papierformats im Druckertreiber und am Bedienfeld genau das tatsächlich verwendete Papierformat an. Wenn das Format falsch eingestellt wird, kommt es zu Störungen. Dies gilt besonders dann, wenn ein breiteres Format als das verwendete Papier konfiguriert wird.

#### **PCL-Treiber**

Stellen Sie im PCL-Druckertreiber das benutzerdefinierte Format im Dialogfeld **Benutzerdefiniertes Papierformat** ein. Nachfolgend wird das Verfahren unter Windows XP erläutert.

Unter Windows 2000 oder höher können Einstellungen nur mit Administratorberechtigungen geändert werden. Benutzer ohne Administratorberechtigungen können sie lediglich prüfen.

Beim Konfigurieren des Dialogfelds **Benutzerdefiniertes Papierformat** unter Windows 2000 oder höher sind davon auch andere auf dem Computer installierte Drucker betroffen, da lokale Drucker die Formulardatenbank des Computers verwenden. Bei einem freigegebenen Netzwerkdrucker wirken sich die Einstellungen auch auf andere freigegebene Drucker auf einem anderen Computer im gleichen Netzwerk aus, wenn die Formulardatenbank auf dem Server mit der vorhandenen Warteschlange verwendet wird.

- **1.** Klicken Sie im Menü **Start** auf **Drucker und Faxgeräte** und rufen Sie die Eigenschaften des zu verwendenden Druckers auf.
- **2.** Klicken Sie auf die Registerkarte **Konfiguration**.
- **3.** Klicken Sie auf **Benutzerdefiniertes Papierformat**.
- **4.** Wählen Sie im Listenfeld **Details** die zu definierenden Elemente aus.
- **5.** Geben Sie unter **Einstellung für** die Länge der kurzen und der langen Kante an. Sie können die Werte direkt eingeben oder mit den Schaltflächen **Nach oben** und **Nach unten** auswählen. Der Wert für die kurze Kante kann nicht größer als der für die lange sein. Der Wert für die lange Kante kann nicht kleiner als der für die kurze sein.
- **6.** Markieren Sie zum Benennen des Papierformats das Kästchen **Papierformat benennen** und geben Sie im Feld **Papiername** den Namen ein. Er kann bis zu 14 Zeichen lang sein.
- **7.** Wiederholen Sie die Schritte 4 bis 6, wenn ein weiteres Format definiert werden soll.
- **8.** Klicken Sie zweimal auf **OK**.

#### **PostScript-Treiber**

Stellen Sie im PostScript-Druckertreiber das benutzerdefinierte Format im Dialogfeld **Benutzerdefiniertes Papierformat** ein. In diesem Abschnitt wird das Verfahren unter Windows XP erläutert.

- **1.** Wählen Sie im Menü **Start** die Option **Einstellungen**, klicken Sie auf **Drucker und Faxgeräte** und rufen Sie dann die Eigenschaften des zu verwendenden Druckers auf.
- **2.** Wählen Sie die Registerkarte **Allgemein** aus.
- **3.** Klicken Sie auf die Schaltfläche **Druckeinstellungen**.
- **4.** Wählen Sie unter **Papierformat** die Option **Benutzerdefiniertes Format**.
- **5.** Geben Sie unter **Einstellung für** die Länge der kurzen und der langen Kante an. Sie können die Werte direkt eingeben oder mit den Schaltflächen **Nach oben** und **Nach unten** auswählen. Der Wert für die kurze Kante kann nicht größer als der für die lange sein. Der Wert für die lange Kante kann nicht kleiner als der für die kurze sein.
- **6.** Klicken Sie auf **OK**.

### **Drucken auf benutzerdefinierten Papierformaten**

Gehen Sie zum Drucken mit einem PCL- oder PostScript-Treiber nach dem unten beschriebenen Verfahren vor.

#### **PCL-Treiber**

So drucken Sie auf benutzerdefinierten Papierformaten mit dem PCL-Druckertreiber:

**Hinweis:** Das Verfahren zum Aufrufen der **Eigenschaften** eines Druckers hängt vom Anwendungsprogramm ab. Schlagen Sie im Handbuch zum Anwendungsprogramm nach.

- **1.** Wählen Sie im Menü **Datei** die Option **Drucken**.
- **2.** Wählen Sie diesen Drucker aus und klicken Sie auf **Einstellungen**.
- **3.** Wechseln Sie zur Registerkarte **Material/Ausgabe**.
- **4.** Wählen Sie das gewünschte **Papierfach** aus.
- **5.** Wählen Sie die gewünschte **Papiersorte** aus.
- **6.** Wählen Sie unter **Papierformat** das Format des Originaldokuments aus.
- **7.** Klicken Sie auf die Registerkarte **Layout**.
- **8.** Unter **Ausgabeformat** wird unter **An neues Papierformat anpassen** der Wert **Wie Papierformat** vorgegeben.
- **9.** Klicken Sie auf **OK**.
- **10.** Klicken Sie im Dialogfeld **Drucken** auf **Drucken**.

#### **PostScript-Treiber**

So drucken Sie auf benutzerdefinierten Papierformaten mit dem PostScript-Druckertreiber:

- **1.** Wählen Sie im Menü **Datei** die Option **Drucken**.
- **2.** Wählen Sie diesen Drucker aus und klicken Sie auf **Einstellungen**.
- **3.** Wechseln Sie zur Registerkarte **Material/Ausgabe**.
- **4.** Wählen Sie unter **Papierformat** die Option **Benutzerdefiniertes Papierformat**.
- **5.** Geben Sie unter **Einstellung für** die Länge der kurzen und der langen Kante an. Sie können die Werte direkt eingeben oder mit den Schaltflächen **Nach oben** und **Nach unten**  auswählen. Der Wert für die kurze Kante kann nicht größer als der für die lange sein. Der Wert für die lange Kante kann nicht kleiner als der für die kurze sein.
- **6.** Wählen Sie das gewünschte **Papierfach** aus.
- **7.** Wählen Sie die gewünschte **Papiersorte** aus und klicken Sie auf **OK**.

# <span id="page-77-0"></span>**Drucken von vertraulichen Dokumenten (geschützter Druck)**

Wenn der Speicher um mindestens 256 MB erweitert wird, kann die Funktion "Geschützter Druck" verwendet werden.

**Hinweis:** Die im Arbeitsspeicher gespeicherten Daten werden beim Ausschalten des Druckers gelöscht.

### **Hinweise zu "Geschützter Druck"**

"Geschützter Druck" ist eine Funktion, mit der einem Druckauftrag am Computer ein Passwort zugewiesen wird. Der Druckauftrag wird dann an den Drucker übermittelt und dort gespeichert, bis er über das Bedienfeld abgerufen wird. Druckaufträge können auch ohne Passwort auf dem Drucker gespeichert werden. Das Speichern häufig verwendeter Daten auf dem Drucker ermöglicht wiederholtes Drucken, ohne dass die Daten erneut vom Computer übermittelt werden müssen.

**Hinweis:** Sie können wählen, ob geschützte Druckdaten nach dem Drucken gelöscht werden sollen.

*Siehe auch:* 

[Drucken am Bedienfeld des Druckers: Seite 4-35](#page-78-0) [Systemeinrichtung Seite 5-9](#page-90-0)

### **Konfigurieren der Funktion "Geschützter Druck"**

So konfigurieren Sie die Funktion "Geschützter Druck" mit dem PCL- oder PostScript-Druckertreiber:

Befolgen Sie die Anweisungen zu den Einstellungen für geschützten Druck am Computer und übermitteln Sie den Auftrag an den Drucker. Befolgen Sie dann die Anweisungen zur Ausgabe der Seiten am Drucker.

#### **Drucken vom Computer aus**

In diesem Abschnitt wird das Verfahren anhand von WordPad unter Windows XP erläutert. Das Verfahren ist bei allen Betriebssystemen gleich.

Das Verfahren zum Aufrufen der **Eigenschaften** eines Druckers hängt vom Anwendungsprogramm ab. Schlagen Sie im Handbuch zum Anwendungsprogramm nach.

**Hinweis:** Prüfen Sie, ob der RAM-Datenträger auf "Verfügbar" eingestellt ist. Sie finden diese Einstellung beim PCL-Treiber auf der Registerkarte **Optionen** und beim PostScript-Treiber unter **Geräteeinstellungen**. Der RAM-Datenträger muss auch über das Bedienfeld aktiviert werden. Anweisungen zur Aktivierung von Optionen siehe [Aktivieren von Optionen](#page-115-0)  [Seite 7-11](#page-115-0).

- **1.** Wählen Sie im Menü **Datei** die Option **Drucken**.
- **2.** Wählen Sie im Feld **Auftragstyp** die Option **Geschützter Druck**.
- **3.** Klicken Sie auf die Schaltfläche **Setup**.
- **4.** Geben Sie im Feld **Benutzername** Ihren Benutzernamen ein.
- **5.** Geben Sie im Feld **Passwort** ein numerisches Passwort ein.
- **6.** Wenn Sie das Dokument am Bedienfeld über einen bestimmten Dokumentnamen abrufen möchten:
	- **a.** Wählen Sie im Feld **Dokument abrufen** die Option **Dokumentnamen eingeben** aus.
	- **b.** Geben Sie im Feld **Dokumentname** den Namen ein, der am Bedienfeld angezeigt werden soll.
- **7.** Soll der Drucker dem Dokument anhand des Dokumentnamens der Anwendung automatisch einen Namen zuweisen, so wählen Sie im Feld **Dokument abrufen** die Option **Automatisch abrufen**.
- **8.** Klicken Sie zweimal auf **OK**, um die Einstellungen zu übernehmen und den Auftrag zu übermitteln.

#### <span id="page-78-0"></span>**Drucken am Bedienfeld des Druckers:**

Dieser Abschnitt beschreibt das Drucken von Daten, die mit der Funktion "Geschützter Druck" auf dem Drucker gespeichert wurden.

**Hinweis:** Sie können auf dem Drucker gespeicherte geschützte Druckaufträge auch löschen, ohne sie zu drucken. Siehe [Systemeinrichtung Seite 5-9](#page-90-0).

- **1.** Drücken Sie am Bedienfeld die Taste **Zurück**, um das Menü **Walk-Up-Funktionen** aufzurufen.
- **2.** Wählen Sie **Geschützter Druck** aus und drücken Sie dann die Taste **OK**.
- **3.** Wählen Sie Ihren Benutzernamen aus und drücken Sie dann die Taste **OK**.
- **4.** Wählen Sie mit der Taste **Nach oben** bzw. **Nach unten** die erste Passwortziffer aus und übernehmen Sie diese durch Drücken der Taste **Vor**.

**Hinweis:** Nach dem Drücken der Taste **Vor** wird die Ziffer als Sternchen angezeigt.

- **5.** Wiederholen Sie Schritt 4 für jede Stelle des Passworts und drücken Sie dann die Taste **OK**.
- **6.** Wählen Sie, wenn Sie mehrere geschützte Druckaufträge abgesandt haben, den Namen des zu druckenden Auftrags aus und drücken Sie dann die Taste **OK**.
- **7.** Wählen Sie **Drucken und löschen** oder **Drucken und speichern** und drücken Sie dann die Taste **OK**, um den Auftrag zu drucken.

Die angezeigte **Benutzer-ID** (bis zu 8 Zeichen) ist diejenige, die im Dialogfeld **Geschützter Druck** der Registerkarte **Papier/Ausgabe** des Druckertreibers angegeben wurde.

Geben Sie das **Passwort** ein, das im Dialogfeld **Geschützter Druck** der Registerkarte **Papier/Ausgabe** des Druckertreibers angegeben wurde. Wurde kein **Passwort** festgelegt, erscheint am Bedienfeld keine entsprechende Aufforderung.

Der angezeigte **Dokumentname** (bis zu 12 Zeichen) ist derjenige, die im Dialogfeld **Geschützter Druck** der Registerkarte **Standard** des Druckertreibers angegeben wurde.

**Hinweis:** Für "Geschützter Druck" und "Proof-Druck" müssen mindestens 256 MB Arbeitsspeicher installiert und der RAM-Datenträger muss aktiviert sein. Anweisungen zur Aktivierung von Optionen siehe [Aktivieren von Optionen Seite 7-11](#page-115-0).

# <span id="page-80-0"></span>**Drucken nach dem Prüfen des Druckergebnisses (Proof-Druck)**

Wenn der Speicher um mindestens 256 MB erweitert wird, kann die Funktion "Proof-Druck" verwendet werden.

**Hinweis:** Die auf dem RAM-Datenträger gespeicherten Daten werden beim Ausschalten des Druckers gelöscht.

# **Hinweise zu Proof-Druck**

Die Funktion "Proof-Druck" ermöglicht das Speichern der Druckdaten von Aufträgen mit mehreren Exemplaren im Druckerspeicher. Zunächst wird nur das erste Exemplar zur Prüfung ausgegeben. Die restlichen Exemplare können dann über das Bedienfeld abgerufen werden.

Die nicht mehr benötigten Proof-Druck-Daten können über das Bedienfeld gelöscht werden. Siehe [Drucken am Bedienfeld des Druckers: Seite 4-35](#page-78-0).

Zum Löschen der Proof-Druck-Daten siehe [Systemeinrichtung Seite 5-9.](#page-90-0)

# **Konfigurieren der Funktion "Proof-Druck"**

So konfigurieren Sie die Funktion "Proof-Druck" mit dem PCL- oder PostScript-Druckertreiber:

Befolgen Sie zunächst die Anweisungen zu den Einstellungen für Proof-Druck und übermitteln Sie den Auftrag an den Drucker. Befolgen Sie dann die Anweisungen zur Ausgabe der Seiten am Drucker.

#### **Drucken vom Computer aus**

In diesem Abschnitt wird das Verfahren anhand von WordPad unter Windows XP erläutert.

Das Verfahren zum Aufrufen der **Eigenschaften** eines Druckers hängt vom Anwendungsprogramm ab. Schlagen Sie im Handbuch zum Anwendungsprogramm nach.

**Hinweis:** Prüfen Sie, ob der RAM-Datenträger auf "Verfügbar" eingestellt ist. Sie finden diese Einstellung beim PCL-Treiber auf der Registerkarte **Optionen** und beim PostScript-Treiber unter **Geräteeinstellungen**. Der RAM-Datenträger muss auch über das Bedienfeld aktiviert werden. Anweisungen zur Aktivierung von Optionen siehe [Aktivieren von Optionen](#page-115-0)  [Seite 7-11](#page-115-0).

- **1.** Wählen Sie im Feld **Auftragstyp** die Option **Proof-Druck**.
- **2.** Klicken Sie auf die Schaltfläche **Setup**.
- **3.** Geben Sie im Feld **Benutzername** Ihren Benutzernamen ein.
- **4.** Wenn Sie das Dokument am Bedienfeld über einen bestimmten Dokumentnamen abrufen möchten:
	- **a.** Wählen Sie im Feld **Dokument abrufen** die Option **Dokumentnamen eingeben** aus.
	- **b.** Geben Sie im Feld **Dokumentname** den Namen ein, der am Bedienfeld angezeigt werden soll.
- **5.** Soll der Drucker dem Dokument anhand des Dokumentnamens der Anwendung automatisch einen Namen zuweisen, so wählen Sie im Feld **Dokument abrufen** die Option **Automatisch abrufen**.

#### **Drucken am Bedienfeld des Druckers**

Dieser Abschnitt beschreibt das Drucken und Löschen von Daten, die mit der Funktion "Proof-Druck" auf dem Drucker gespeichert wurden.

- **1.** Drücken Sie am Bedienfeld die Taste **Zurück**, um das Menü **Walk-Up-Funktionen** aufzurufen.
- **2.** Wählen Sie **Walk-Up-Funktionen** aus und drücken Sie dann die Taste **OK**.
- **3.** Wählen Sie **Proof-Druck** aus und drücken Sie dann die Taste **OK**.
- **4.** Wählen Sie Ihren Benutzernamen aus und drücken Sie dann die Taste **OK**.
- **5.** Wählen Sie **Drucken und löschen** oder **Drucken und speichern** und drücken Sie dann die Taste **OK**, um den Auftrag zu drucken.
- **6.** Scrollen Sie zur gewünschten Anzahl von Kopien, und drücken Sie die Taste **OK**, um den Auftrag zu drucken.

**Hinweis:** Die angezeigte **Benutzer-ID** (bis zu 8 Zeichen) ist diejenige, die im Dialogfeld **Proof-Druck** der Registerkarte **Papier/Ausgabe** des Druckertreibers angegeben wurde.

Der angezeigte **Dokumentname** (bis zu 12 Zeichen) ist derjenige, die im Dialogfeld **Proof-Druck** der Registerkarte **Papier/Ausgabe** des Druckertreibers angegeben wurde.

**Hinweis:** Für "Geschützter Druck" und "Proof-Druck" müssen mindestens 256 MB Arbeitsspeicher installiert und der RAM-Datenträger muss aktiviert sein. Anweisungen zur Aktivierung von Optionen siehe [Aktivieren von Optionen Seite 7-11](#page-115-0).

# **Bedienfeldmenüs**

5

Die Themen in diesem Kapitel:

- [Bedienfeldmenüs Seite 5-2](#page-83-0)
- [Beschreibung der Menüelemente Seite 5-4](#page-85-0)
- [Menüliste Seite 5-15](#page-96-0)

# <span id="page-83-0"></span>**Bedienfeldmenüs**

Dieser Abschnitt umfasst:

- [Menükonfiguration Seite 5-2](#page-83-1)
- [Ändern von Menüeinstellungen Seite 5-3](#page-84-0)

# <span id="page-83-1"></span>**Menükonfiguration**

Am Bedienfeld können folgende Menüs aufgerufen werden:

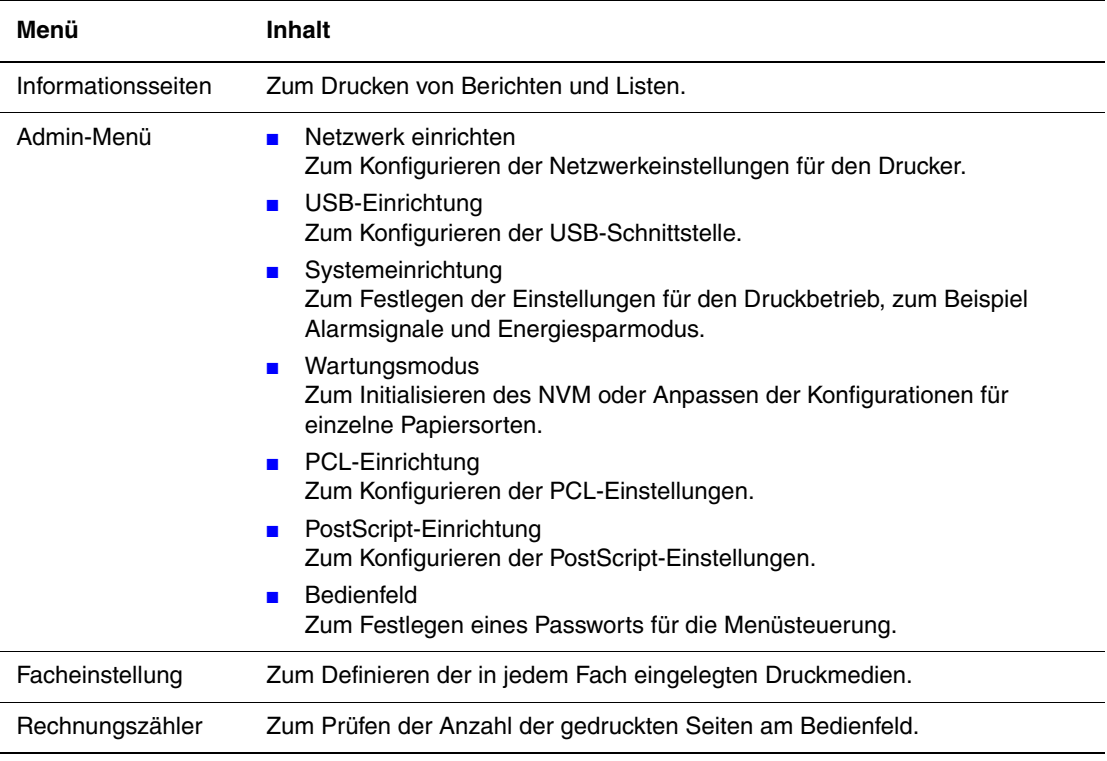

Jedes Menü hat weitere Unterebenen. Legen Sie die Druckereinstellungen fest, indem Sie zunächst das gewünschte Menü und dann die Elemente auf der nächsttieferen Ebene ansteuern.

*Siehe auch:* 

[Beschreibung der Menüelemente Seite 5-4](#page-85-0)

# <span id="page-84-0"></span>**Ändern von Menüeinstellungen**

#### **Ändern des Zeitlimits für die Energiesparfunktion**

In diesem Beispiel wird die Zeit bis zum Umschalten in den Energiesparmodus festgelegt.

- **1.** Drücken Sie zum Aufrufen der Menüanzeige die Taste **Menü** neben dem Display.
- **2.** Drücken Sie die Taste **Nach oben** oder **Nach unten**, bis **Admin-Menü** angezeigt wird, und drücken Sie dann die Taste **Vor** oder **OK**.
- **3.** Drücken Sie die Taste **Nach oben** oder **Nach unten**, bis **Systemeinrichtung** angezeigt wird, und drücken Sie dann die Taste **Vor** oder **OK**.
- **4.** Drücken Sie die Taste **Nach oben** oder **Nach unten**, bis **Energiesparzeit** angezeigt wird, und drücken Sie dann die Taste **Vor** oder **OK**.
- **5.** Drücken Sie die Taste **Nach oben** oder **Nach unten**, um die Anzahl der Minuten zu ändern, nach denen der Drucker in den Energiesparmodus umschaltet.
- **6.** Drücken Sie die Taste **OK**, um die Änderungen zu bestätigen. Die bestätigten Änderungen werden durch ein Sternchen (\*) gekennzeichnet.
- **7.** Drücken Sie die Taste **Menü**, um wieder auf die Druckanzeige umzuschalten.
- **8.** Das Gerät ist druckbereit.

**Hinweis:** Wenn Sie die Werte ändern möchten, nachdem Sie sie mit **OK** bestätigt haben, müssen Sie das Verfahren von vorn beginnen.

#### **Initialisieren der konfigurierten Werte**

Rufen Sie das Element auf, das Sie initialisieren möchten, und drücken Sie gleichzeitig die Tasten **Nach oben** und **Nach unten**.

Nach Abschluss des Änderungsvorgangs werden die werkseitigen Standardeinstellungen angezeigt. Drücken Sie die Taste **OK**, um den Wert zu bestätigen.

# <span id="page-85-0"></span>**Beschreibung der Menüelemente**

Dieser Abschnitt umfasst:

- [Facheinstellung Seite 5-4](#page-85-1)
- [Informationsseiten Seite 5-5](#page-86-0)
- [Rechnungszähler Seite 5-6](#page-87-0)
- [Admin-Menü Seite 5-6](#page-87-1)

# <span id="page-85-1"></span>**Facheinstellung**

Das Menü "Facheinstellungen" hat ein Untermenü "Fach". Papierformat, Papiersorte und Popup-Anzeige können für das Fach eingestellt werden.

#### **Gemeinsame Einstellungen für das Papierfach**

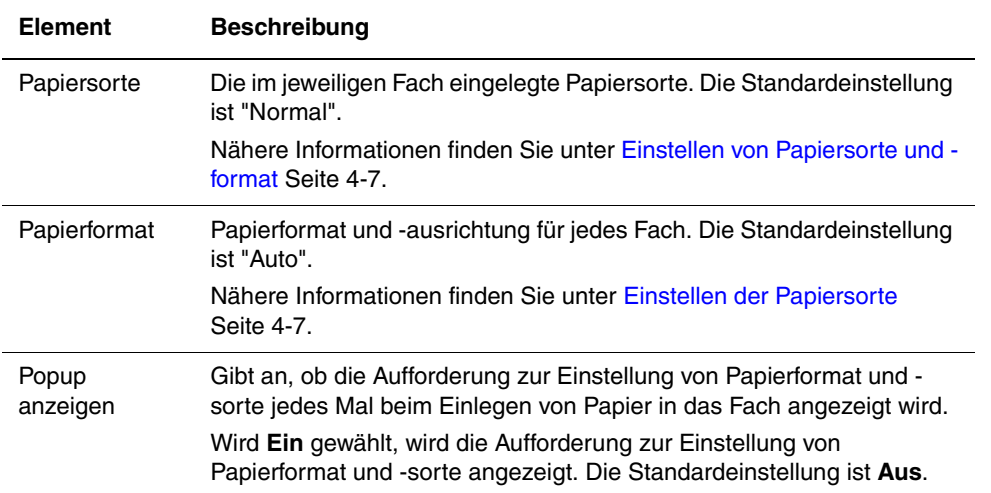

Wenn sich das eingelegte Papierformat oder die Papiersorte von der Einstellung unterscheidet, kann es zu Einbußen bei der Druckqualität oder Papierstaus kommen. Geben Sie Papiersorte und -format richtig an.

Weisen alle Fächer gleiche Einstellungen für Papierformat und -sorte auf, schaltet der Drucker automatisch auf ein anderes Papierfach um, wenn das gewählte Fach leer ist.

# <span id="page-86-0"></span>**Informationsseiten**

Zum Drucken von Berichten und Listen.

- Die Informationsseiten werden auf Papier des Formats A4 gedruckt. Legen Sie A4-Papier in das Papierfach ein.
- Das Verfahren zum [Drucken von](#page-86-1) Informationsseiten ist unter Drucken von [Informationsseiten Seite 5-5](#page-86-1) beschrieben.

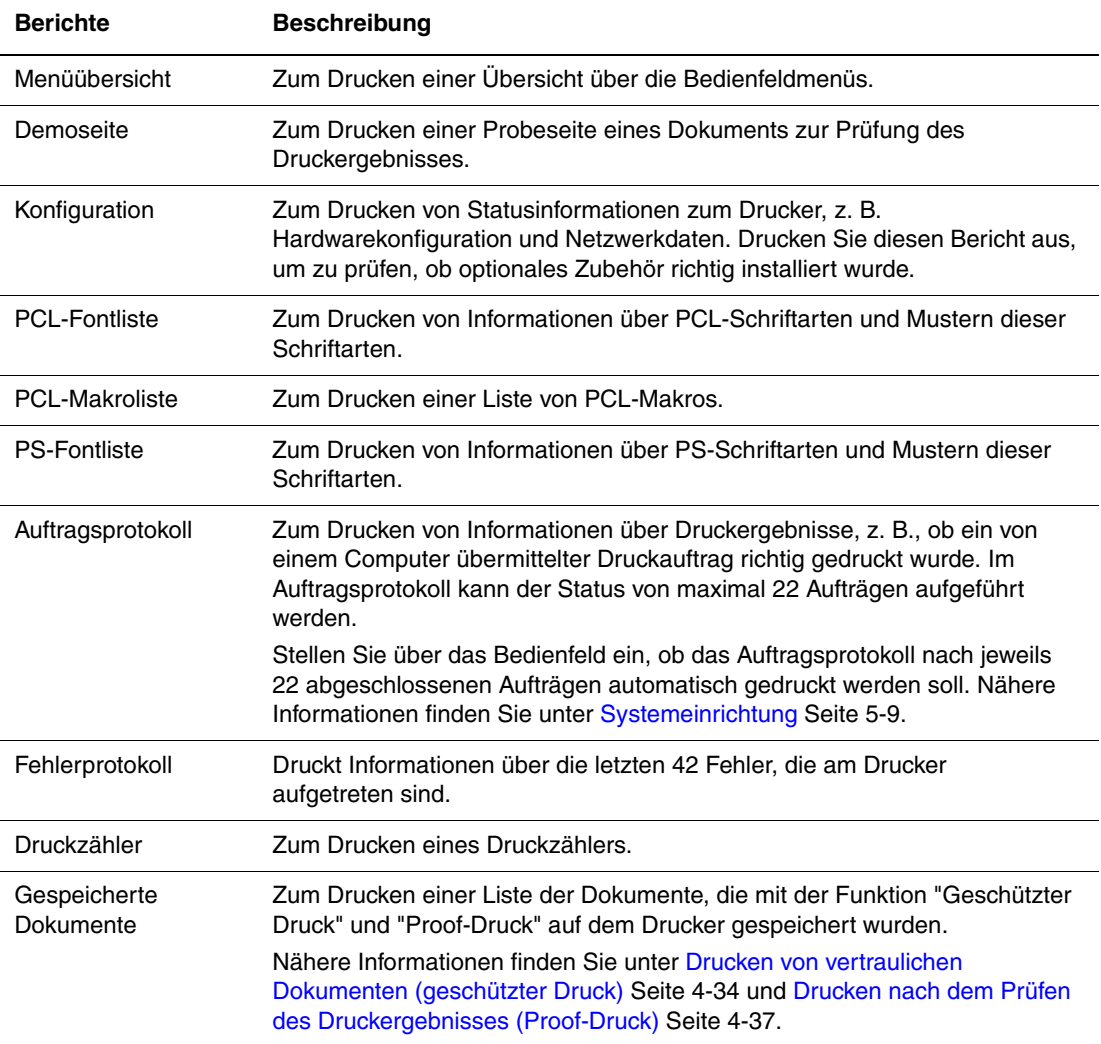

#### <span id="page-86-1"></span>**Drucken von Informationsseiten**

Informationsseiten werden über das Bedienfeld gedruckt.

- **1.** Drücken Sie die Taste **Menü**, um das Menü aufzurufen.
- **2.** Drücken Sie die Taste **Nach oben** oder **Nach unten**, bis **Informationsseiten** angezeigt wird, und drücken Sie dann die Taste **Vor** oder **OK**.
- **3.** Wählen Sie mit der Taste **Nach oben** oder **Nach unten** den gewünschten Bericht oder die Liste aus und drücken Sie dann die Taste **OK**. Die gewählte Informationsseite wird gedruckt.

# <span id="page-87-0"></span>**Rechnungszähler**

Zum Anzeigen der Anzahl der verarbeiteten Druckaufträge über das Bedienfeld. Der Zähler ist nach den Farbmodi unterteilt.

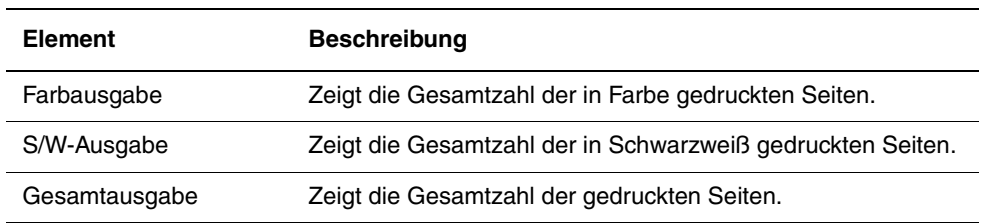

*Siehe auch:* 

[Prüfen der Seitenzähler Seite 8-9](#page-131-0)

# <span id="page-87-1"></span>**Admin-Menü**

Dieses Menü enthält sieben Untermenüs:

- Netzwerk einrichten
- USB-Einrichtung
- Systemeinrichtung
- Wartungsmodus
- PCL-Einrichtung
- PostScript-Einrichtung
- Bedienfeld

#### **Netzwerk einrichten**

Zur Angabe der Druckereinstellungen für Aufträge, die über einen Netzwerkanschluss an den Drucker übermittelt werden.

- Die Einstellungen in diesem Menü können nicht geändert werden, wenn das Menü während eines laufenden Druckvorgangs aufgerufen wird.
- Zur Aktivierung der neuen Einstellungen müssen Sie den Drucker neu starten. Schalten Sie den Drucker hierzu aus und wieder ein.

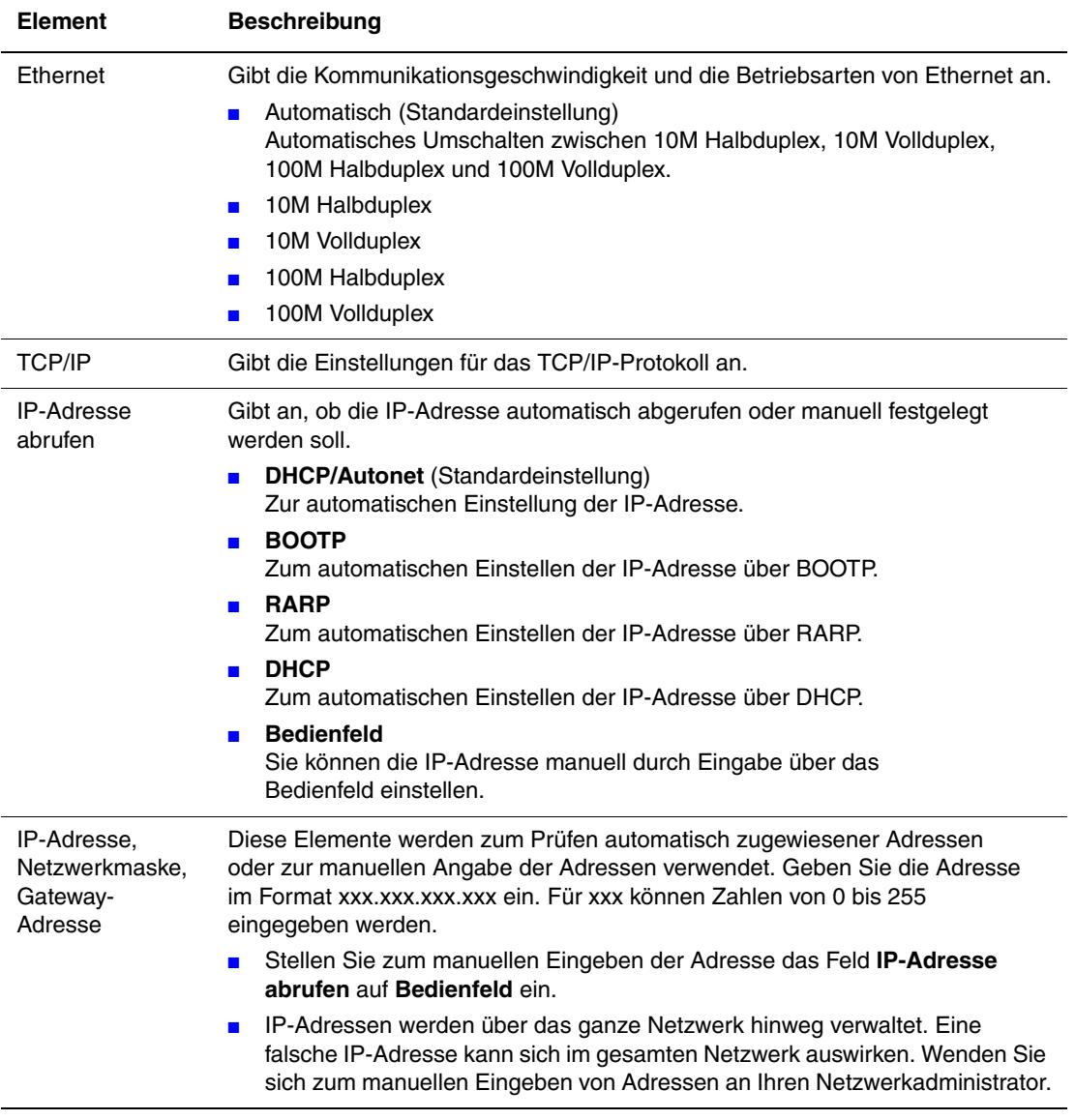

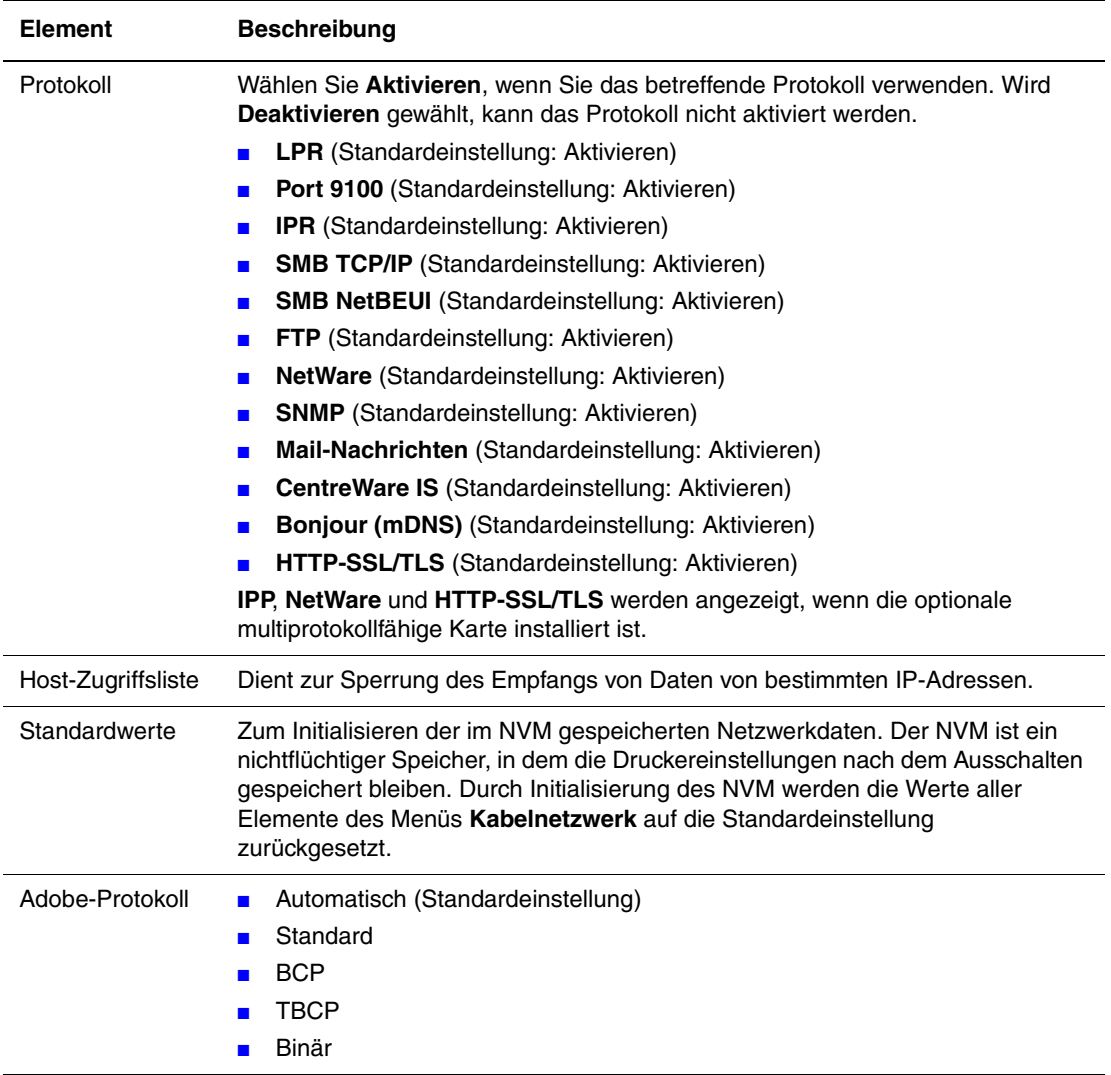

## **USB-Einrichtung**

Einstellungen für USB.

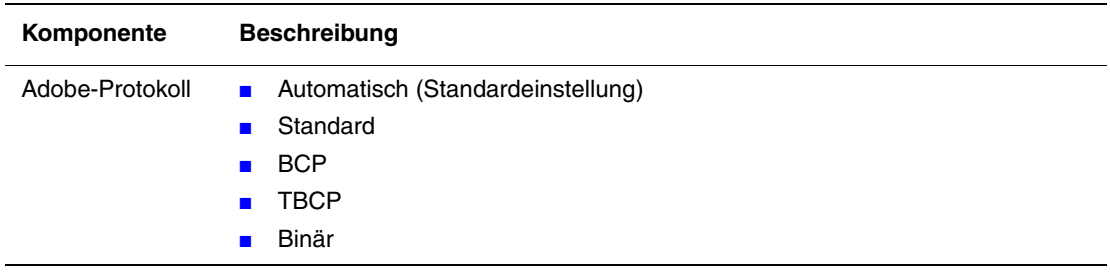

### <span id="page-90-1"></span><span id="page-90-0"></span>**Systemeinrichtung**

Zum Festlegen der Einstellungen für den Druckbetrieb, zum Beispiel Alarmsignale und Energiesparmodus.

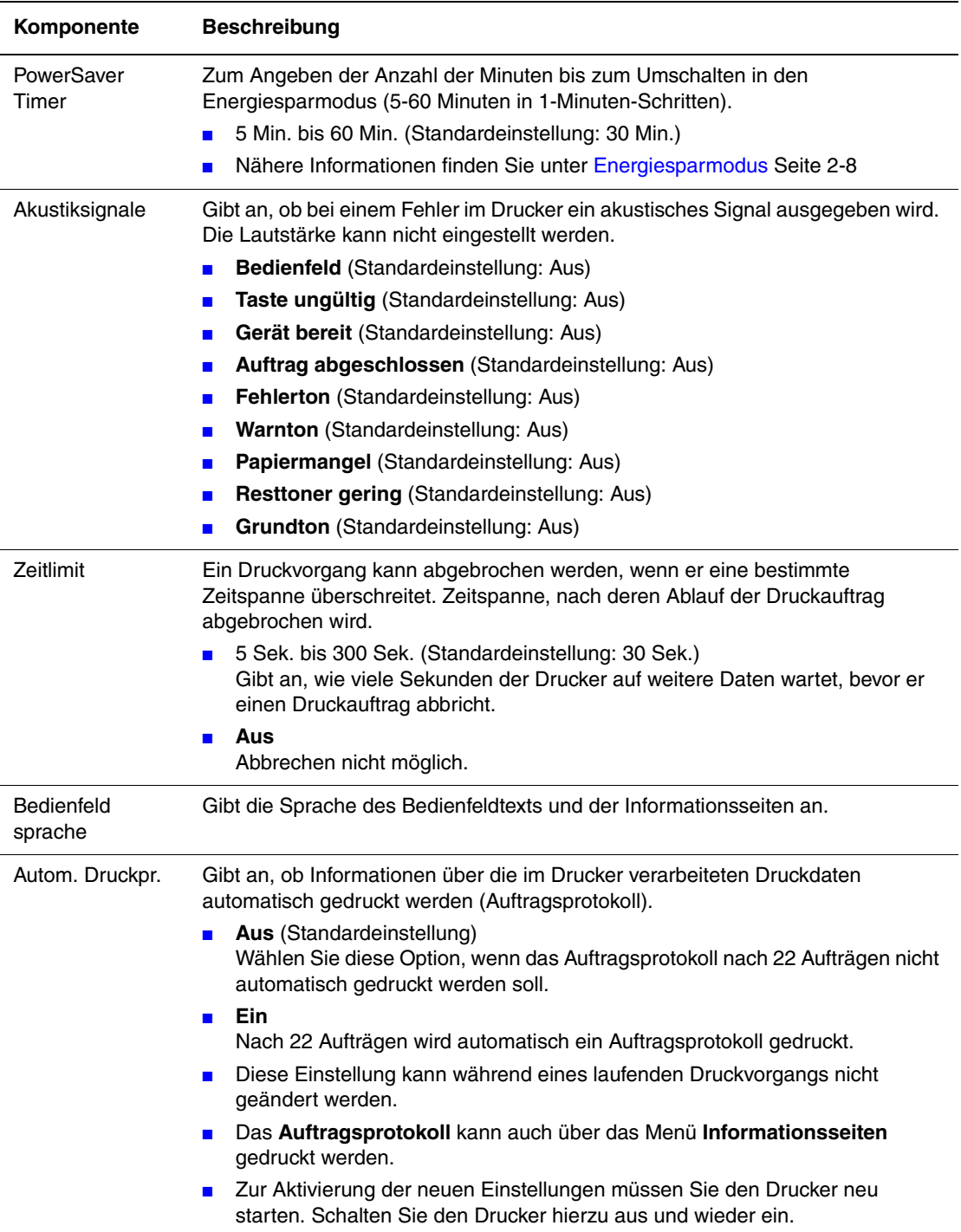

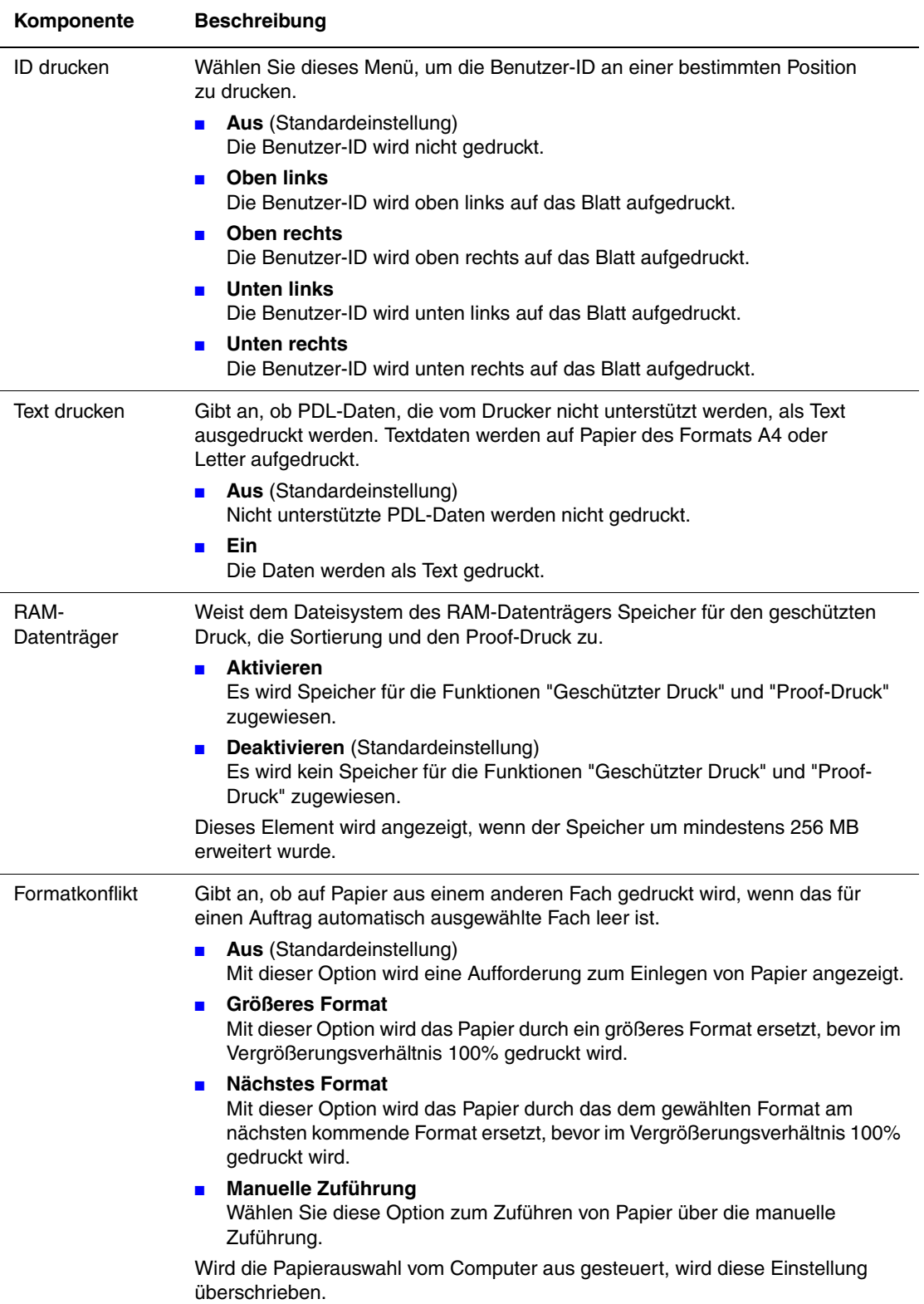

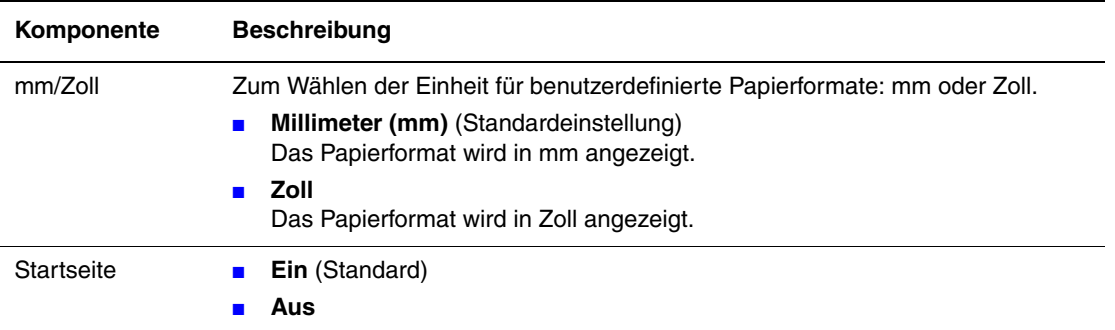

## **Wartungsmodus**

Zum Initialisieren des NVM oder Anpassen der Konfiguraritionen für einzelne Papiersorten.

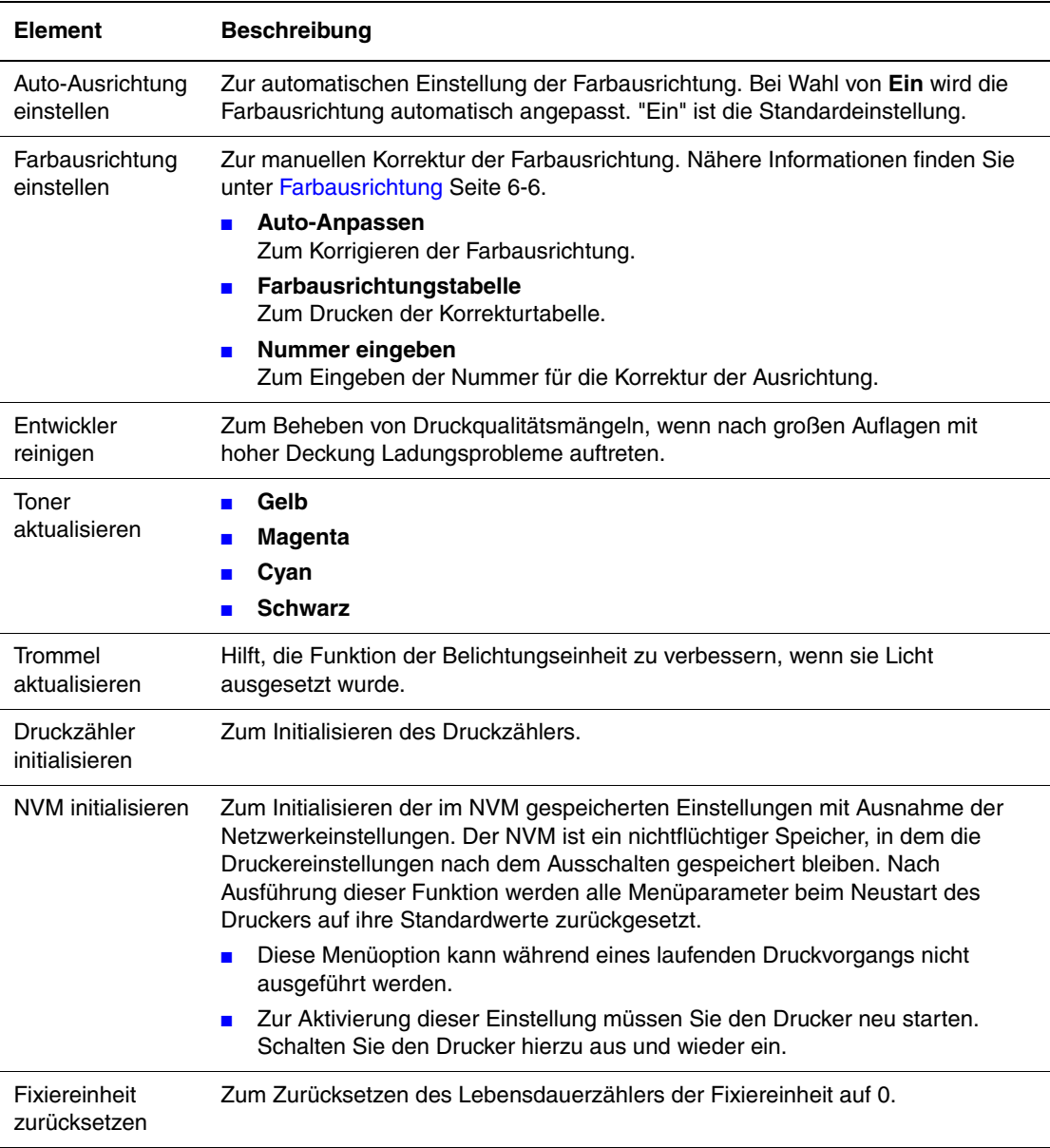

### **PCL**

Zum Festlegen der Einstellungen für PCL.

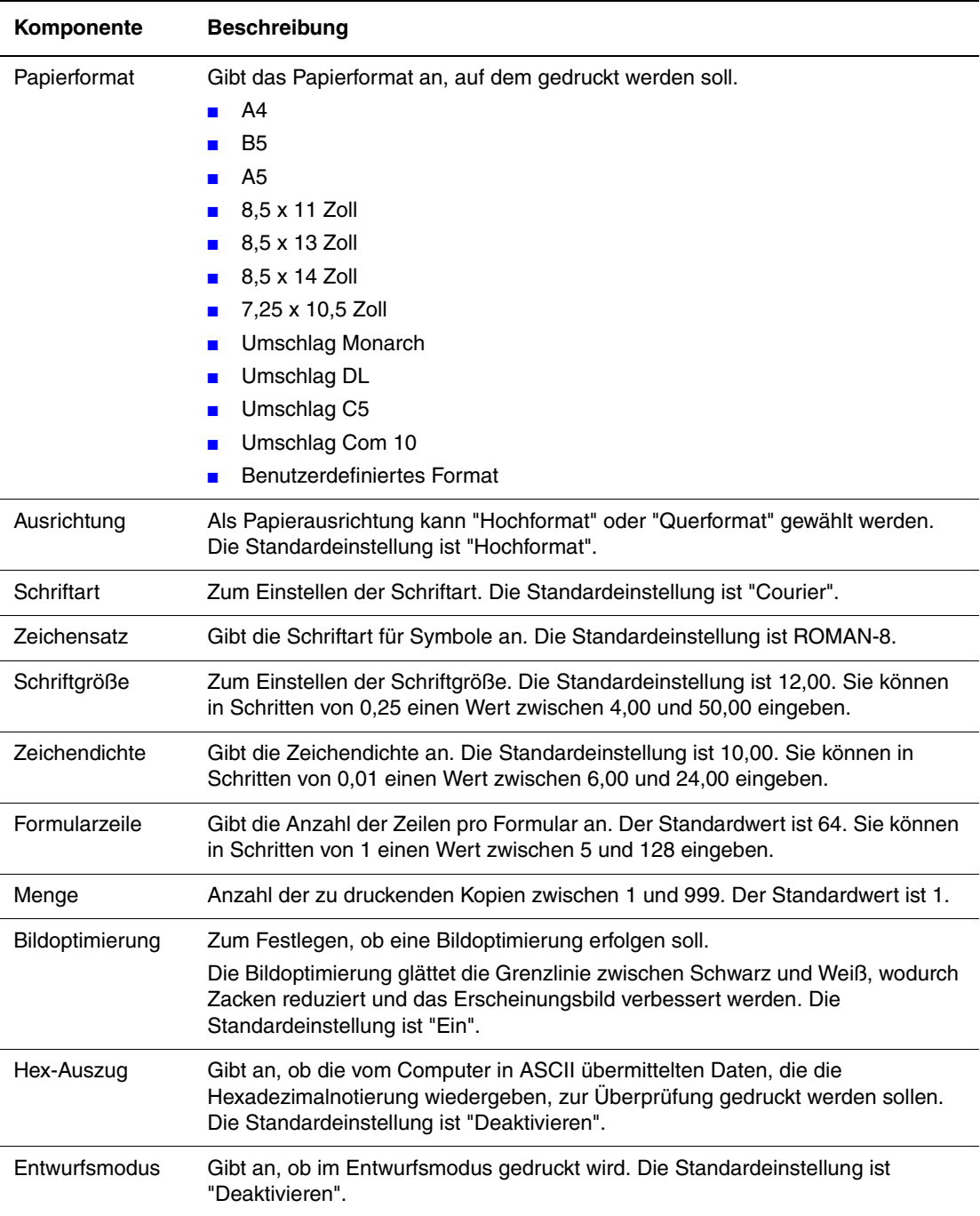

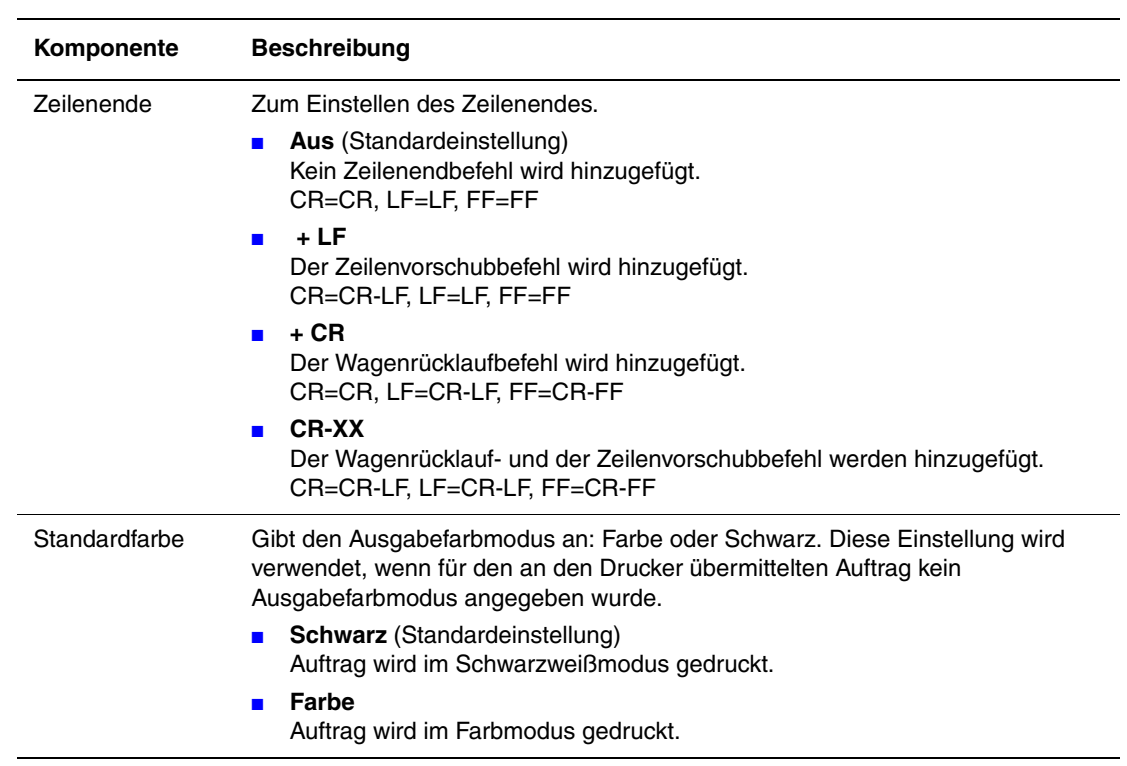

#### **PostScript**

Einstellungen für PostScript.

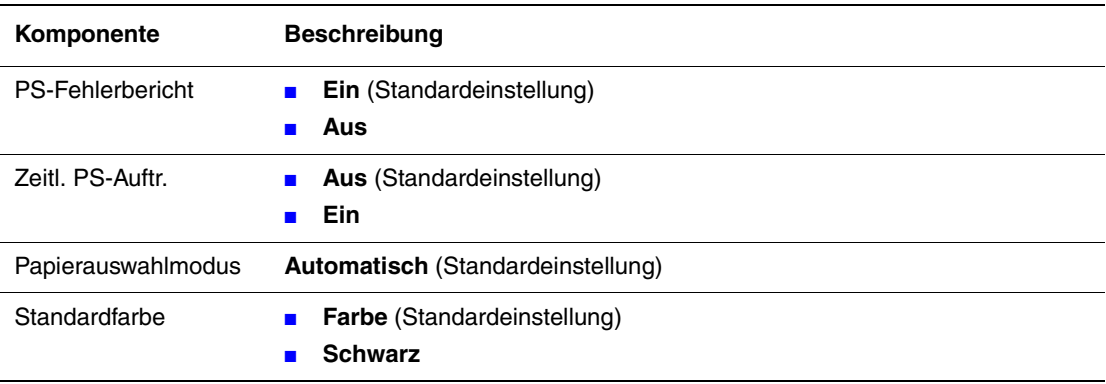

#### **Bedienfeld**

Zum Schützen von Menüfunktionen durch ein Passwort, sodass Druckereinstellungen nicht versehentlich geändert werden.

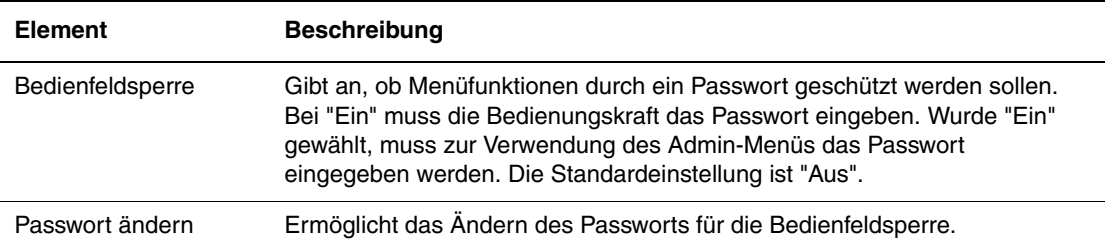

# <span id="page-96-0"></span>**Menüliste**

Die Menüübersicht erleichtert die Navigation durch die Menüs auf dem Bedienfeld. So drucken Sie die Menüübersicht:

- **1.** Drücken Sie auf dem Bedienfeld die Taste **Menü**, wählen Sie **Informationsseiten** aus und drücken Sie dann die Taste **OK**.
- **2.** Wählen Sie **Menüübersicht** aus und drücken Sie dann die Taste **OK**.

**Hinweis:** Drucken Sie die Menüübersicht, um zu sehen, welche anderen Informationsseiten gedruckt werden können.

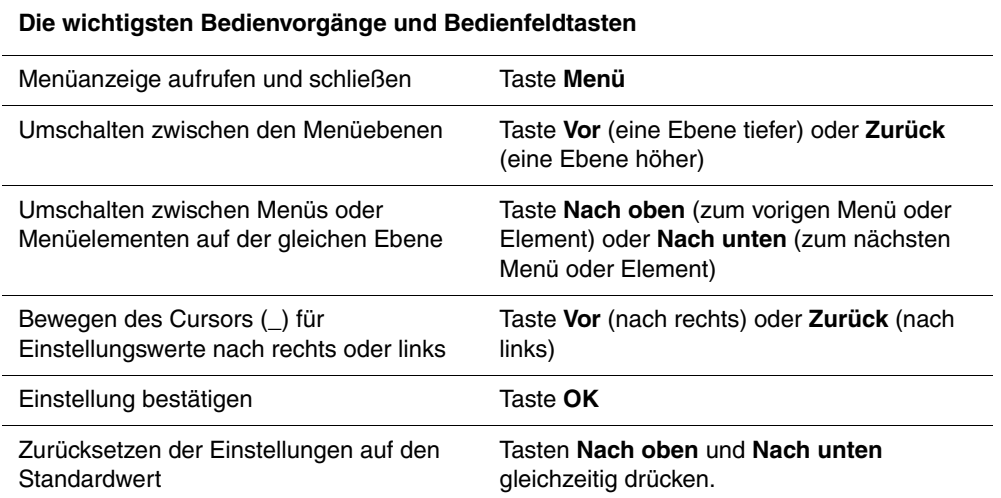

*Siehe auch:* 

[Beschreibung der Menüelemente Seite 5-4](#page-85-0)

# **Druckqualität**

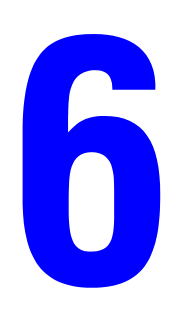

Die Themen in diesem Kapitel:

- [Probleme mit der Druckqualität Seite 6-2](#page-98-0)
- [Farbausrichtung Seite 6-6](#page-102-1)

# <span id="page-98-1"></span><span id="page-98-0"></span>**Probleme mit der Druckqualität**

In der Tabelle unten finden Sie einige ab und zu auftretende Fehler und Maßnahmen zu ihrer Behebung.

Wenn die Druckqualität nach Ausführung der empfohlenen Maßnahmen nicht besser wird, wenden Sie sich an die Xerox-Kundenunterstützung oder den Vertriebspartner.

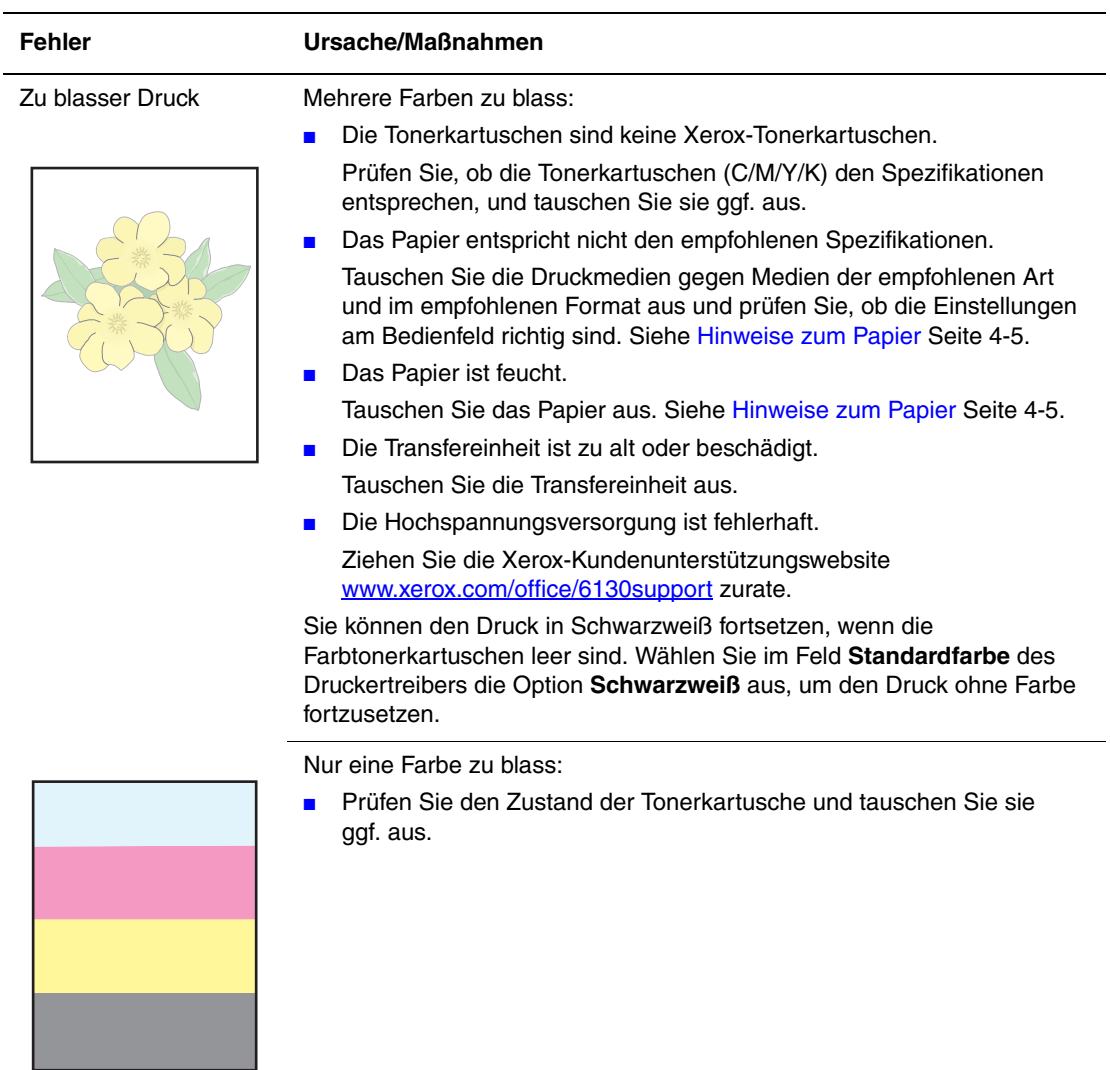

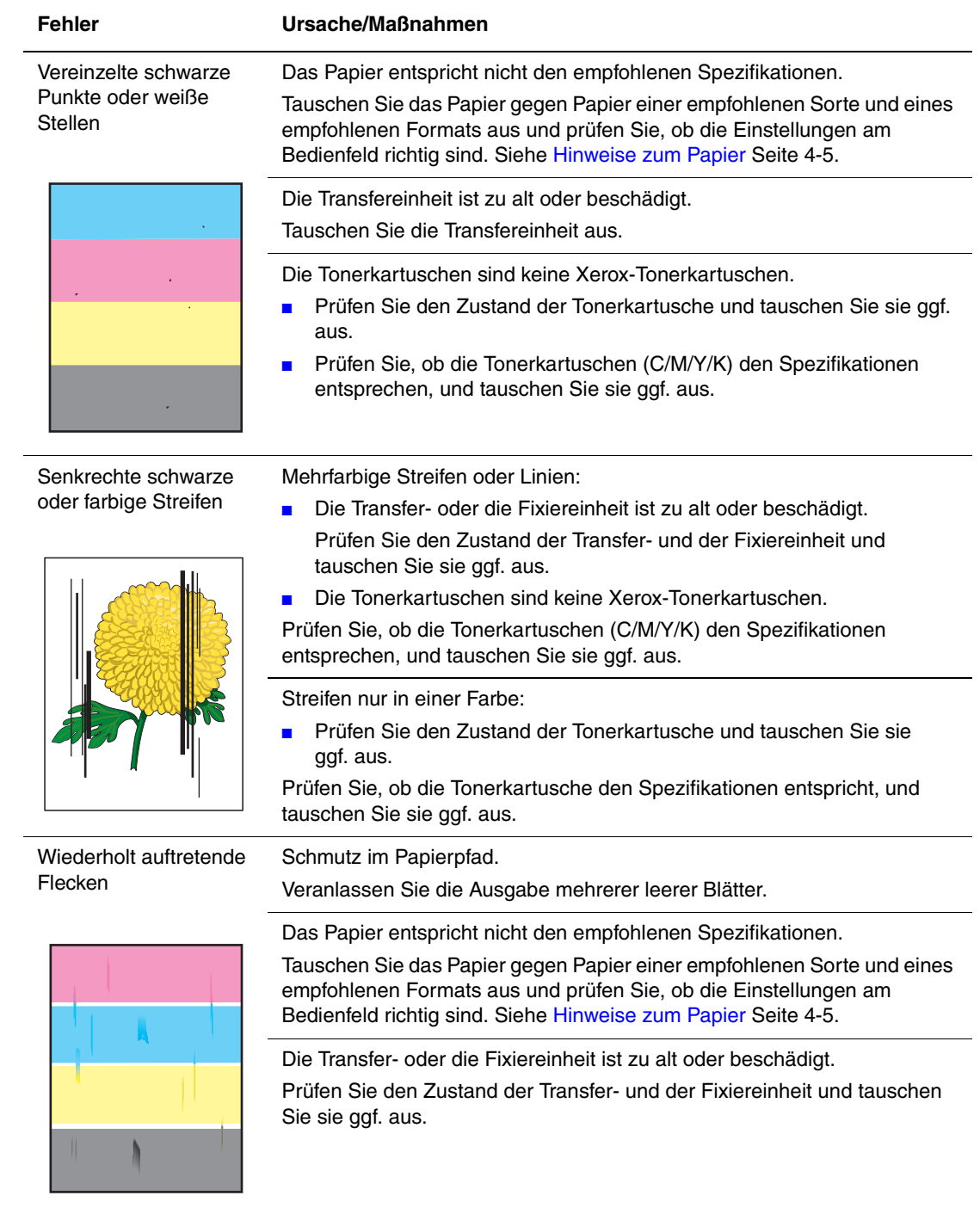

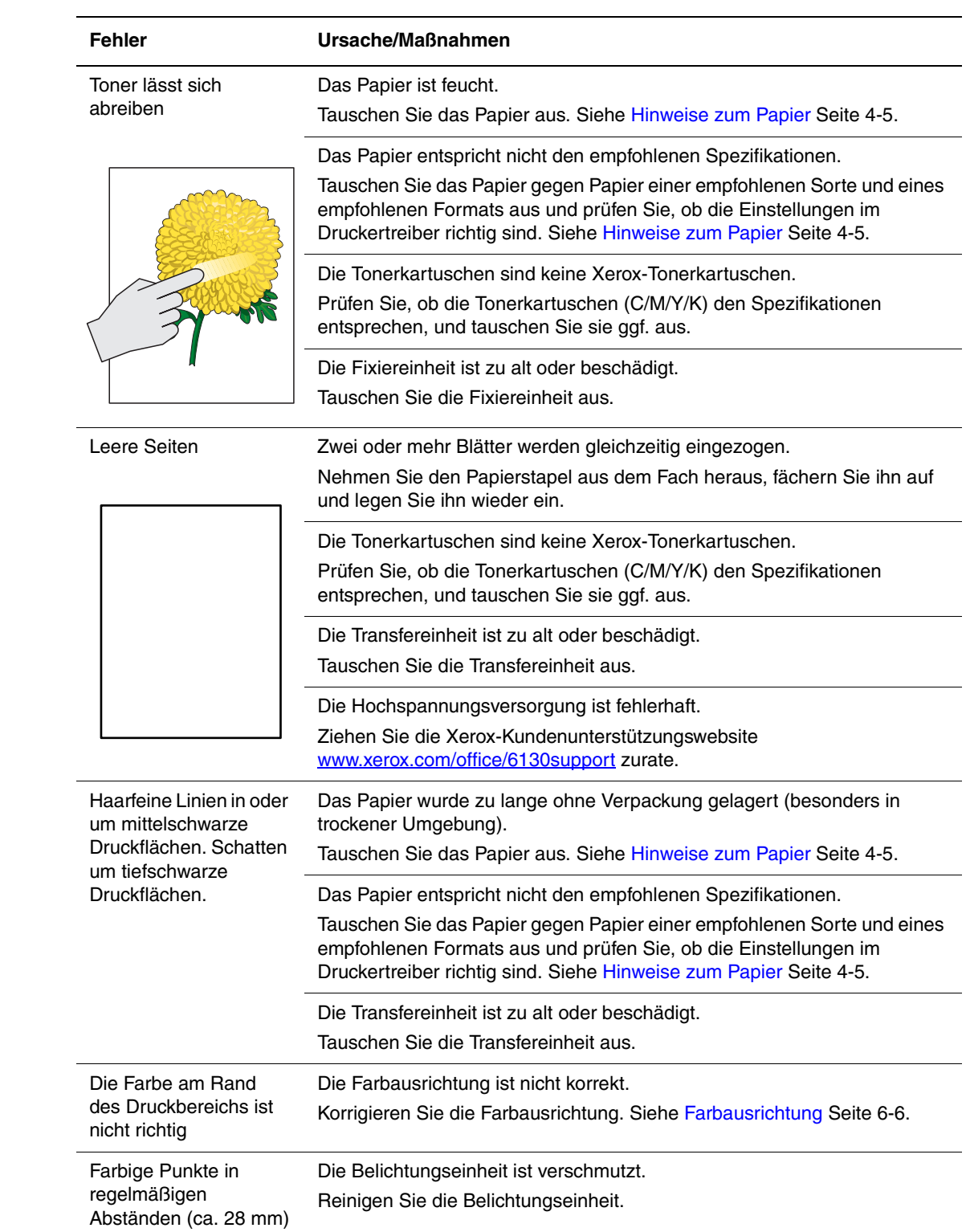

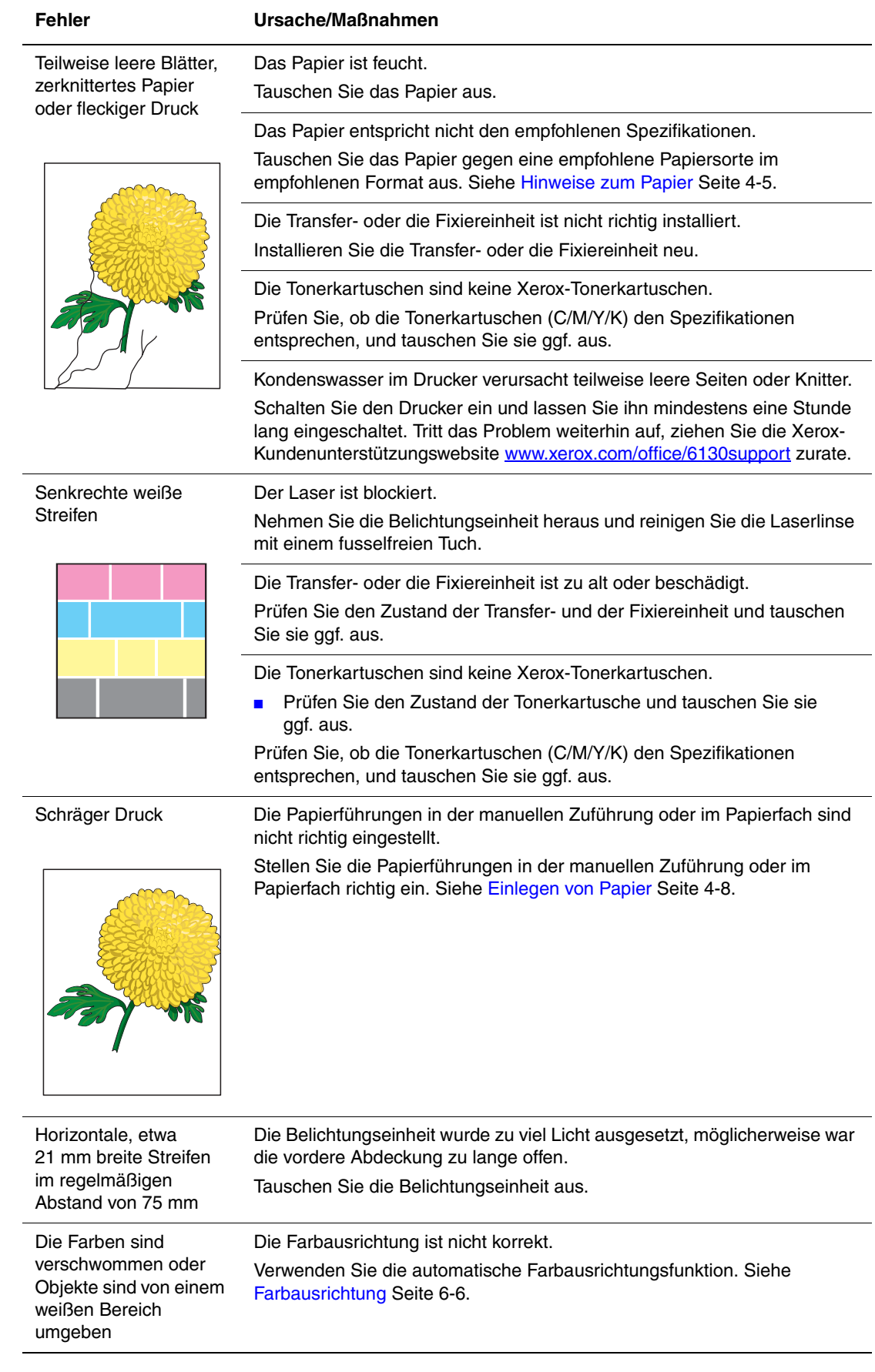

# <span id="page-102-1"></span><span id="page-102-0"></span>**Farbausrichtung**

Die Farbausrichtung kann automatisch oder manuell eingestellt werden. Die Farbausrichtung sollte nach jedem Transport des Druckers eingestellt werden.

# **Automatische Einstellung der Farbausrichtung**

So führen Sie die automatische Farbausrichtung aus:

- **1.** Drücken Sie die Taste **Menü**, um die Anzeige **Menü** aufzurufen.
- **2.** Drücken Sie die Taste **Nach oben** oder **Nach unten**, bis **Admin-Menü** angezeigt wird, und drücken Sie dann die Taste **Vor** oder **OK**.
- **3.** Drücken Sie die Taste **Nach oben** oder **Nach unten**, bis **Wartungsmodus** angezeigt wird, und drücken Sie dann die Taste **Vor** oder **OK**.
- **4.** Drücken Sie die Taste **Nach oben** oder **Nach unten**, bis **Farbausrichtung anpassen** angezeigt wird, und drücken Sie dann die Taste **Vor** oder **OK**.
- **5.** Drücken Sie die Taste **Nach oben** oder **Nach unten**, bis **Auto-Anpassen** angezeigt wird, und drücken Sie dann die Taste **Vor** oder **OK**.
- **6.** Drücken Sie die Taste **OK**, wenn **Sind Sie sicher?** angezeigt wird.

Die Einstellung ist abgeschlossen, wenn am Bedienfeld **Bereit** angezeigt wird.

### **Manuelle Einstellung der Farbausrichtung**

Die Feinabstimmung der Farbausrichtung kann durch eine manuelle Einstellung erfolgen.

#### **Drucken der Farbausrichtungs-Korrekturtabelle**

- **1.** Drücken Sie die Taste **Menü**, um die Anzeige **Menü** aufzurufen.
- **2.** Drücken Sie die Taste **Nach oben** oder **Nach unten**, bis **Admin-Menü** angezeigt wird, und drücken Sie dann die Taste **Vor** oder **OK**.
- **3.** Drücken Sie die Taste **Nach oben** oder **Nach unten**, bis **Wartungsmodus** angezeigt wird, und drücken Sie dann die Taste **Vor** oder **OK**.
- **4.** Drücken Sie die Taste **Nach oben** oder **Nach unten**, bis **Farbausrichtung anpassen** angezeigt wird, und drücken Sie dann die Taste **Vor** oder **OK**.
- **5.** Drücken Sie die Taste **Nach oben** oder **Nach unten**, bis **Farbausrichtungstabelle** angezeigt wird, und drücken Sie dann die Taste **OK**. Die Farbausrichtungstablelle wird gedruckt. Danach wird wieder die Druckanzeige eingeblendet.

#### **Bestimmen der Werte**

Suchen Sie den Wert der geradesten Linien anhand der Linien rechts von den Mustern in den Farben Y (Gelb), M (Magenta) und C (Zyan).

Ist der Wert neben der geradesten Linie "0", braucht die Ausrichtung nicht korrigiert zu werden. Ist der Wert nicht "0", gehen Sie nach dem unter "Eingeben von Werten" beschriebenen Verfahren vor.

**Hinweis:** Sie können die geradesten Linien auch anhand der dichtesten Farben im Gitter finden. Die mit der höchsten Dichte gedruckten Farben sind die neben den geradesten Linien.

#### **Eingeben von Werten**

Geben Sie über das Bedienfeld die anhand der Farbausrichtungstabelle ermittelten Werte ein, um die Korrektur vorzunehmen.

- **1.** Drücken Sie die Taste **Menü**, um die Anzeige **Menü** aufzurufen.
- **2.** Drücken Sie die Taste **Nach oben** oder **Nach unten**, bis **Admin-Menü** angezeigt wird, und drücken Sie dann die Taste **Vor** oder **OK**.
- **3.** Drücken Sie die Taste **Nach oben** oder **Nach unten**, bis **Wartungsmodus** angezeigt wird, und drücken Sie dann die Taste **Vor** oder **OK**.
- **4.** Drücken Sie die Taste **Nach oben** oder **Nach unten**, bis **Farbausrichtung anpassen** angezeigt wird, und drücken Sie dann die Taste **Vor** oder **OK**.
- **5.** Drücken Sie die Taste **Nach oben** oder **Nach unten**, bis **Nummer eingeben** angezeigt wird, und drücken Sie dann die Taste **Vor** oder **OK**.
- <span id="page-103-0"></span>**6.** Drücken Sie die Taste **Nach oben** oder **Nach unten**, bis der anhand der Tabelle ermittelte Wert erreicht ist.
- <span id="page-103-1"></span>**7.** Drücken Sie einmal die Taste **Vor** und rücken Sie den Cursor zum nächsten Wert.
- **8.** Wiederholen Sie die Schritte [6](#page-103-0) und [7](#page-103-1), um die Korrektur der Farbausrichtung fortzusetzen.
- **9.** Drücken Sie zweimal die Taste **OK**. Die Farbausrichtungstabelle wird mit den neuen Werten gedruckt. Danach wird wieder die Druckanzeige eingeblendet.
- **10.** Die Korrektur der Farbausrichtung ist abgeschlossen, wenn die geradesten Linien für Y (Gelb), M (Magenta) und C (Zyan) neben der Linie "0" verlaufen.

Verläuft "0" nicht neben der geradesten Linie, ermitteln Sie die Werte und führen Sie die Korrektur erneut durch.

**Hinweis:** Schalten Sie den Drucker nach dem Drucken der Farbausrichtungstabelle erst aus, wenn der Druckermotor nicht mehr läuft.

## **Aktivieren/Deaktivieren der automatischen Farbausrichtung**

So aktivieren oder deaktivieren Sie die automatische Farbausrichtung nach Installation einer neuen Tonerkartusche:

- **1.** Drücken Sie die Taste **Menü**, um die Anzeige **Menü** aufzurufen.
- **2.** Drücken Sie die Taste **Nach oben** oder **Nach unten**, bis **Admin-Menü** angezeigt wird, und drücken Sie dann die Taste **Vor** oder **OK**.
- **3.** Drücken Sie die Taste **Nach oben** oder **Nach unten**, bis **Wartungsmodus** angezeigt wird, und drücken Sie dann die Taste **Vor** oder **OK**.
- **4.** Drücken Sie die Taste **Nach oben** oder **Nach unten**, bis **Auto-Ausrichtung einstellen** angezeigt wird, und drücken Sie dann die Taste **Vor** oder **OK**.
- **5.** Drücken Sie die Taste **Nach oben** oder **Nach unten**, um die automatische Farbausrichtung auf **Ein** oder **Aus** zu schalten.

# **Fehlerbeseitigung**

Die Themen in diesem Kapitel:

- [Papierstaus Seite 7-2](#page-106-0)
- [Probleme mit dem Drucker Seite 7-8](#page-112-0)
- [Bedienfeld-Fehlermeldungen Seite 7-12](#page-116-0)
- [Hilfe Seite 7-17](#page-121-0)

*Siehe auch:* 

Videolehrgänge zur Fehlerbehebung: [www.xerox.com/office/6130support](http://www.office.xerox.com/cgi-bin/printer.pl?APP=udpdfs&Page=color&Model=Phaser+6130&PgName=tech&Language=german) [Probleme mit der Druckqualität Seite 6-2](#page-98-1)

# <span id="page-106-0"></span>**Papierstaus**

Dieser Abschnitt umfasst:

- [Vermeiden und Beheben von Papierstaus Seite 7-2](#page-106-1)
- [Papierstaus im Papierfach Seite 7-3](#page-107-0)
- [Papierstaus an der Fixiereinheit Seite 7-6](#page-110-0)

*Siehe auch:*  [Benutzersicherheit Seite 1-2](#page-7-0)

## <span id="page-106-1"></span>**Vermeiden und Beheben von Papierstaus**

Befolgen Sie zur Vermeidung von Papierstaus die Richtlinien und Anweisungen im Kapitel [Grundlegende Informationen zum Drucken Seite 4-1](#page-44-0). Es enthält Informationen zu den unterstützten Papier- bzw. Mediensorten, Richtlinien zur Verwendung sowie Hinweise zum korrekten Einlegen von Papier in die Fächer.

**Vorsicht:** Achten Sie beim Entfernen von eingeklemmtem Papier darauf, dass keine Papierreste im Drucker zurückbleiben. Versuchen Sie die Behebung des Staus nicht selbst, wenn sich ein Blatt Papier um die Heizwalze gewickelt hat oder das eingeklemmte Papier nur schwer oder gar nicht zu sehen ist. Schalten Sie den Drucker sofort aus und ziehen Sie die Xerox-Unterstützungswebsite [www.xerox.com/office/6130support](http://www.office.xerox.com/cgi-bin/printer.pl?APP=udpdfs&Page=color&Model=Phaser+6130&PgName=tech&Language=german) zurate.

**Warnung:** Die Fixiereinheit und der sie umgebende Bereich sind heiß, es besteht Verbrennungsgefahr.

*Papierstaus*

# <span id="page-107-0"></span>**Papierstaus im Papierfach**

So beheben Sie einen Papierstau im Papierfach:

**1.** Ziehen Sie das eingeklemmte Papier aus dem Papierfach und nehmen Sie verbleibendes Papier aus dem Fach.

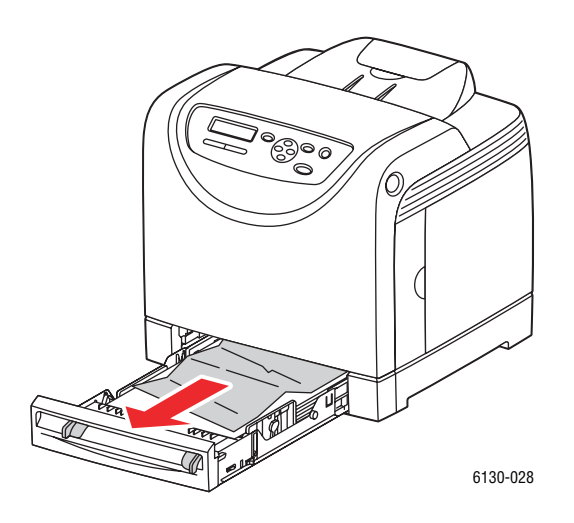

- **2.** Schließen Sie das Papierfach.
- **3.** Drücken Sie die Taste und öffnen Sie die vordere Abdeckung.

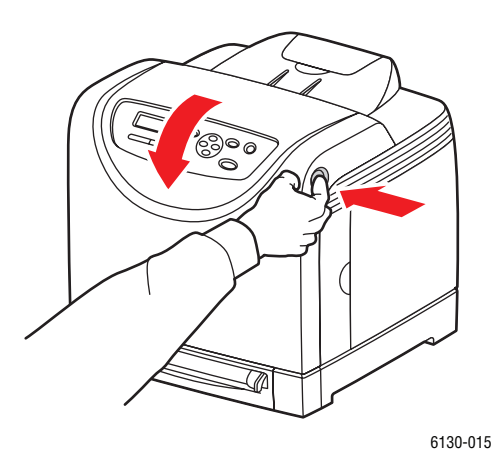

**Warnung:** Manche Komponenten im Drucker, zum Beispiel die Fixiereinheit und der sie umgebende Bereich, können heiß werden, und es besteht Verbrennungsgefahr.
**4.** Entfernen Sie eingeklemmtes Papier vorsichtig aus dem Drucker. Achten Sie darauf, dass keine Papierreste im Drucker zurückbleiben.

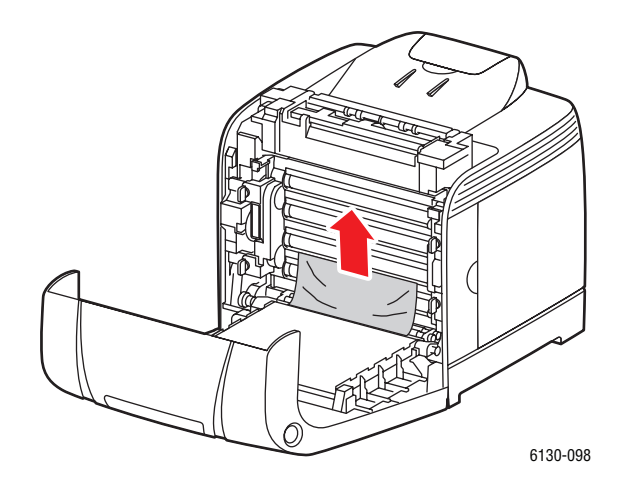

**Vorsicht:** Unter anhaltender Lichteinwirkung kann die Belichtungseinheit Schaden nehmen.

**5.** Schließen Sie die vordere Abdeckung.

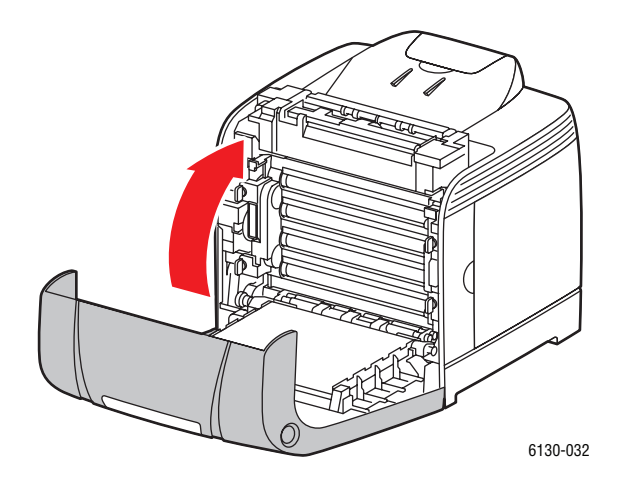

**6.** Nehmen Sie das Fach aus dem Drucker heraus und ziehen Sie verbleibendes Papier vorsichtig aus dem Drucker heraus.

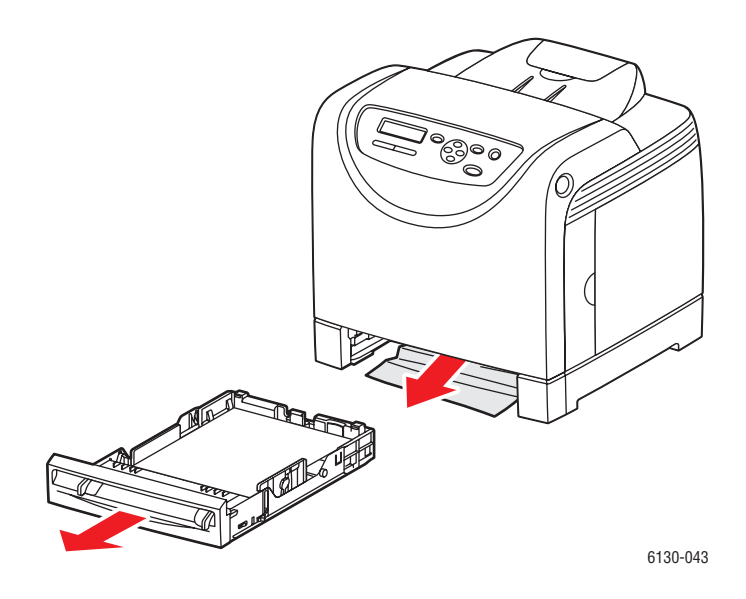

**7.** Schieben Sie das Fach bis zum Anschlag in den Drucker ein.

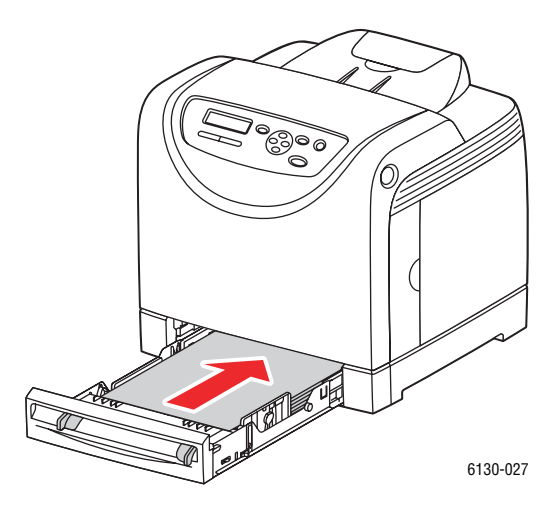

**Vorsicht:** Wenden Sie keine Gewalt an, da dies Schäden am Papierfach oder Drucker zur Folge haben kann.

## **Papierstaus an der Fixiereinheit**

**1.** Drücken Sie die Taste und öffnen Sie die vordere Abdeckung.

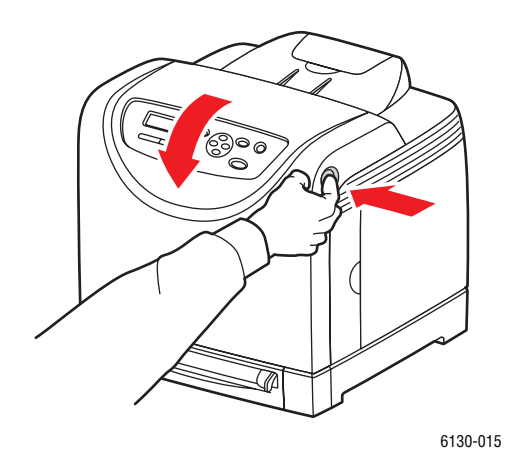

**2.** Heben Sie die Hebel an beiden Seiten der Fixiereinheit an und entfernen Sie das eingeklemmte Papier. Ist das Papier zerrissen, so entfernen Sie Papierreste aus dem Drucker.

**Warnung:** Manche Komponenten im Drucker, zum Beispiel die Fixiereinheit und der sie umgebende Bereich, können heiß werden, und es besteht Verbrennungsgefahr.

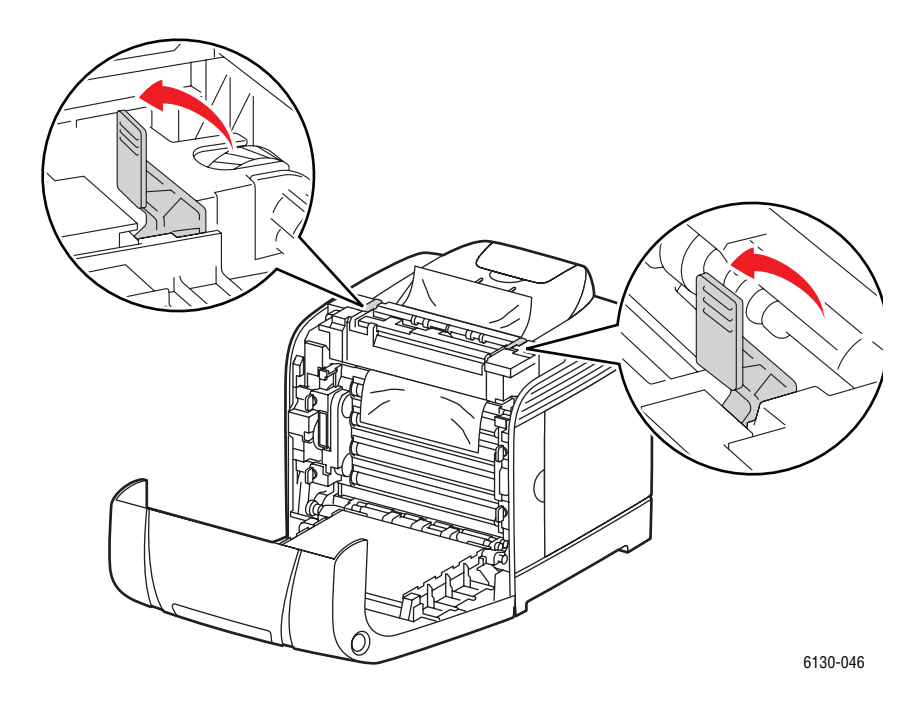

**Vorsicht:** Unter anhaltender Lichteinwirkung kann die Belichtungseinheit Schaden nehmen.

> *Drucker Phaser® 6130 7-6*

**3.** Öffnen Sie die Abdeckung der Fixiereinheit und entfernen Sie das gestaute Papier.

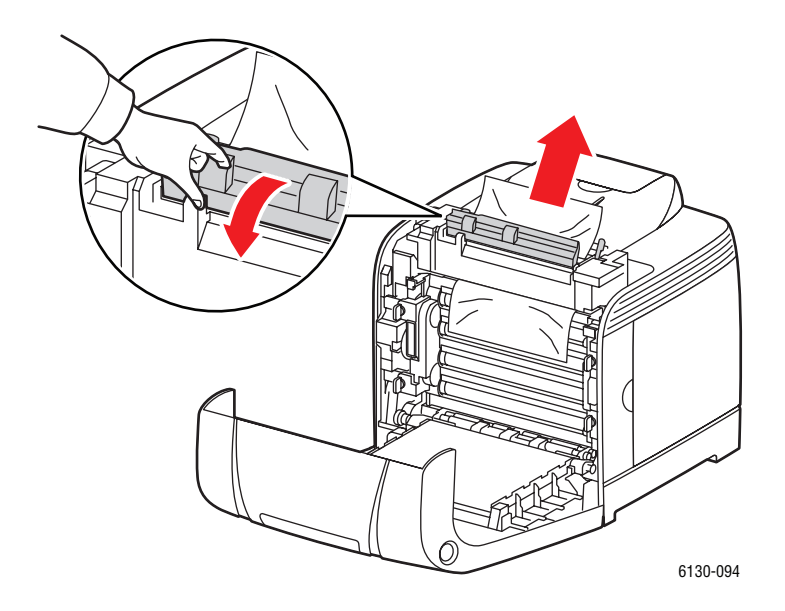

**4.** Schließen Sie die vordere Abdeckung.

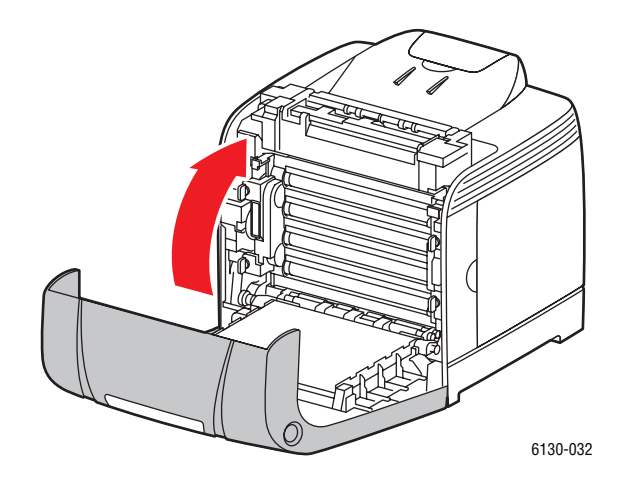

# **Probleme mit dem Drucker**

Ziehen Sie bei Problemen mit dem Drucker zum Ermitteln der Ursache und Behebung des Fehlers die Tabelle unten zurate. Weitere Informationen zur Fehlerbehebung siehe [Hilfe](#page-121-0)  [Seite 7-17](#page-121-0).

**Warnung:** Öffnen oder entfernen Sie niemals Abdeckungen am Drucker, die mit Schrauben befestigt sind, sofern Sie im Handbuch nicht ausdrücklich dazu aufgefordert werden. Hochspannungskomponenten können Stromschlag verursachen. Versuchen Sie nicht, die Druckerkonfiguration zu ändern oder Druckerteile zu modifizieren. Unbefugte Modifikationen können Rauch oder Brand verursachen.

**Vorsicht:** Häufig werden Fehler dadurch verursacht, dass der Drucker, Computer oder Server oder andere Hardware nicht richtig für die verwendete Netzwerkumgebung eingerichtet sind oder dass beim Drucker eine Beschränkung überschritten wurde.

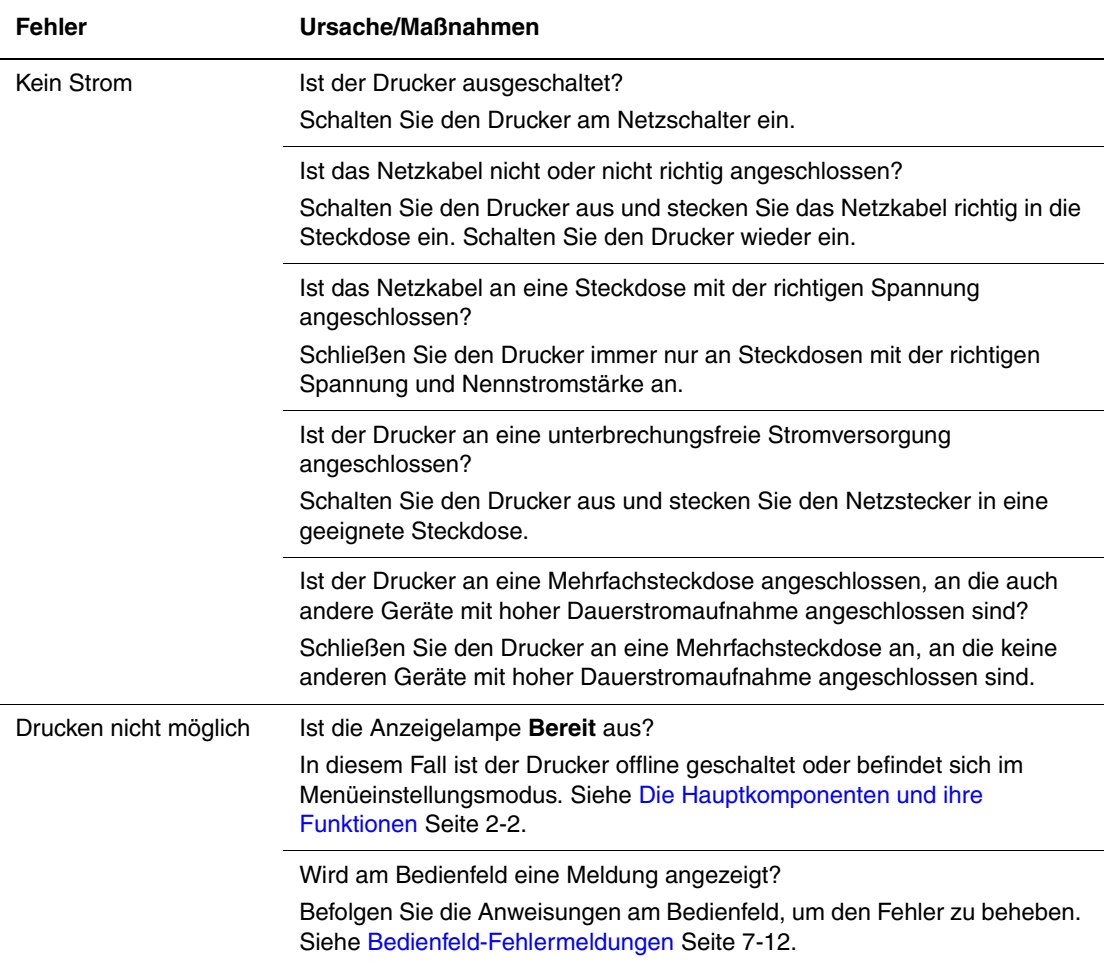

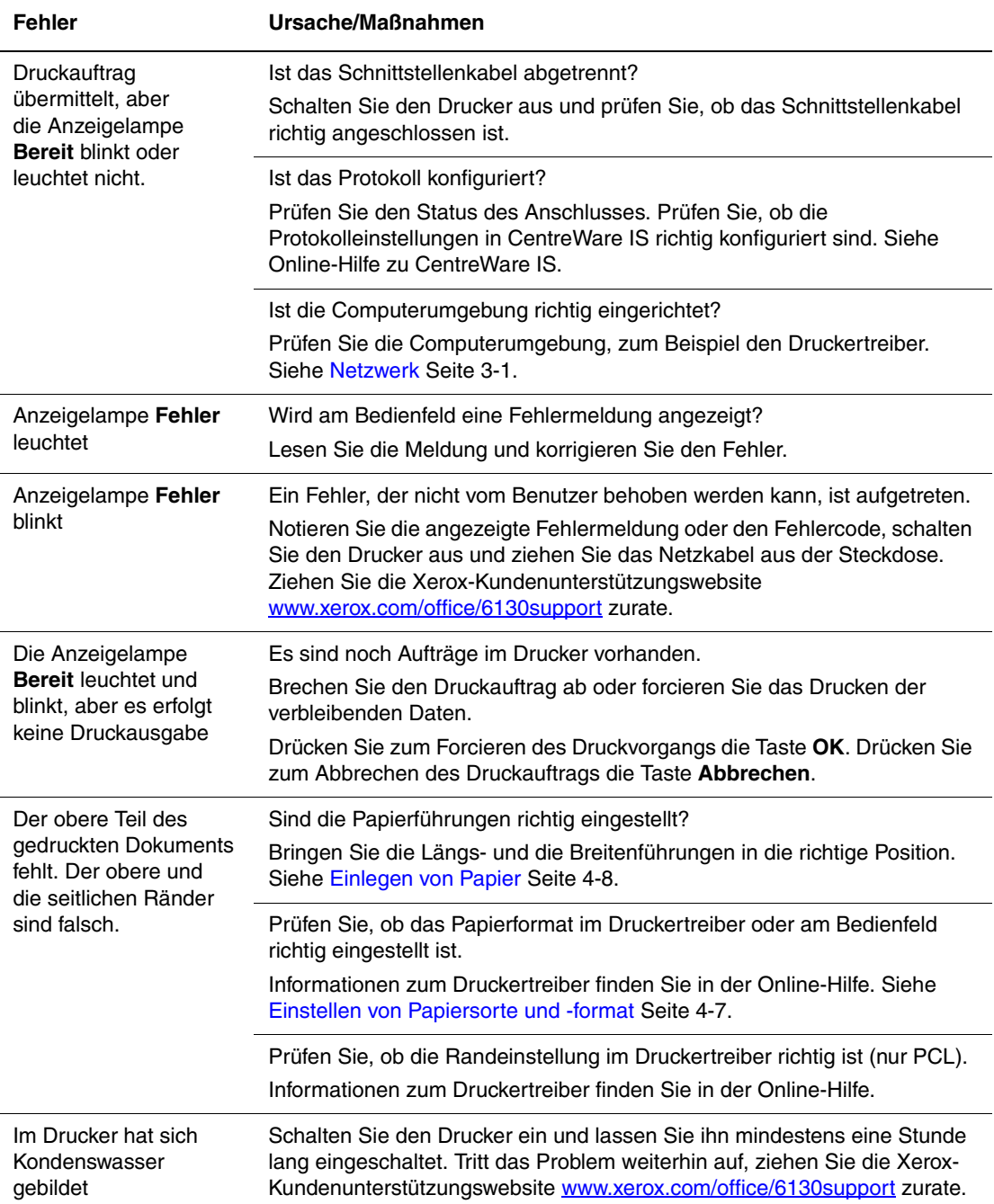

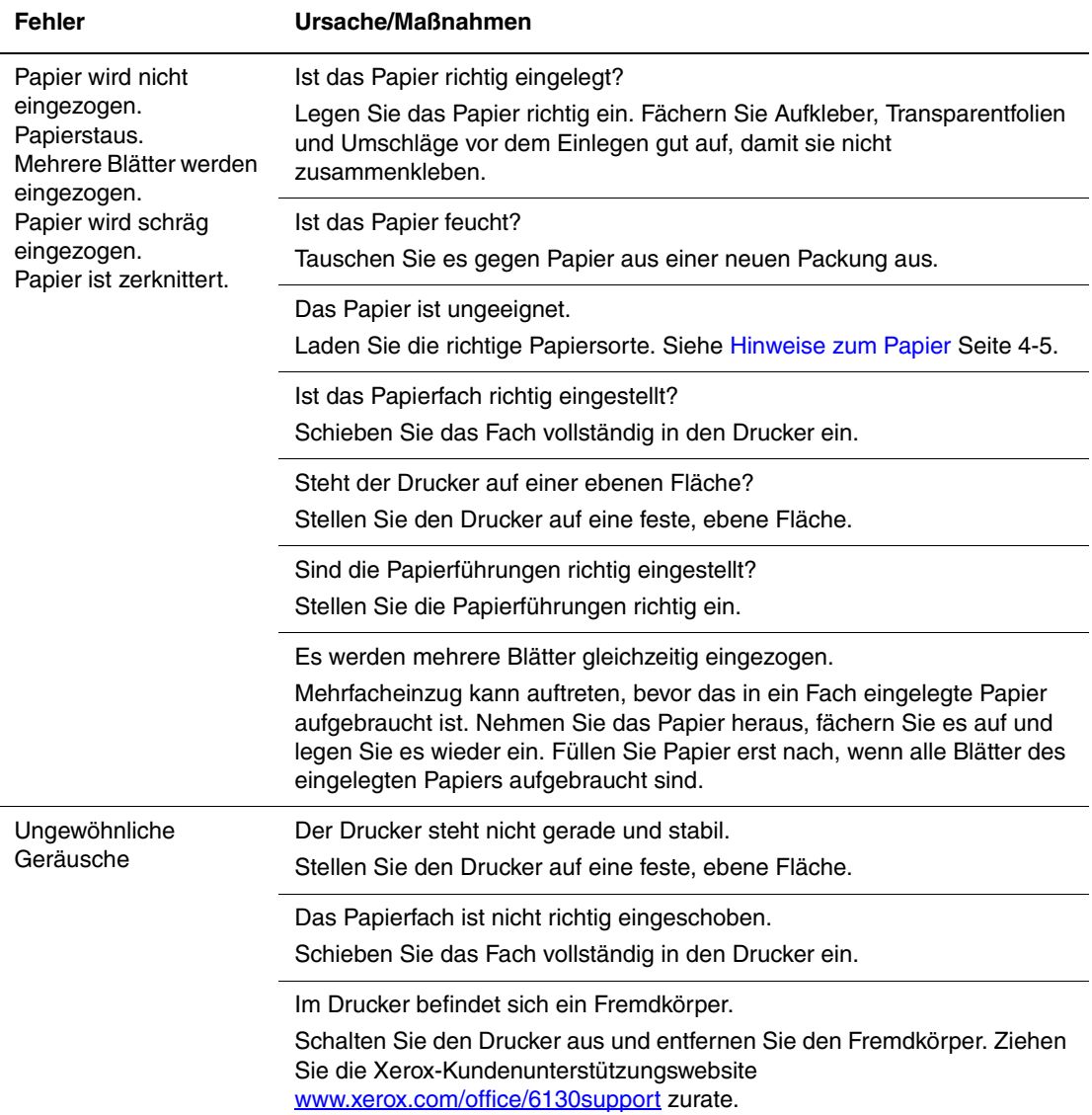

# <span id="page-115-0"></span>**Aktivieren von Optionen**

Funktionieren die installierten Optionen nicht, so aktivieren Sie sie wie folgt:

#### **PostScript-Treiber**

- **1.** Wählen Sie **Start**, zeigen Sie auf **Einstellungen** und klicken Sie auf **Drucker und Faxgeräte**.
- **2.** Klicken Sie mit der rechten Maustaste auf das Druckersymbol und wählen Sie **Eigenschaften**.
- **3.** Klicken Sie auf die Registerkarte **Geräteeinstellungen**.
- **4.** Wählen Sie unter **Installierbare Optionen** für die zu aktivierende Option **Verfügbar**.
- **5.** Klicken Sie auf **OK**.

#### **PCL-Treiber**

- **1.** Wählen Sie **Start**, zeigen Sie auf **Einstellungen** und klicken Sie auf **Drucker und Faxgeräte**.
- **2.** Klicken Sie mit der rechten Maustaste auf das Druckersymbol und wählen Sie **Eigenschaften**.
- **3.** Klicken Sie auf die Registerkarte **Optionen**.
- **4.** Klicken Sie auf die zu aktivierende Option, um sie zu markieren.
- **5.** Wählen Sie im Feld **Einstellungen für** die Option **Verfügbar** aus.
- **6.** Klicken Sie auf **OK**.

# <span id="page-116-1"></span><span id="page-116-0"></span>**Bedienfeld-Fehlermeldungen**

Dieser Abschnitt beschreibt die Fehlermeldungen, die am Bedienfeld angezeigt werden können.

# <span id="page-116-2"></span>**Verbrauchsmaterialien**

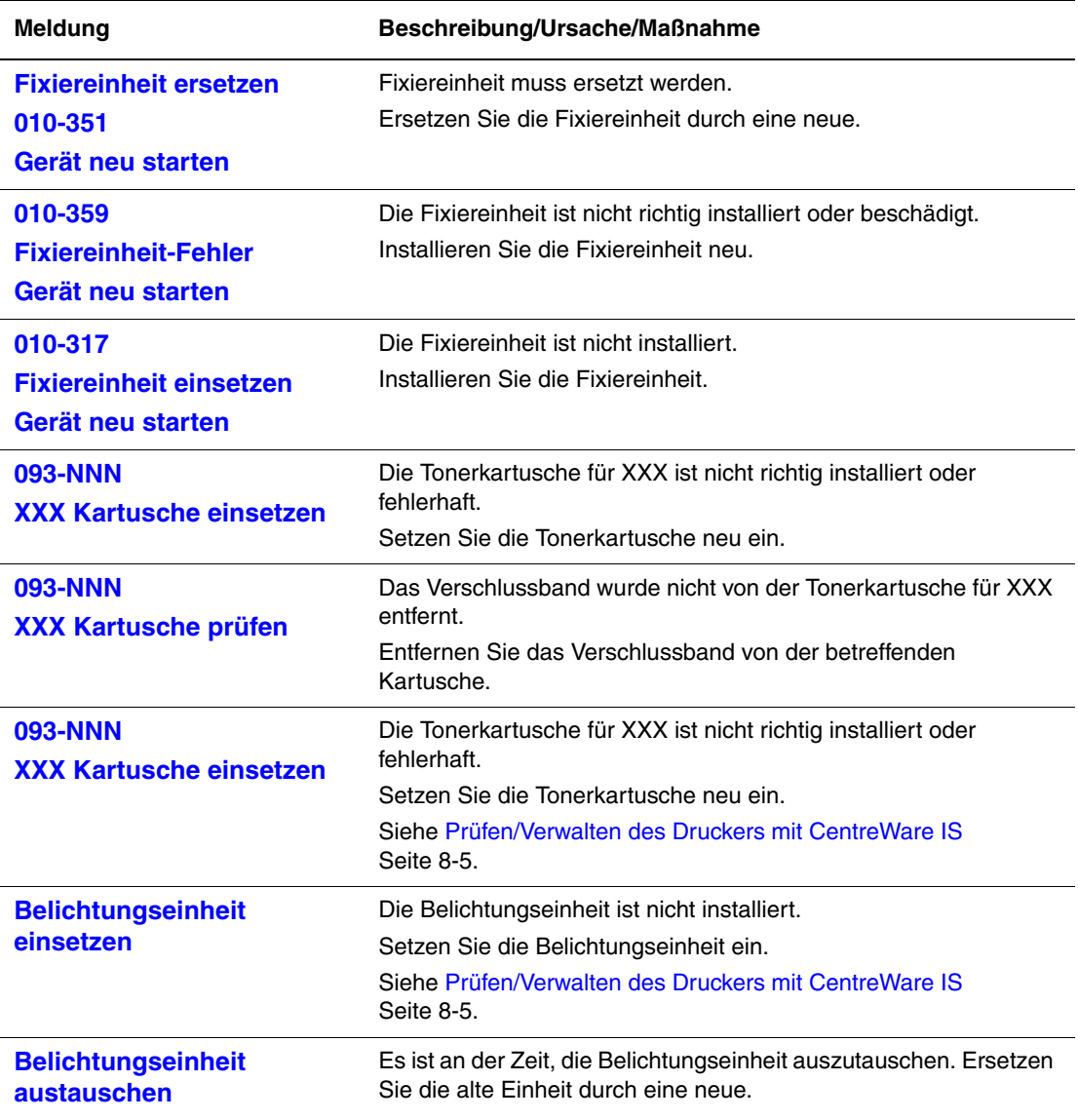

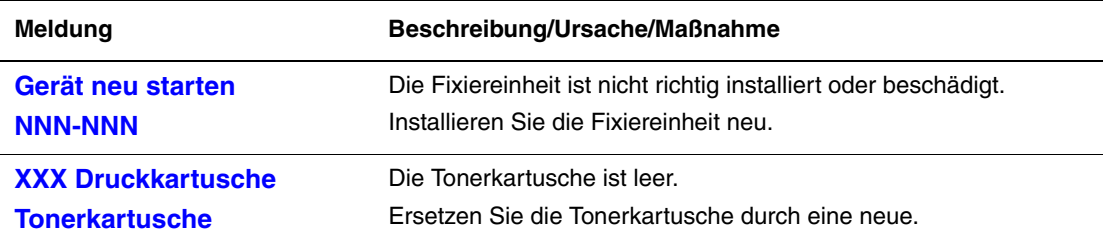

XXX steht für: Gelb-Toner (Y), Cyan-Toner (C), Magenta-Toner (M), Schwarz-Toner (K) oder Fixiereinheit.

NNN steht für einen numerischen Wert.

# **Drucker und andere Elemente**

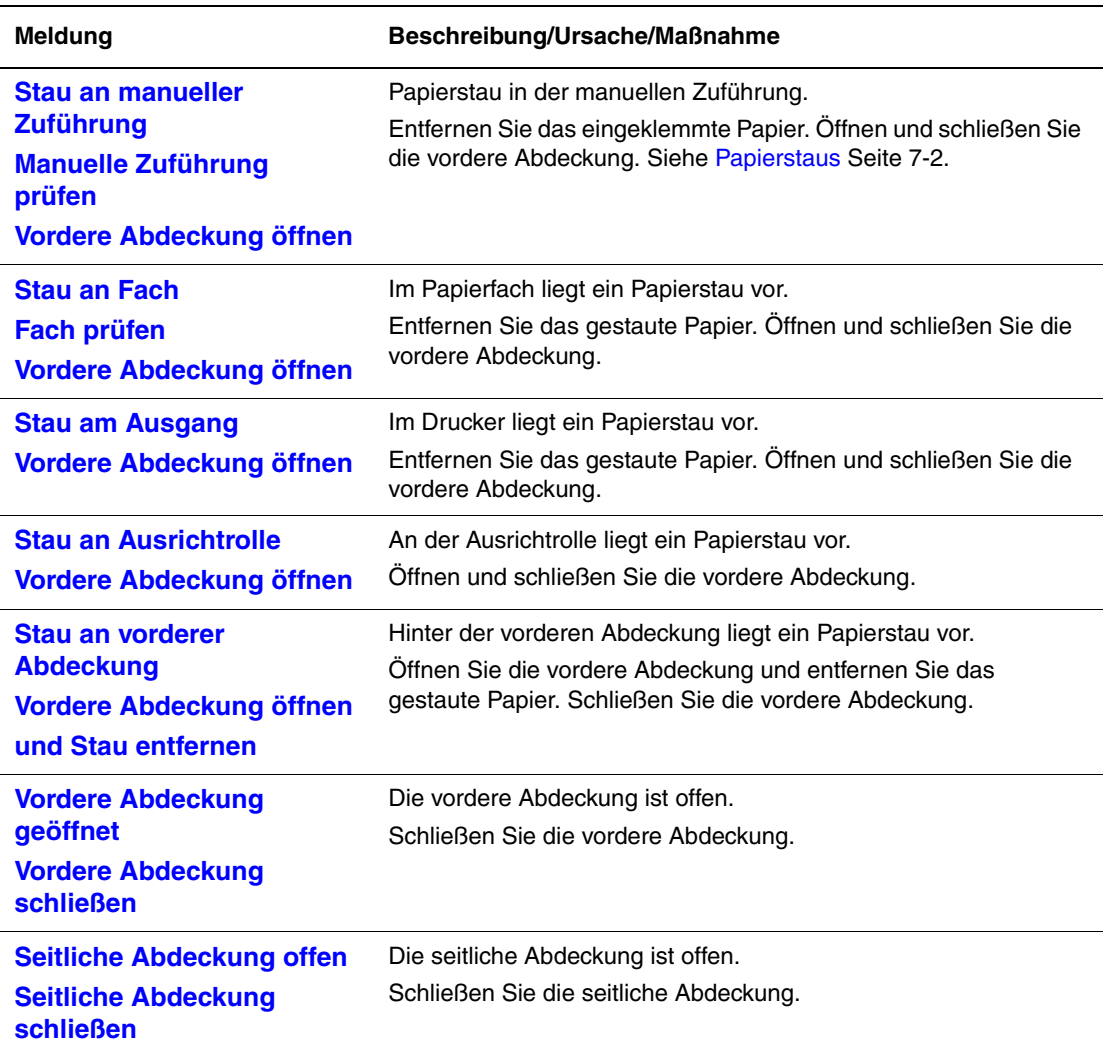

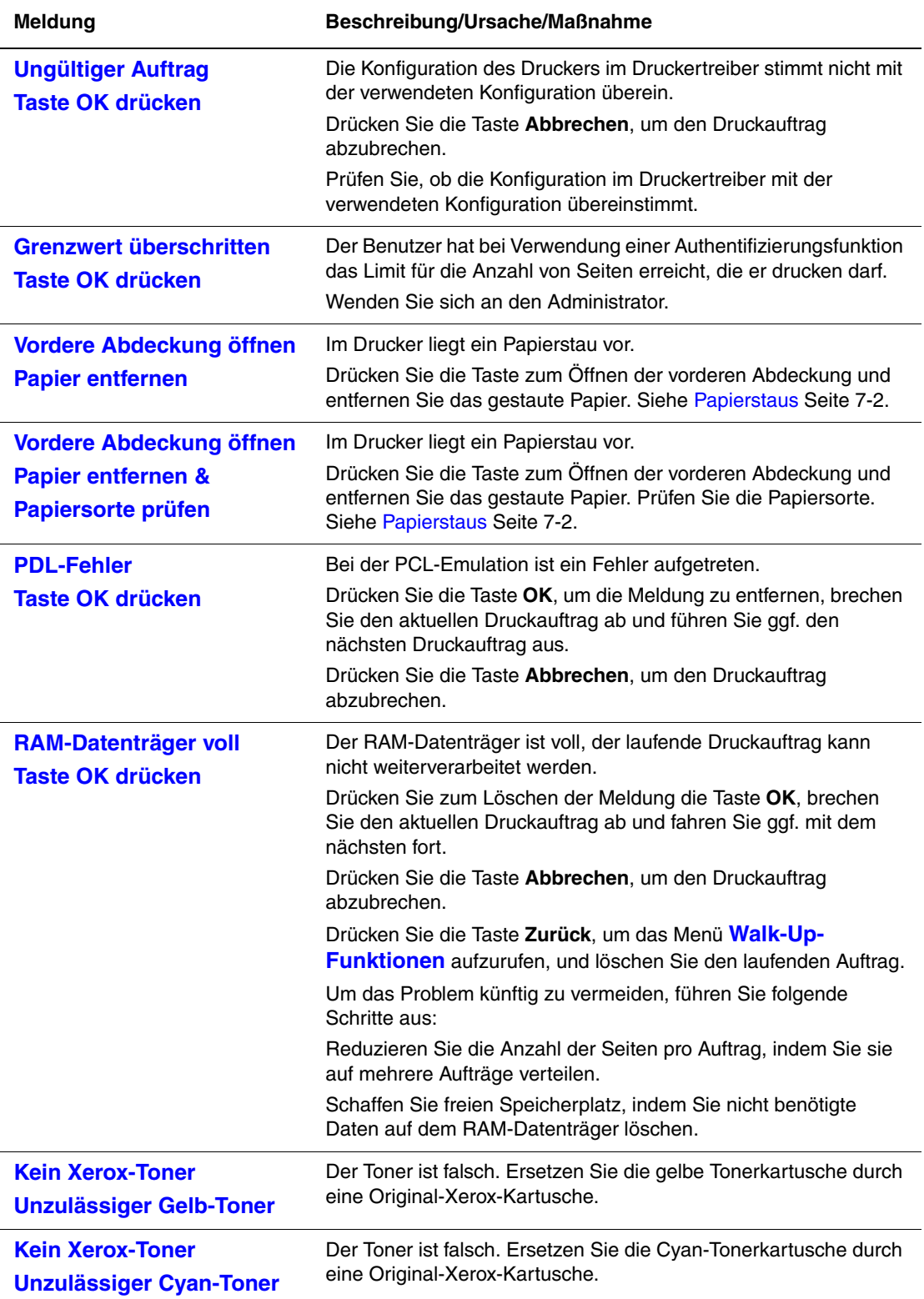

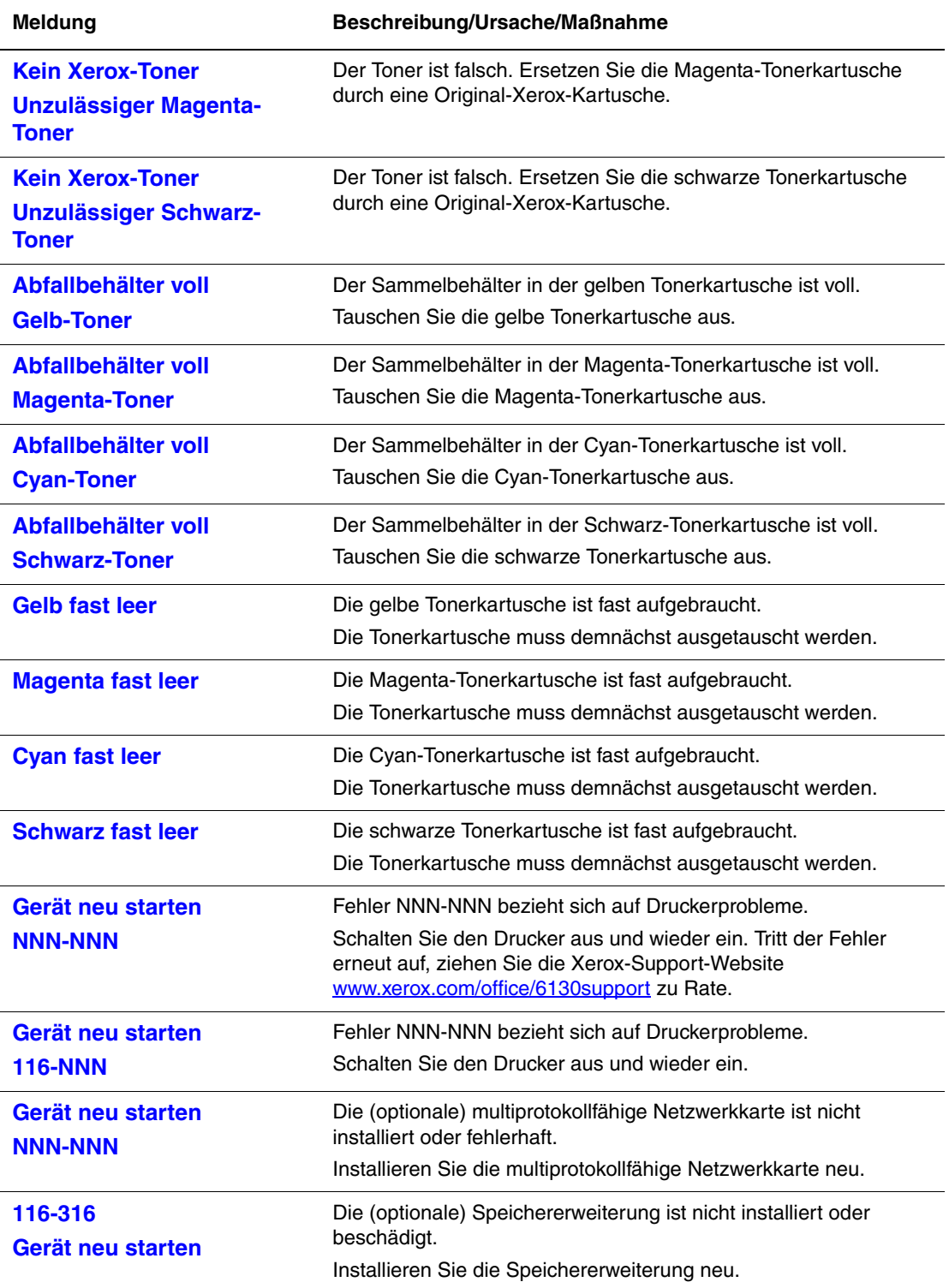

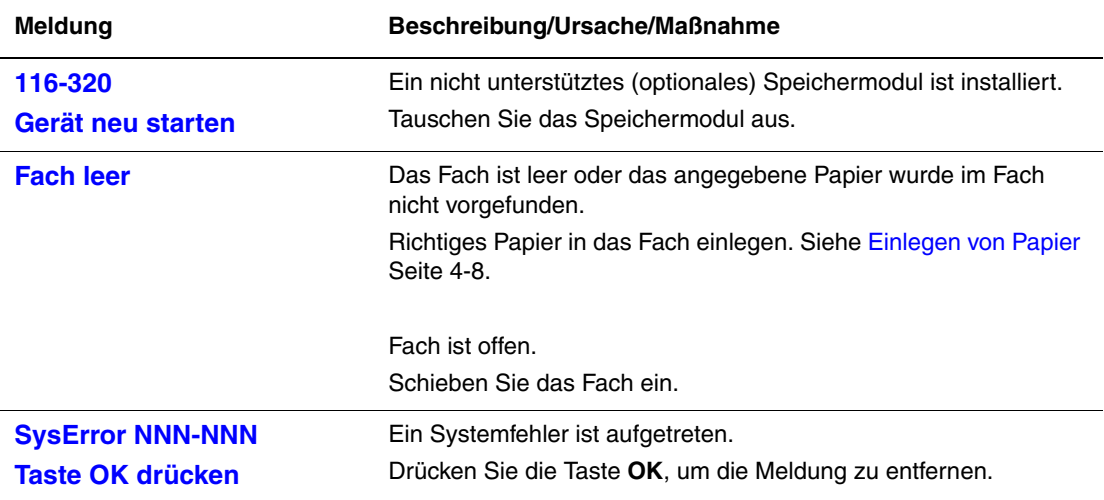

NNN steht für einen numerischen Wert.

# <span id="page-121-6"></span><span id="page-121-0"></span>**Hilfe**

Dieser Abschnitt umfasst:

- [Bedienfeldmeldungen Seite 7-17](#page-121-1)
- [PrintingScout-Warnmeldungen Seite 7-17](#page-121-2)
- [Online-Support-Assistent Seite 7-17](#page-121-3)
- [Web-Links Seite 7-18](#page-122-0)

Xerox stellt mehrere automatische Diagnose-Tools bereit, die Ihnen bei der Erzielung und Beibehaltung einer optimalen Druckqualität helfen.

# <span id="page-121-4"></span><span id="page-121-1"></span>**Bedienfeldmeldungen**

Auf dem Bedienfeld werden Informationen und Tipps zur Fehlerbehebung angezeigt. Wenn ein Fehler oder ein kritischer Zustand eintritt, wird eine entsprechende Meldung auf dem Bedienfeld angezeigt.

# <span id="page-121-5"></span><span id="page-121-2"></span>**PrintingScout-Warnmeldungen**

PrintingScout ist ein Dienstprogramm, das sich auf der *Software and Documentation CD-ROM* (CD-ROM mit Software und Dokumentation) befindet. Es überprüft automatisch den Druckerstatus, wenn Sie einen Druckauftrag senden. Wenn der Auftrag nicht gedruckt werden kann, zeigt PrintingScout automatisch eine Warnmeldung am Computerbildschirm an, um Sie darauf aufmerksam zu machen, dass ein Eingriff am Drucker erforderlich ist.

PrintingScout ist für Macintosh-Betriebssysteme nicht verfügbar.

# <span id="page-121-7"></span><span id="page-121-3"></span>**Online-Support-Assistent**

Der Online-Support-Assistent ist eine Wissensdatenbank, in der Sie Hinweise bzw. Hilfe zur Fehlerbehebung finden, falls Sie einmal Probleme mit Ihrem Drucker haben. Er bietet Lösungen zu Problemen mit der Druckqualität, Papierstaus, zur Softwareinstallation und vieles mehr.

Der Online-Support-Assistent wird über [www.xerox.com/office/6130support](http://www.office.xerox.com/cgi-bin/printer.pl?APP=udpdfs&Page=color&Model=Phaser+6130&PgName=knowledgebase&Language=german) aufgerufen.

# <span id="page-122-1"></span><span id="page-122-0"></span>**Web-Links**

Xerox stellt mehrere Websites bereit, die zusätzliche Hilfe zum Phaser 6130 anbieten. Wenn Sie die Xerox Druckertreiber auf Ihrem Computer installieren, werden dem Ordner **Favoriten** Ihres Webbrowsers verschiedene Xerox-Links hinzugefügt.

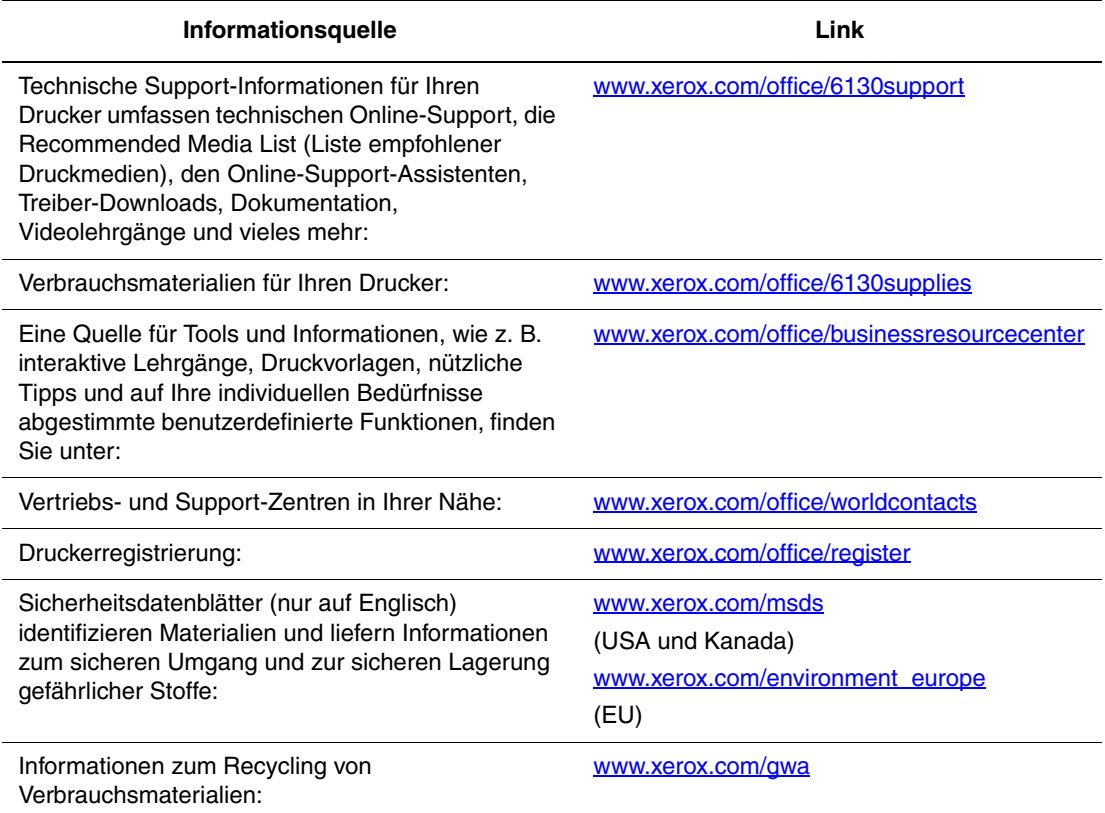

# **Wartung**

8

Die Themen in diesem Kapitel:

- [Reinigen des Druckers Seite 8-2](#page-124-0)
- [Bestellen von Verbrauchsmaterialien Seite 8-3](#page-125-0)
- [Druckerverwaltung Seite 8-5](#page-127-1)
- [Prüfen der Seitenzähler Seite 8-9](#page-131-0)
- [Transportieren des Druckers Seite 8-10](#page-132-0)

#### *Siehe auch:*

Videolehrgänge zum Thema Wartung: [www.xerox.com/office/6130support](http://www.office.xerox.com/cgi-bin/printer.pl?APP=udpdfs&Page=color&Model=Phaser+6130&PgName=tech&Language=german) Videolehrgänge zum Austauschen von Verbrauchsmaterialien: [www.xerox.com/office6130support](http://www.office.xerox.com/cgi-bin/printer.pl?APP=udpdfs&Page=color&Model=Phaser+6130&PgName=tech&Language=german)

# <span id="page-124-3"></span><span id="page-124-0"></span>**Reinigen des Druckers**

Dieser Abschnitt beschreibt die Reinigung des Druckers.

**Warnung:** Schalten Sie den Drucker aus und ziehen Sie den Netzstecker, bevor Sie ihn zur Reinigung, Wartung oder Fehlerbehebung öffnen. Das Berühren der inneren Komponenten eines eingeschalteten Druckers kann einen Stromschlag zur Folge haben.

# <span id="page-124-1"></span>**Äußere Reinigung**

Reinigen Sie das Äußere des Druckers etwa einmal monatlich. Wischen Sie die Teile mit einem feuchten, aber gut ausgewrungenen weichen Tuch ab. Reiben Sie sie dann mit einem trockenen weichen Tuch trocken. Entfernen Sie hartnäckige Flecken, indem Sie etwas neutrales Reinigungsmittel auftragen und den Fleck vorsichtig abwischen.

**Hinweis:** Sprühen Sie Reinigungsmittel nicht direkt auf den Drucker. Flüssiges Reinigungsmittel könnte in den Drucker eindringen. Verwenden Sie zur Reinigung keine anderen Mittel als Wasser und neutrale Reinigungsmittel.

# <span id="page-124-2"></span>**Innenreinigung**

Prüfen Sie nach dem Beseitigen von Papierstaus oder Auswechseln einer Tonerkartusche das Innere des Druckers, bevor Sie die Abdeckungen schließen.

**Warnung:** Berühren Sie nie einen beschrifteten Bereich an oder in der Nähe der Heizwalze in der Fixiereinheit. Es besteht Verbrennungsgefahr. Hat sich ein Blatt Papier um die Heizwalze gewickelt, versuchen Sie nicht, es selbst zu entfernen. Es besteht Verletzungs- oder Verbrennungsgefahr. Schalten Sie den Drucker sofort aus. Ziehen Sie die Xerox-Kundenunterstützungswebsite [www.xerox.com/office/6130support](http://www.office.xerox.com/cgi-bin/printer.pl?APP=udpdfs&Page=color&Model=Phaser+6130&PgName=tech&Language=german) zurate.

- Entfernen Sie verbleibende Papierreste.
- Entfernen Sie Staub oder Flecken mit einem trockenen sauberen Tuch.

# <span id="page-125-4"></span><span id="page-125-0"></span>**Bestellen von Verbrauchsmaterialien**

Dieser Abschnitt umfasst:

- [Verbrauchsmaterialien Seite 8-3](#page-125-1)
- [Wartungsgebundene Elemente Seite 8-3](#page-125-2)
- [Bestellzeitpunkt Seite 8-3](#page-125-3)
- [Recycling von Verbrauchsmaterialien Seite 8-4](#page-126-0)

Bestimmte Verbrauchsmaterialien und Elemente, die regelmäßig gewartet werden müssen, müssen immer wieder bestellt werden. Eine Installationsanleitung wird jeweils mitgeliefert.

### <span id="page-125-5"></span><span id="page-125-1"></span>**Verbrauchsmaterialien**

Xerox-Originaltonerkartuschen (Cyan, Magenta, Gelb und Schwarz)

**Hinweis:** Auf der Verpackung jeder Tonerkartusche befindet sich eine Installationsanleitung.

### **Wartungsgebundene Elemente**

<span id="page-125-7"></span><span id="page-125-2"></span>Regelmäßig zu wartende Elemente sind Komponenten, die eine eingeschränkte Lebensdauer haben und in bestimmten Abständen ausgetauscht werden müssen. Austauschmodule liegen als Ersatzteile oder Sets vor. Elemente, die regelmäßig gewartet werden müssen, können normalerweise vom Kunden ausgetauscht werden.

- **Fixiereinheit**
- Zuführrollenset
- Belichtungseinheit

# **Bestellzeitpunkt**

<span id="page-125-6"></span><span id="page-125-3"></span>Auf dem Bedienfeld wird eine Warnung angezeigt, wenn ein Verbrauchsmaterial in Kürze ersetzt werden muss. Schauen Sie nach, ob Sie die benötigten Verbrauchsmaterialien zur Hand haben. Bestellen Sie diese Materialien, sobald die Meldung zum ersten Mal angezeigt wird, um Unterbrechungen des Druckbetriebs zu vermeiden. Auf dem Bedienfeld wird eine Fehlermeldung angezeigt, wenn ein Verbrauchsmaterial ersetzt werden muss.

Verbrauchsmaterialien können Sie von Ihren Händler vor Ort oder über die Website für Xerox-Verbrauchsmaterialien unter [www.xerox.com/office/6130supplies](http://www.office.xerox.com/cgi-bin/printer.pl?APP=udpdfs&Page=color&Model=Phaser+6130&PgName=order&Language=german) beziehen.

**Vorsicht:** Es sollten ausschließlich Xerox-Verbrauchsmaterialien verwendet werden. Schäden, Funktionsfehler oder Leistungseinbußen, die durch die Verwendung von Verbrauchsmaterialien anderer Hersteller als Xerox oder von nicht für diesen Drucker empfohlenen Xerox-Verbrauchsmaterialien verursacht wurden, sind nicht durch die Xerox-Garantie, den Servicevertrag oder die Total Satisfaction Guarantee (umfassende Garantie) abgedeckt. Die Total Satisfaction Guarantee (umfassende Garantie) wird in den USA und in Kanada angeboten. Für die übrigen Länder kann ein anderer Gewährleistungsumfang gelten. Details erfahren Sie bei einer Vertretung in Ihrer Nähe.

### <span id="page-126-1"></span><span id="page-126-0"></span>**Recycling von Verbrauchsmaterialien**

Informationen zu den Xerox-Recycling-Programmen für Verbrauchsmaterialien finden Sie unter [www.xerox.com/gwa](http://www.xerox.com/gwa).

# <span id="page-127-7"></span><span id="page-127-1"></span>**Druckerverwaltung**

Dieser Abschnitt umfasst:

- [Prüfen/Verwalten des Druckers mit CentreWare IS Seite 8-5](#page-127-2)
- [Prüfen des Druckerstatus mit PrintingScout Seite 8-5](#page-127-3)
- <span id="page-127-6"></span>■ [Prüfen des Druckerstatus per E-Mail Seite 8-6](#page-128-0)

### <span id="page-127-2"></span><span id="page-127-0"></span>**Prüfen/Verwalten des Druckers mit CentreWare IS**

Wenn der Drucker in einer TCP/IP-Umgebung installiert ist, können Sie mit einem Webbrowser auf einem ans Netzwerk angeschlossenen Computer seinen Status prüfen und die Einstellungen konfigurieren. Mit CentreWare IS können Sie auch den Zustand der Verbrauchsmaterialien und den Papierstand im Drucker prüfen.

**Hinweis:** Wird der Drucker als lokaler Drucker verwendet, kann CentreWare IS nicht verwendet werden. Nähere Informationen zum Prüfen des Status eines lokalen Druckers finden Sie unter [Prüfen des Druckerstatus mit PrintingScout Seite 8-5](#page-127-3).

Mit CentreWare IS können folgende Browser verwendet werden:

- Netscape 7 oder höher
- Internet Explorer Version 5 oder höher

#### <span id="page-127-5"></span>**Starten von CentreWare IS**

So starten Sie CentreWare IS:

- **1.** Starten Sie Ihren Webbrowser.
- **2.** Geben Sie die IP-Adresse des Druckers im Feld **Adresse** des Browsers ein.

<span id="page-127-4"></span>Das Fenster "CentreWare IS" wird eingeblendet.

#### **Online-Hilfe**

Nähere Informationen zu den einzelnen Fenstern von CentreWare IS können Sie über die Schaltfläche **Hilfe** aufrufen.

**Hinweis:** Durch Klicken auf **Hilfe** wird das Online-Handbuch auf der Xerox-Website angezeigt.

### <span id="page-127-8"></span><span id="page-127-3"></span>**Prüfen des Druckerstatus mit PrintingScout**

PrintingScout ist ein Tool, das zusammen mit dem Xerox-Druckertreiber installiert wird. Es überprüft automatisch den Druckerstatus, wenn Sie einen Druckauftrag senden. Mit PrintingScout können das Format des eingelegten Papiers, der Status des Ausgabefachs und der Zustand von Verbrauchsmaterialien, zum Beispiel der Tonerkartuschen, geprüft werden.

PrintingScout ist für Macintosh-Betriebssysteme nicht verfügbar.

#### **Starten von PrintingScout**

Doppelklicken Sie auf das PrintingScout-Symbol in der Taskleiste oder klicken Sie mit der rechten Maustaste auf das Symbol und wählen Sie die Option "Drucker auswählen".

Starten Sie PrintingScout über das Start-Menü, wenn das PrintingScout-Symbol in der Taskleiste fehlt:

- **1.** Wählen Sie im Menü **Start** die Optionen **Programme**, **Xerox-Bürodruck**, **PrintingScout**, **PrintingScout aktivieren**.
- **2.** Die Anzeige "Drucker auswählen" wird eingeblendet.

Nähere Informationen über die Funktionen von PrintingScout finden Sie in der Online-Hilfe.

# <span id="page-128-1"></span><span id="page-128-0"></span>**Prüfen des Druckerstatus per E-Mail**

Ist der Drucker an ein Netzwerk angeschlossen, in dem das Senden und Empfangen von E-Mails möglich ist, kann er per E-Mail einen Bericht mit folgenden Daten an bestimmte E-Mail-Adressen senden:

- Netzwerkeinstellungen und Druckerstatus
- Am Drucker aufgetretene Fehler

#### <span id="page-128-2"></span>**Einrichten der E-Mail-Umgebung**

Aktivieren Sie CentreWare IS. Konfigurieren Sie in der Registerkarte **Eigenschaften** die folgenden Einstellungen für die E-Mail-Umgebung. Klicken Sie nach dem Konfigurieren der Einstellungen immer auf **Übernehmen** und schalten Sie den Drucker aus und wieder ein. Näheres zu den einzelnen Bedienelementen finden Sie in der Online-Hilfe zu CentreWare IS.

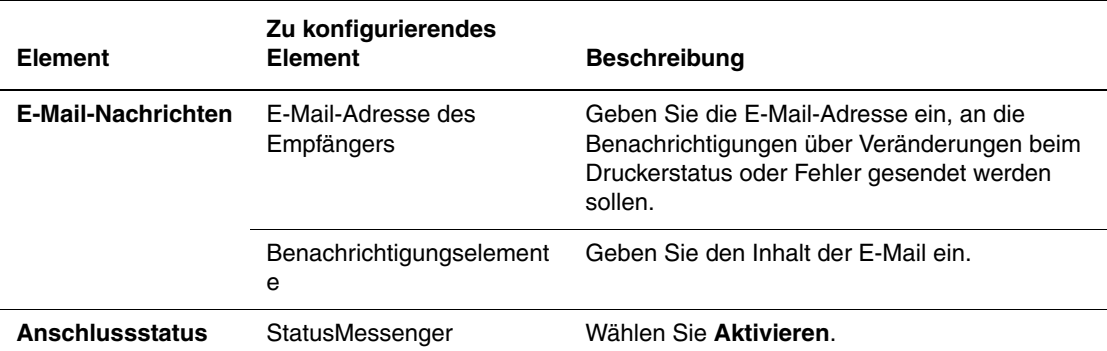

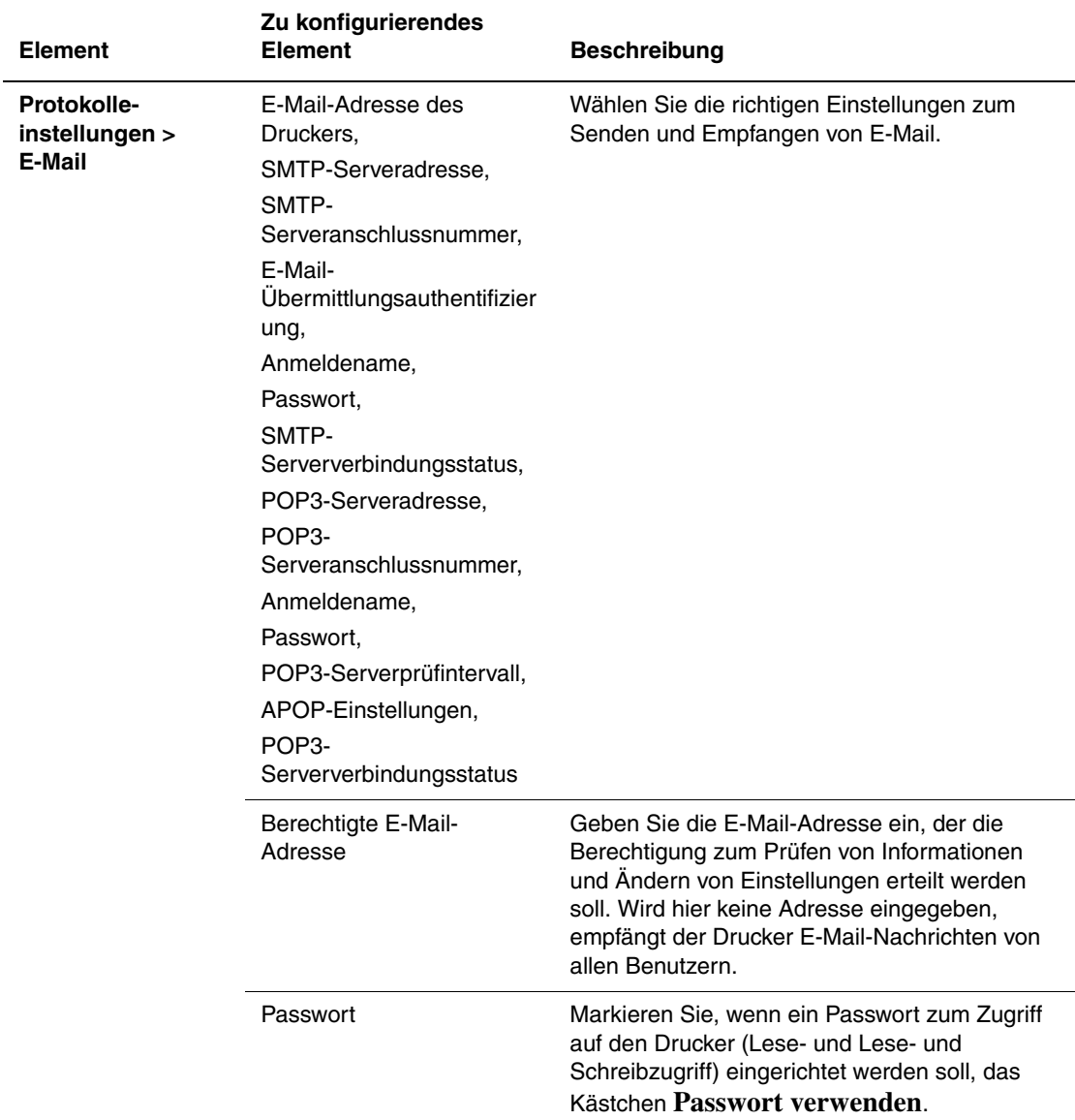

#### <span id="page-129-0"></span>**Prüfen des Druckerstatus per E-Mail**

Dieser Abschnitt beschreibt, was beim Senden von E-Mails an den Drucker zum Prüfen des Druckerstatus zu beachten ist.

- Sie können der E-Mail zum Prüfen des Druckerstatus und Ändern der Druckereinstellungen einen beliebigen Titel geben.
- Verwenden Sie im Text der E-Mail die im nächsten Abschnitt aufgeführten Befehle.

#### <span id="page-130-0"></span>**Befehle für den E-Mail-Text**

Verwenden Sie jeden Befehl nach den folgenden Regeln.

- Stellen Sie allen Befehlen ein "#" voran und geben Sie in der ersten Zeile der E-Mail den Befehl "#Password" ein.
- Zeilen ohne "#" werden ignoriert.
- Schreiben Sie jeden Befehl auf eine neue Zeile und trennen Sie den Befehl mit einem Leerzeichen oder Tabulatorsprung von seinen Parametern.

Kommt ein Befehl zwei oder mehrere Male in einer E-Mail vor, wird er beim zweiten und jedem folgenden Mal ignoriert.

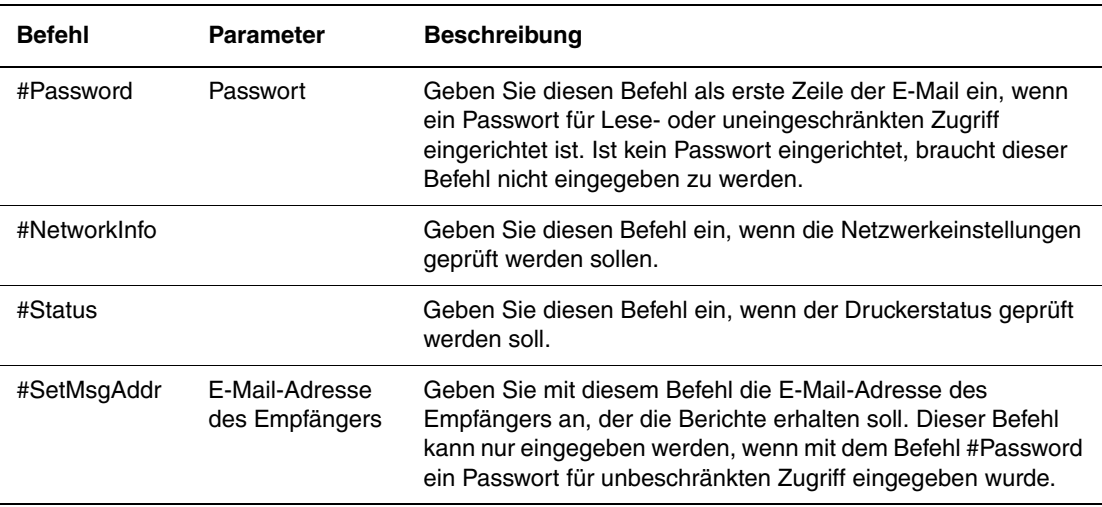

#### **Beispiel für Befehle**

**1.** Das Passwort für Lesezugriff lautet "ronly" und der Druckerstatus soll geprüft werden:

#Password ronly

#Status

**2.** Das Passwort für unbeschränkten Zugriff lautet "admin" und die Empfängeradresse soll auf "service@xerox.com" eingestellt werden:

#Password admin

#SetMsgAddr service@xerox.com

**3.** Das Passwort für unbeschränkten Zugriff lautet "admin" und die Empfängeradresse soll auf "service@xerox.com" eingestellt werden, dann soll die Einstellung auf der Netzwerkeinstellungsliste geprüft werden:

#Password admin

#SetMsgAddr service@xerox.com

#NetworkInfo

**Hinweis:** Geben Sie den Befehl "#SetMsgAddr" vor dem Befehl "#NetworkInfo" ein. Werden die Befehle in umgekehrter Reihenfolge eingegeben, geben die mit "#NetworkInfo" abgerufenen Informationen die Ergebnisse des Befehls "#SetMsgAddr" nicht wieder.

> *Drucker Phaser® 6130 8-8*

# <span id="page-131-2"></span><span id="page-131-0"></span>**Prüfen der Seitenzähler**

Die Gesamtzahl der gedruckten Seiten kann am Bedienfeld geprüft werden. Folgende drei Zähler sind verfügbar: Ausgaben Gesamt, Farbausgaben, Schwarz-Ausgaben.

Der Rechnungszähler zählt die fehlerlos gedruckten Seiten. Einseitiger Druck (einschließlich N-fach) zählt als eine Druckseite.

Beim Drucken von Farbdaten, die mit dem ICC-Profil einer Anwendung mit der Einstellung "Farbe (Automatisch)" konvertiert wurden, werden die Daten auch dann in Farbe gedruckt, wenn sie am Monitor schwarzweiß erscheinen. Solche Seiten zählen als Farbausgabe.

<span id="page-131-1"></span>So prüfen Sie einen Zähler:

- **1.** Drücken Sie die Taste **Menü**.
- **2.** Drücken Sie die Taste **Nach oben** oder **Nach unten**, bis **Rechnungszähler** angezeigt wird, und drücken Sie dann die Taste **Vor** oder **OK**.
- **3.** Drücken Sie die Taste **Nach oben** oder **Nach unten**, bis der gewünschte Zähler angezeigt wird.
- **4.** Drücken Sie danach die Taste **Menü**.

# <span id="page-132-1"></span><span id="page-132-0"></span>**Transportieren des Druckers**

So transportieren Sie den Drucker:

Vorsichtsmaßnahmen und Richtlinien zum sicheren Transport Ihres Druckers finden Sie unter [Benutzersicherheit Seite 1-2](#page-7-0).

Der Drucker mit dem optionalen Zubehör, dem Verbrauchsmaterial und dem Papier wiegt 17,2 kg.

Beachten Sie beim Anheben des Druckers die folgenden Punkte. Nichtbeachtung kann Verletzungen zur Folge haben.

Drucker in den Aussparungen unten an beiden Seiten fest anfassen. Versuchen Sie niemals, den Drucker zum Anheben an anderen Stellen anzufassen.

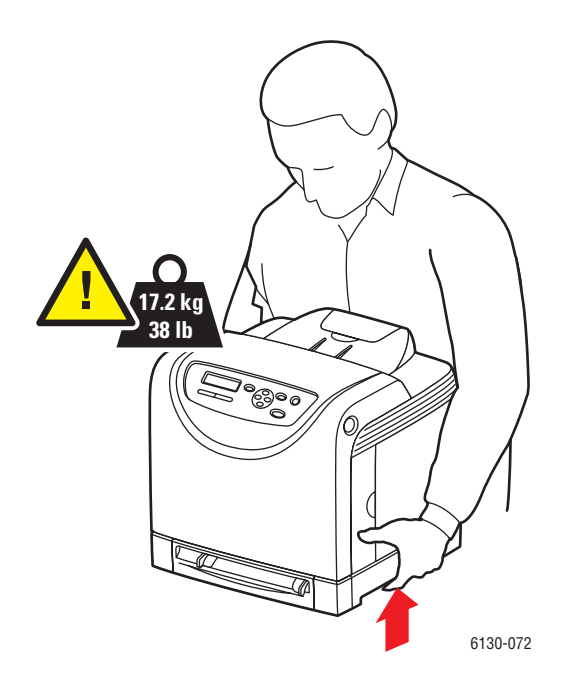

**1.** Schalten Sie den Drucker aus.

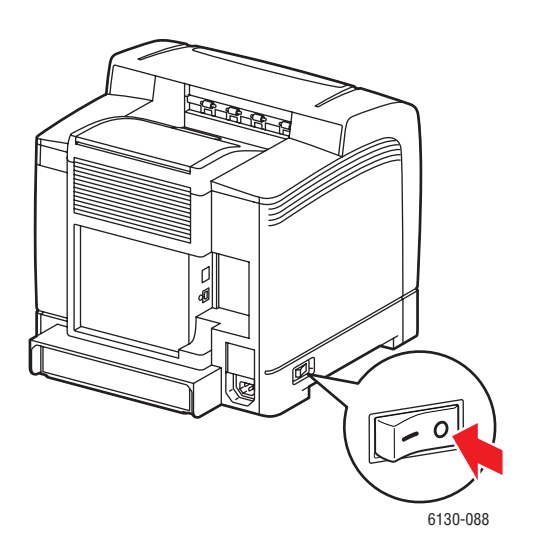

**2.** Ziehen Sie das Netzkabel, das Schnittstellenkabel und alle anderen Kabel, falls vorhanden ab.

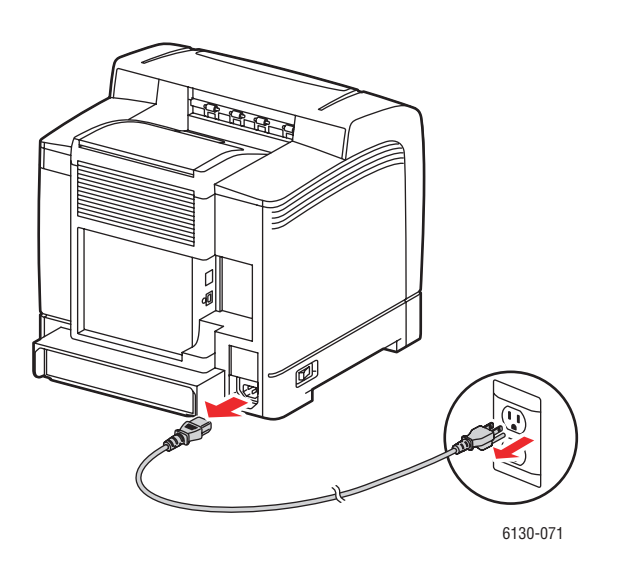

**Warnung:** Berühren Sie den Netzstecker niemals mit nassen Händen – Stromschlaggefahr! Fassen Sie zum Herausziehen den Stecker, nicht das Kabel, an. Andernfalls kann es zur Beschädigung des Kabels und Brand oder Stromschlag kommen. **3.** Leeren Sie das Ausgabefach und klappen Sie den Papieranschlag ein.

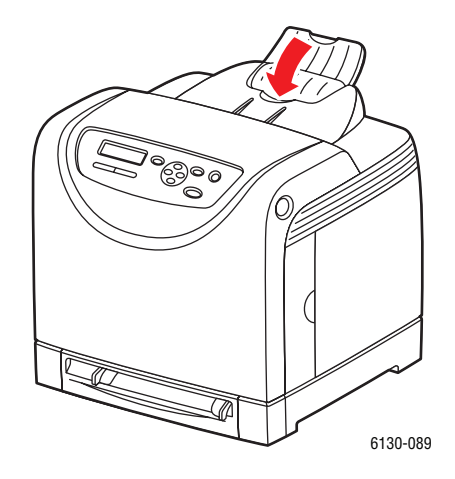

**4.** Ziehen Sie das Papierfach aus dem Drucker heraus und und leeren Sie es. Schieben Sie es dann wieder ein. Bewahren Sie das Papier in der Verpackung auf und schützen Sie es vor Feuchtigkeit und Schmutz.

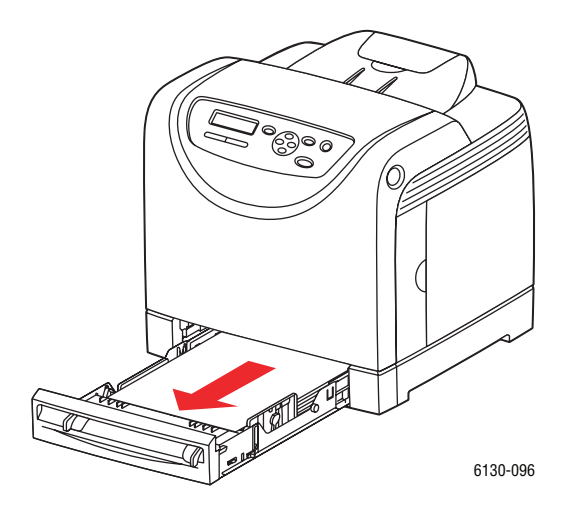

**5.** Heben Sie den Drucker an und transportieren Sie ihn vorsichtig.

**Hinweis:** Wird der Drucker über längere Strecken transportiert, sollten die Tonerkartuschen herausgenommen werden, damit kein Toner verschüttet wird, und der Drucker sollte in einem Karton verpackt werden.

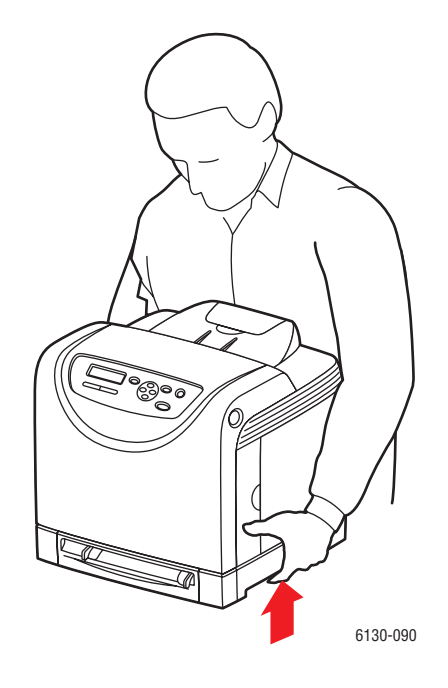

**6.** Korrigieren Sie nach dem Transportieren des Druckers und vor Gebrauch die Farbausrichtung.

*Siehe auch:* 

[Farbausrichtung Seite 6-6](#page-102-0)

# **Index**

### **A**

Abstände [Standort des Druckers, 1-4](#page-9-0) Aktivieren [Optionen, 7-11](#page-115-0) [Aktivieren von AutoIP auf dem Drucker, 3-6](#page-35-0) [Aktivieren von DHCP auf dem Drucker, 3-6](#page-35-0) Anschluss [Ethernet, 3-3](#page-32-0) [USB, 3-4](#page-33-0) [Anweisungen zum Prüfen des Zählers, 8-9](#page-131-1) [Arbeitsspeicher, 2-5](#page-23-0) [Aufkleber, 4-23](#page-66-0) [bedrucken aus dem Papierfach, 4-23](#page-66-1) [Bedrucken aus manueller Zuführung,](#page-64-0)  4-21 [Richtlinien, 4-23](#page-66-2) Auftrag Druckoptionen auswählen [Windows, 4-15](#page-58-0) individuelle Druckoptionen [Macintosh, 4-17](#page-60-0) [Windows, 4-15](#page-58-0) [Ausschalten des Druckers, 1-6](#page-11-0) Auswählen [Druckeinstellungen \(Windows\), 4-14](#page-57-0) [Druckoptionen, 4-14](#page-57-1) Druckoptionen für einen Auftrag [Macintosh, 4-17](#page-60-0) [Windows, 4-15](#page-58-0) AutoIP [IP-Adresse des Druckers dynamisch](#page-35-1)  ermitteln, 3-6 [IP-Adresse des Druckers manuell](#page-36-0)  festlegen, 3-7 [Automatisches Festlegen der IP-Adresse des](#page-35-2)  Druckers (nur Windows), 3-6

#### **B**

[Bedienfeld, 2-6](#page-24-0) [Anzeige, 2-6](#page-24-1) [Fehlermeldungen, 7-12](#page-116-1) [Informationsseiten, 2-7](#page-25-0) [Konfigurationsseite, 2-7](#page-25-1) [Layout, 2-6](#page-24-2) [Meldungen, 7-17](#page-121-4) [Menüs, 5-2](#page-83-0) [Menüübersicht, 2-7](#page-25-2) Bedienfeldmenüs [Bedienfeld, 5-14](#page-95-0) [Beschreibung, 5-4](#page-85-0) [Einstellungen ändern, 5-3](#page-84-0) [Facheinstellung, 5-4](#page-85-1) [Informationsseiten, 5-5](#page-86-0) [PCL-Druckertreiber, 5-12](#page-93-0) [PostScript-Druckertreiber, 5-13](#page-94-0) [Systemeinrichtung, 5-9](#page-90-0) [USB-Einrichtung, 5-8](#page-89-0) [Wartungsmodus, 5-11](#page-92-0) Benutzerdefiniertes Papier Format definieren [mit dem PCL-Treiber, 4-31](#page-74-0) [mit dem PostScript-Treiber, 4-32](#page-75-0) [Benutzerdefiniertes Papierformat, 4-31](#page-74-1) [bedrucken aus dem Papierfach, 4-32](#page-75-1) [geeignet für Papierfach, 4-31](#page-74-1) [Bestellen von Verbrauchsmaterialien, 8-3](#page-125-4) [Betriebsrichtlinien, 1-4](#page-9-1) [Betriebssicherheit, 1-4](#page-9-2) Betriebssysteme [Druckertreiber, 3-9](#page-38-0)

#### **C**

CentreWare IS [Aktivieren von DHCP, 3-6](#page-35-3) [IP-Adresse des Druckers ändern, 3-8](#page-37-0) [IP-Adresse des Druckers dynamisch](#page-35-1)  ermitteln, 3-6 [Online-Hilfe, 8-5](#page-127-4) [starten, 8-5](#page-127-5) [Statusprüfung, 2-9](#page-27-0) [Verwalten des Druckers, 8-5](#page-127-6)

#### **D**

**DHCP** [aktivieren mit CentreWare IS, 3-6](#page-35-3) [am Bedienfeld aktivieren, 3-6](#page-35-0) [IP-Adresse des Druckers dynamisch](#page-35-1)  ermitteln, 3-6 [IP-Adresse des Druckers manuell](#page-36-0)  festlegen, 3-7 [standardmäßig auf Phaser-Druckern](#page-35-1)  aktiviert, 3-6 Drucken [Aufkleber, 4-23](#page-66-0) [Auswählen von Druckeinstellungen](#page-57-0)  (Windows), 4-14 benutzerdefiniertes Papier [mit dem PCL-Treiber, 4-32](#page-75-2) [mit dem PostScript-Treiber, 4-33](#page-76-0) Druckoptionen für einen Auftrag auswählen [Macintosh, 4-17](#page-60-0) [Windows, 4-15](#page-58-0) [Hochglanzpapier, 4-27](#page-70-0) Optionen [auswählen, 4-15,](#page-58-0) [4-17](#page-60-0) [Macintosh, 4-17](#page-60-0) [Windows, 4-15](#page-58-0) [Optionen auswählen, 4-14](#page-57-1) [Papier in benutzerdefiniertem oder](#page-74-1)  überlangem Format, 4-31 [Sicherheitsrichtlinien, 1-5](#page-10-0) [Umschläge, 4-20](#page-63-0) [mit dem PCL-Treiber, 4-22](#page-65-0) [mit dem PostScript-Treiber, 4-21](#page-64-1) Drucken von vertraulichen Dokumenten [Geschützter Druck, 4-34](#page-77-0) Drucker [Abstände, 1-4](#page-9-0) [außen reinigen, 8-2](#page-124-1) [AutoIP aktivieren, 3-6](#page-35-0) [DHCP aktivieren, 3-6](#page-35-0) [Hauptkomponenten, 2-2](#page-20-1) [Informationsquellen, 2-11](#page-29-0) [innen reinigen, 8-2](#page-124-2) [Innere Bestandteile, 2-4](#page-22-0) [IP-Adresse festlegen, 3-6](#page-35-2) [IP-Adresse in CentreWare IS ändern, 3-8](#page-37-0) [Optionen, 2-5](#page-23-1) [Registrierung, 7-18](#page-122-1) [reinigen, 8-2](#page-124-3)

[Rückansicht, 2-3](#page-21-0) [Standort, 1-4](#page-9-3) [transportieren, 8-10](#page-132-1) [Treiber, 3-9](#page-38-1) [Verbrauchsmaterialien, 1-5](#page-10-1) [verwalten, 8-5](#page-127-7) [Vorderansicht, 2-2](#page-20-2) [Warnhinweise, 1-7](#page-12-0) Druckerstatus [per E-Mail prüfen, 8-7](#page-129-0) [PrintingScout, 8-5](#page-127-8) [prüfen, 2-9](#page-27-1) [StatusMessenger, 8-6](#page-128-1) Druckertreiber [Ausgabeoptionen, Registerkarte, 4-15](#page-58-0) [Betriebssysteme, 3-9](#page-38-1) [installieren, 3-9](#page-38-0) [Macintosh, 3-9](#page-38-0) [Macintosh OS X, Version 10.2 und 10.3,](#page-39-0)  3-10 [Macintosh OS X, Version 10.4, 3-12](#page-41-0) [Macintosh OS X, Version 10.5, 3-14](#page-43-0) [PCL, 3-9](#page-38-0) [PostScript, 3-9](#page-38-0) [Seitenbeschreibungssprachen, 3-9](#page-38-1) [UNIX/Linux, 3-9](#page-38-0) [verfügbar, 3-9](#page-38-1) [Windows 2000 oder höher, 3-10](#page-39-1) Druckmedien [unterstützt, 4-2](#page-45-0) [unzulässige Sorten, 4-4](#page-47-0) Druckqualität [Probleme, 6-2](#page-98-0) [Dynamisches Ermitteln der IP-Adresse des](#page-35-1)  Druckers, 3-6

#### **E**

Einlegen von Papier [Papierfach, 4-8](#page-51-1) [Elektrische Sicherheit, 1-2](#page-7-1) E-Mail [Befehle, 8-8](#page-130-0) [Energiesparmodus, 2-8](#page-26-0) [beenden, 2-8](#page-26-1) [Ethernet-Anschluss, 3-3](#page-32-0)

#### **F**

Fächer [gemeinsame Einstellungen, 5-4](#page-85-2) Farbausrichtung [anpassen, 6-6](#page-102-1) [automatisch, 6-6](#page-102-1) automatische Einstellung [aktivieren/deaktivieren, 6-8](#page-104-0) [Korrekturtabelle drucken, 6-6](#page-102-2) [manuell anpassen, 6-6](#page-102-1) [Werte bestimmen, 6-7](#page-103-0) [Werte eingeben, 6-7](#page-103-1) [Fehler- und Warnmeldungen, 7-17](#page-121-5) Fehlerbehebung [technischer Support, 2-11](#page-29-0) Fehlermeldungen [Bedienfeld, 7-12](#page-116-1) [Verbrauchsmaterialien, 7-12](#page-116-2) Festlegen [IP-Adresse des Druckers, automatisch](#page-35-2)  (nur Windows), 3-6 [IP-Adresse des Druckers, dynamisch, 3-6](#page-35-1) [IP-Adresse des Druckers, manuell, 3-7](#page-36-0)

#### **G**

[Geschützter Druck, 4-34](#page-77-0) Gesetzliche Bestimmungen [Europa, 1-10](#page-15-0) [Kanada, 1-9](#page-14-0) [USA, 1-9](#page-14-1)

#### **H**

[Hilfe, 7-17](#page-121-6) [Informationsquellen, 2-11](#page-29-1) [Online-Support-Assistent, 7-17](#page-121-7) [PrintingScout-Warnmeldungen, 7-17](#page-121-5) [technischer Support, 2-11](#page-29-0) [Hochglanzpapier, 4-27](#page-70-0) [bedrucken aus dem Papierfach, 4-27](#page-70-1) [bedrucken aus manueller Zuführung,](#page-72-0)  4-29 [Druckrichtlinien, 4-27](#page-70-2)

# **I**

Informationen [Informationsquellen, 2-11](#page-29-1) [Informationsseiten, 2-11](#page-29-0) [Installationsanleitung, 2-11](#page-29-0) [Kurzübersicht, 2-11](#page-29-0) [Technischer Support, 2-11](#page-29-0) [Videolehrgänge, 2-11](#page-29-0) [Web-Links, 2-11](#page-29-1) [zum Drucker, 2-11](#page-29-0) Informationsquellen [Informationen, 2-11](#page-29-1) [Informationsseiten, 2-7](#page-25-0) [Bedienfeldmenüs, 5-5](#page-86-0) [Konfiguration, 2-7](#page-25-1) [Menüübersicht, 2-7](#page-25-2) [Installieren der Druckertreiber, 3-9](#page-38-0) [Mac OS X, Version 10.2 und höher, 3-10](#page-39-2) [Mac OS X, Version 10.4, 3-12](#page-41-0) [Mac OS X, Version 10.5, 3-14](#page-43-0) Installieren von Druckertreibern [Windows 2000 oder höher, 3-10](#page-39-1) IP-Adresse [automatisch festlegen \(nur Windows\),](#page-35-2)  3-6 [dynamisch festlegen, 3-6](#page-35-1) [in CentreWare IS ändern, 3-8](#page-37-0) [manuell festlegen, 3-7](#page-36-0) IP-Adresse des Druckers manuell festlegen [überschreibt DHCP, 3-7](#page-36-0) [IP-Adresse in CentreWare IS modifizieren,](#page-37-0)  3-8

#### **K**

[Knowledge Base, 7-17](#page-121-7) Konfiguration [optionales Zubehör, 2-10](#page-28-0)

#### **L**

[Lasersicherheit, 1-3](#page-8-0) [Local Area Network \(LAN\), 3-5](#page-34-0)

#### **M**

Macintosh [Druckoptionen für einen Auftrag](#page-60-0)  auswählen, 4-17 [PostScript-Treibereinstellungen, 4-17](#page-60-0) Macintosh OS X, Version 10.2 und 10.3 [Druckertreiber, 3-10](#page-39-0) [Macintosh OS X, Version 10.4, 3-12](#page-41-0) [Macintosh OS X, Version 10.5, 3-14](#page-43-0) Manuelle Zuführung [Bedrucken von Aufklebern, 4-21,](#page-64-0) [4-25](#page-68-0) [Hochglanzpapier bedrucken, 4-29](#page-72-0) [Papier einlegen, 4-12](#page-55-0) [Manuelles Festlegen der IP-Adresse des](#page-36-0)  Druckers, 3-7 [überschreibt AutoIP, 3-7](#page-36-0) Meldungen [Bedienfeld, 7-17](#page-121-4) [PrintingScout, 7-17](#page-121-5) Menüeinstellungen [ändern, 5-3](#page-84-0) Menüs [Facheinstellung, 5-4](#page-85-1) [Gemeinsame Facheinstellung, 5-4](#page-85-2) [Menüübersicht, 2-7,](#page-25-2) [5-15](#page-96-0) Modus [Energiesparfunktion, 2-8](#page-26-0) [beenden, 2-8](#page-26-1) [Multiprotokollfähige Netzwerkkarte, 2-5](#page-23-2)

#### **N**

Netzwerk [Einrichtung und Konfiguration, 3-2](#page-31-0) [Local Area Network \(LAN\) erstellen, 3-5](#page-34-0) [Netzwerkadresse konfigurieren, 3-5](#page-34-1) [Netzwerkanschluss wählen, 3-3](#page-32-1) [TCP/IP- und IP-Adressen, 3-5](#page-34-0) [Netzwerk einrichten, 3-2](#page-31-0) [Netzwerkadresse konfigurieren, 3-5](#page-34-1) [Netzwerkanschluss, 3-3](#page-32-2) [Netzwerkanschluss wählen, 3-3](#page-32-1) Netzwerkverbindung [Ethernet, 3-3](#page-32-0)

# **O**

[Online-Support-Assistent, 7-17](#page-121-7) Optionen [550-Blatt-Zuführung, 2-5](#page-23-1) [aktivieren, 7-11](#page-115-0) [Arbeitsspeicher, 2-5](#page-23-0) [Druck, 4-14](#page-57-1) [Drucker, 2-5](#page-23-1) [Duplexeinheit, 2-5](#page-23-1) [Multiprotokollfähige Karte, 2-5](#page-23-1) [Multiprotokollfähige Netzwerkkarte, 2-5](#page-23-2)

#### **P**

Papier [auf Spezialmedien drucken, 4-20](#page-63-1) [Aufkleber, 4-23](#page-66-0) [benutzerdefinierte Formate, 4-31](#page-74-1) [das den Drucker beschädigen kann, 4-4](#page-47-0) [Fächer einstellen, 4-7](#page-50-1) [Format einstellen, 4-7](#page-50-2) [Hochglanzpapier, 4-27](#page-70-0) [in Papierfächer einlegen, 4-8](#page-51-2) [Richtlinien zur Aufbewahrung, 4-4](#page-47-1) [Richtlinien zur Verwendung, 4-3](#page-46-0) [Sorte einstellen, 4-7](#page-50-3) [Sorten, 4-2](#page-45-0) [überlanges Format, 4-31](#page-74-1) [Umschläge, 4-20](#page-63-0) [unterstützt, 4-2](#page-45-0) [unzulässige Druckmedien, 4-4](#page-47-0) [unzulässige Mediensorten, 4-4](#page-47-0) Papierfach [Bedrucken von Aufklebern, 4-23](#page-66-1) [benutzerdefiniertes Papierformat](#page-75-1)  bedrucken, 4-32 [Hochglanzpapier bedrucken, 4-27](#page-70-1) [Papier einlegen, 4-8](#page-51-1) [Umschläge bedrucken, 4-21](#page-64-2) [Papierfacheinstellungen, 2-10](#page-28-0) [PCL, 3-9](#page-38-1) [PCL-Druckertreiber, 5-12](#page-93-0) [PostScript, 3-9](#page-38-1) [PostScript-Druckertreiber, 5-13](#page-94-0) PrintingScout [Druckerstatus, 8-5](#page-127-8) [Warnmeldungen, 7-17](#page-121-5) [Proof-Druck, 4-37](#page-80-0) Prüfen der Anzahl der gedruckten Seiten [Prüfen des Zählers, 8-9](#page-131-1)

#### **R**

[Rechnungszähler, 5-6](#page-87-0) [Gesamtseitenzahlen, 8-9](#page-131-2) [Recommended Media List \(Liste](#page-29-0)  empfohlener Druckmedien), 2-11 [Recycling von Verbrauchsmaterialien, 8-4](#page-126-1) [Registrieren des Druckers, 7-18](#page-122-1) Reinigen [außen, 8-2](#page-124-1) [Drucker, 8-2](#page-124-3) [innen, 8-2](#page-124-2) Richtlinien [Aufkleber, 4-23](#page-66-2) [Betrieb, 1-4](#page-9-1) [Hochglanzpapier, 4-27](#page-70-2) [Papieraufbewahrung, 4-4](#page-47-1) [Papierverwendung, 4-3](#page-46-0) [Sicherheit beim Drucken, 1-5](#page-10-0) [Umschläge, 4-20](#page-63-2) Richtlinien zur Verwendung [Papier, 4-3](#page-46-0)

#### **S**

Sicherheit [Betrieb, 1-4](#page-9-2) [elektrisch, 1-2](#page-7-1) [Laser, 1-3](#page-8-0) [Richtlinien zum Drucken, 1-5](#page-10-0) [Symbole, 1-7](#page-12-0) [Vertriebs- und Support-Zentrum, 7-18](#page-122-1) [Wartung, 1-3](#page-8-1) [Sicherheitssymbole auf dem Gerät, 1-7](#page-12-0) [Spezialmedien, 4-20](#page-63-1) [Aufkleber, 4-23](#page-66-0) [benutzerdefiniertes Papierformat, 4-31](#page-74-1) [Hochglanzpapier, 4-27](#page-70-0) [Umschläge, 4-20](#page-63-0) [Standort des Druckers, 1-4](#page-9-3) StatusMessenger [Befehle, 8-8](#page-130-0) [konfigurieren, 8-6](#page-128-2) [Prüfen des Druckerstatus, 8-6](#page-128-1) [Systemeinrichtung, 5-9](#page-90-0)

### **T**

[TCP/IP-Adressen, 3-5](#page-34-0) [Technischer Support, 2-11](#page-29-0) Transportieren [Drucker, 8-10](#page-132-1) Treiber [Beschreibung, 3-9](#page-38-1) [installieren, 3-9](#page-38-0) [Macintosh, 3-9](#page-38-0) [Macintosh OS X, Version 10.2 und 10.3,](#page-39-2)  3-10 [Macintosh OS X, Version 10.4, 3-12](#page-41-0) [Macintosh OS X, Version 10.5, 3-14](#page-43-0) [PCL, 3-9](#page-38-0) [PostScript, 3-9](#page-38-0) [UNIX/Linux, 3-9](#page-38-0) [verfügbare, 3-9](#page-38-1) [Windows 2000 oder höher, 3-10](#page-39-1)

#### **U**

[Überlanges Format, 4-31](#page-74-1) [Umschläge, 4-20](#page-63-0) [bedrucken aus dem Papierfach, 4-21](#page-64-2) [Richtlinien, 4-20](#page-63-2) Unterstützte Papierformate und -gewichte [Papierfach, 4-5](#page-48-1) [Unterstützte Papiersorten und Druckmedien,](#page-45-0)  4-2 [Unzulässige Papier- bzw. Mediensorten, 4-4](#page-47-0) [USB, 3-4](#page-33-0) [USB-Einrichtung, 5-8](#page-89-0)

#### **V**

[Verbrauchsmaterialien, 1-5,](#page-10-1) [8-3](#page-125-5) [bestellen, 8-3](#page-125-4) [Bestellzeitpunkt, 8-3](#page-125-6) [Fehlermeldungen, 7-12](#page-116-2) [Recycling, 8-4](#page-126-1) [Verfügbare Druckertreiber, 3-9](#page-38-1) Verwaltung [Drucker, 8-5](#page-127-7) [Vorgedrucktes Papier, 4-8](#page-51-1)

#### **W**

[Warn- und Fehlermeldungen, 7-17](#page-121-5) [Warnhinweise, 1-7](#page-12-0) Wartung [Sicherheit, 1-3](#page-8-1) [Verbrauchsmaterialien bestellen, 8-3](#page-125-4) [Wartungsgebundene Elemente, 8-3](#page-125-7) [Wartungsgebundene Elemente, 8-3](#page-125-7) [Wartungsmodus, 5-11](#page-92-0) [Web-Links, 7-18](#page-122-1) [Informationen, 2-11](#page-29-1) [Website-Informationsquellen, 7-18](#page-122-1) Windows [Druckertreiber für Windows 2000 oder](#page-39-1)  höher installieren, 3-10 [Druckoptionen, 4-15](#page-58-0) [Druckoptionen für einen Auftrag](#page-58-0)  auswählen, 4-15 [Windows-PostScript-Treiber, 3-9](#page-38-0)

# **X**

Xerox Recycling-Programme für [Verbrauchsmaterialien, 8-4](#page-126-1) [Website-Informationsquellen, 7-18](#page-122-1)

### **Z**

Zähler [Gesamtseitenzahl, 8-9](#page-131-2)